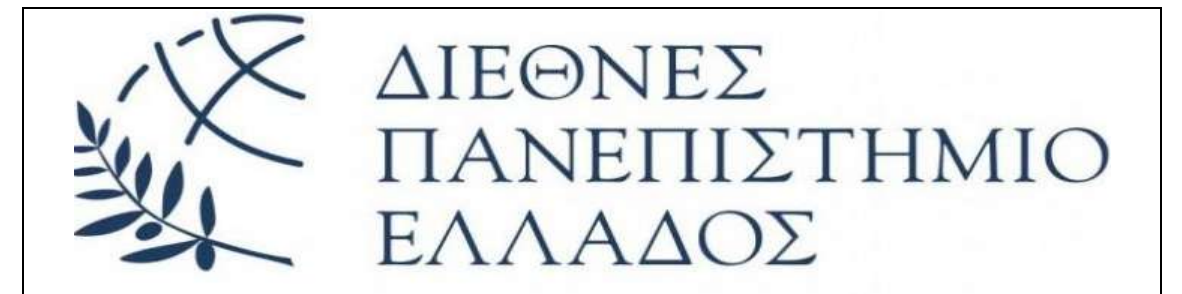

## **ΤΜΗΜΑ ΜΗΧΑΝΙΚΩΝ ΠΛΗΡΟΦΟΡΙΚΗΣ Τ.Ε**

*ΔΙΑΜΟΡΦΩΣΗ ΥΠΟΛΟΓΙΣΤΙΚΩΝ ΣΥΤΗΜΑΤΩΝ*

*ΣΤΟΙΧΕΙΑ ΦΟΙΤΗΤΗ*

*ΕΠΩΝΥΜΟ: ΘΕΟΧΑΡΗΣ*

*ΟΝΟΜΑ: ΑΛΕΞΑΝΔΡΟΣ*

*Α.Ε.Μ: 2742*

*ΕΠΙΒΛΕΠΩΝ ΚΑΘΗΓΗΤΗΣ*

*ΔΡ. ΣΠΥΡΙΔΩΝ ΚΑΖΑΡΛΗΣ*

*ΕΑΡΙΝΟ ΕΞΑΜΗΝΟ 2022*

#### *ΣΥΝΤΟΜΗ ΠΕΡΙΛΗΨΗ ΤΟΥ ΘΕΜΑΤΟΣ*

Στο θέμα αυτό ζητήθηκε από τον φοιτητή να εγκαταστήσει και να ρυθμίσει κατάλληλα, έναν πιλοτικής μορφής υπολογιστή με σκοπό την εξυπηρέτηση και διεξαγωγή συγκεκριμένων μαθημάτων που διδάσκονται στο πανεπιστημιακό ίδρυμα των Σερρών. Ο πιλοτικός αυτός υπολογιστής θα πρέπει να πληροί κάποια κριτήρια που σχετίζονται με τoυς περιορισμούς που έχει ο χρήστης όταν εργάζεται σε αυτόν, καθώς οι μόνες επιτρεπόμενες ενέργειες θα είναι η χρήση των λογισμικών που σχετίζονται με το συγκεκριμένο μάθημα όπως και αυτών που δεν σχετίζονται άμεσα αλλά παρέχουν ουσιαστική βοήθεια στον σπουδαστή.

Το περιβάλλον που θα εργάζεται ο χρήστης θα είναι τόσο τα Windows όσο και τα Linux. Εν συνεχεία, ο πιλοτικός υπολογιστής αφού είναι λειτουργικός θα πρέπει να κλωνοποιηθεί και στις υπόλοιπες υπολογιστικές μονάδες (20 στο σύνολό τους ) και να παραδοθούν για χρήση. H γραπτή εργασία θα χωριστεί σε τέσσερις ενότητες. Την **Ενότητα Α**, **Ενότητα Β**, **Ενότητα Γ και Ενότητα Δ**

Στην **Ενότητα Α** θα γίνει μία λεπτομερής περιγραφή του τι είναι ένα λειτουργικό σύστημα, τι λειτουργίες διαθέτει, πως εγκαθίσταται σε ένα αποθηκευτικό μέσο και πώς το χρησιμοποιεί για τις διεργασίες του και την διαχείριση των αποθηκευμένων πληροφοριών.

Στην **Ενότητα Β** θα γίνει μία αναλυτική περιγραφή της διαδικασίας που διενεργήθηκε για την εγκατάσταση και παραμετροποίηση του λειτουργικού συστήματος Windows 10, οι χρήστες που δημιουργήθηκαν για το κάθε μάθημα, οι περιορισμοί που θα έχουν οι χρήστες όταν εργάζονται στον υπολογιστή αυτό καθώς επίσης και τα λογισμικά που εγκαταστάθηκαν για να εξυπηρετήσουν το κάθε μάθημα!

Στην **Ενότητα Γ** θα γίνει περιγραφή της εγκατάστασης του λειτουργικού συστήματος Ubuntu και των διαφόρων δικαιωμάτων που αφαιρέθηκαν από τον απλό χρήστη με σκοπό να περιοριστεί η δραστηριότητά του και τέλος στην **Ενότητα Δ** γίνεται αναφορά στις διάφορες δυσκολίες που παρουσιάστηκαν.

## *ΠΕΡΙΕΧΟΜΕΝΑ*

## *ΕΝΟΤΗΤΑ Α*

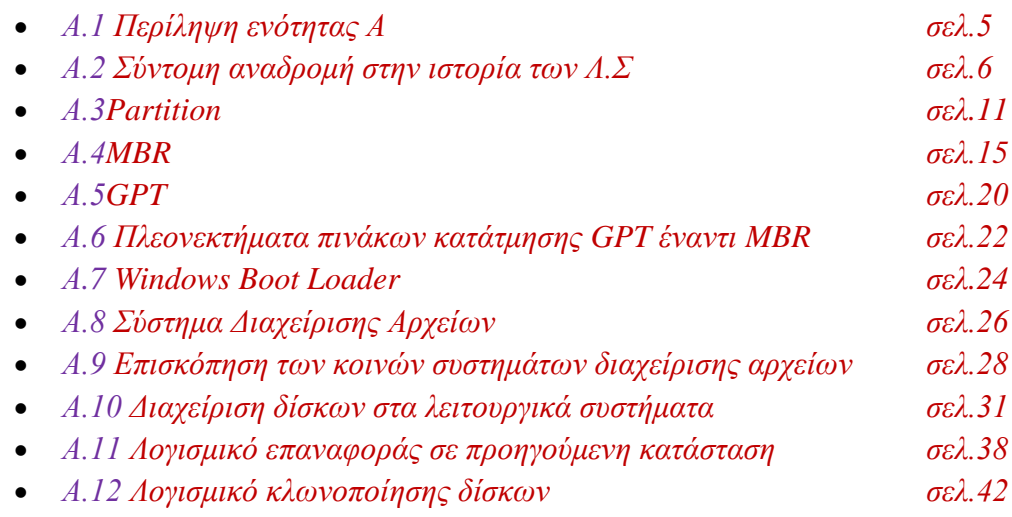

## *ΕΝΟΤΗΤΑ Β*

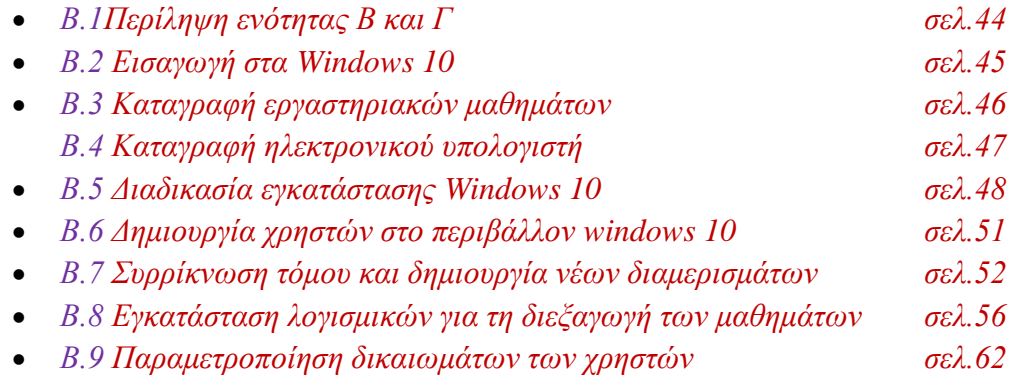

## *ΕΝΟΤΗΤΑ Γ*

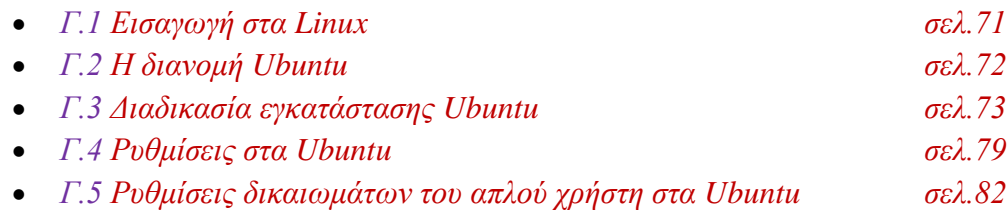

## *ΕΝΟΤΗΤΑ Δ*

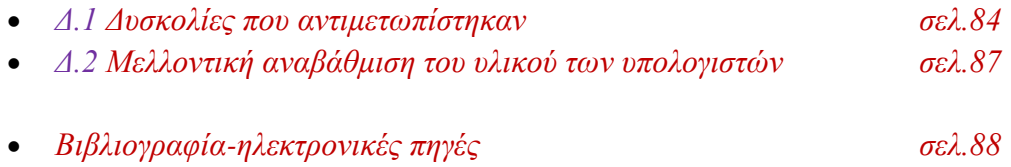

# *ΕΝΟΤΗΤΑ Α*

*Περιγραφή λειτουργικού συστήματος*

#### (Κεφάλαιο Α.1)

## *ΠΕΡΙΛΗΨΗ ΕΝΟΤΗΤΑΣ Α*

Στην πρώτη ενότητα της εργασίας θα γίνει μία εκτενής περιγραφή της έννοιας λειτουργικό σύστημα. Θα αναφερθούμε στην πρώτη του εμφάνιση στο ευρύ κοινό, στον τρόπο επικοινωνίας που υπήρχε μεταξύ ανθρώπων και υπολογιστικών συστημάτων πριν την ύπαρξη του οποιουδήποτε λειτουργικού συστήματος.

Εν συνεχεία, θα αναφερθούμε στην εξέλιξη τους κατά τη διάρκεια του χρόνου, τον τρόπο εισαγωγής των προς επεξεργασία δεδομένων καθώς επίσης και τον τρόπο εξαγωγής των αποτελεσμάτων στον χρήστη, διότι δεν ήταν πάντοτε ο τρόπος που εμείς γνωρίζουμε η μέθοδος επικοινωνίας. Αργότερα, θα γίνει αναφορά στη μέθοδο που χρησιμοποιεί το σύγχρονο λειτουργικό σύστημα για να διαχειριστεί τον αποθηκευτικό χώρο στον οποίο βρίσκεται εγκατεστημένο καθώς και τους επιπρόσθετους αποθηκευτικούς χώρους που θα έχει, την ικανότητα του να διαχωρίσει σε μικρότερα εικονικά τμήματα (Partition) τον αποθηκευτικό χώρο καθώς και τους τύπους και τα χαρακτηριστικά που θα φέρουν τα τμήματα αυτά. Ακολουθεί η περιγραφή δύο μεθόδων που θα επιτρέπει τη διαχείριση των τμημάτων αυτών και την γενικά εκκίνηση και λειτουργία του λειτουργικού συστήματος. Σειρά έχει η επεξήγηση των διάφορων συστημάτων διαχείρισης αρχείων που προσφέρει το κάθε λειτουργικό το οποίο είναι υπεύθυνο για τη διαχείριση των αποθηκευμένων πληροφοριών στο μέσο όπως την τροποποίηση, δημιουργία διαγραφή κ.λ.π και τέλος γίνεται μια αναφορά σε διάφορα εργαλεία που προσφέρουν τα λειτουργικά ή άλλα που προσφέρονται στο εμπόριο για τη διαχείριση δίσκων, δημιουργία νέων τμημάτων στο δίσκο, επαναφοράς ενός δίσκου σε σημείο που ορίζει ο χρήστης και λογισμικού που επιτρέπει την κλωνοποίηση.

#### (Κεφάλαιο Α.2)

# *ΣΥΝΤΟΜΗ ΑΝΑΔΡΟΜΗ ΣΤΗΝ ΙΣΤΟΡΙΑ ΤΩΝ ΛΕΙΤΟΥΡΓΙΚΩΝ ΣΥΣΤΗΜΑΤΩΝ*

Με τον όρο λειτουργικό σύστημα εννοούμε το σύνολο των προγραμμάτων που επιτρέπουν στον χρήστη να διαχειριστεί τους πόρους ενός υπολογιστή. Σαν πόροι ορίζονται η μνήμη, ο δίσκος, ο επεξεργαστής, το πληκτρολόγιο, η οθόνη κ.λ.π. Το λειτουργικό σύστημα συνεπώς, είναι το σημαντικότερο σύστημα προγραμμάτων καθώς δίχως αυτό δεν μπορούμε να λειτουργήσουμε τον ηλεκτρονικό υπολογιστή.

-Ο πρώτος ηλεκτρονικός υπολογιστής εμφανίστηκε τη δεκαετία του 1940 και δεν έμοιαζε σε τίποτα με αυτό που γνωρίζουμε σήμερα. Το όνομα που του δόθηκε ήταν E.N.I.A.C (Electronic Numerical Integrator and Computer) Το σύστημα βασιζόταν σε λυχνίες κενού και το καθοριστικό χαρακτηριστικό του ήταν η απουσία λειτουργικού συστήματος. Η μόνη γλώσσα που μπορούσε να καταλάβει ο υπολογιστής αυτός ήταν το δυαδικό σύστημα αρίθμησης και οι χειριστές του προκειμένου να εισάγουν δεδομένα, είχαν μία σειρά από διακόπτες που τους έθεταν σε κατάσταση on για τον Άσσο και στην κατάσταση off για το μηδέν. Με τη σειρά του ο υπολογιστής για να τους απαντήσει είχε μία σειρά από λυχνίες. Οι αναμμένες λυχνίες αντιπροσωπεύουν τον άσσο ενώ οι σβηστές το μηδέν.

Είναι ξεκάθαρο πως το σύστημα αυτό είναι εξαιρετικά δύσκολο προς τη χρήση του και συνεπώς δεν υπάρχει κάποια εμπορική αξιοποίηση του.

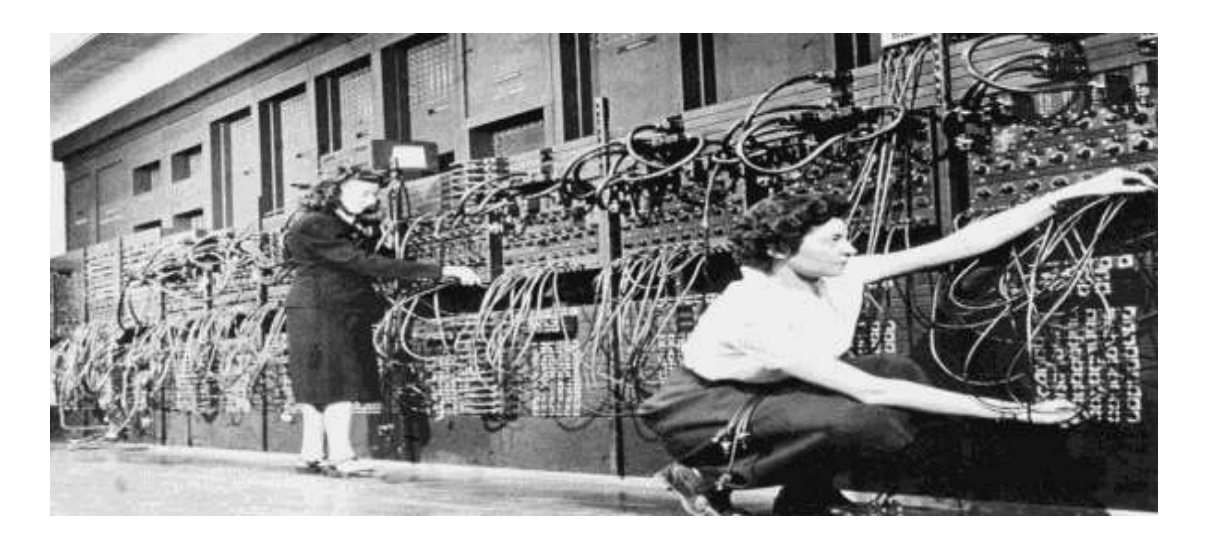

*Εικόνα Α.1, πηγή: wikimedia.org*

-Στις αρχές του '50 η εταιρία IBM δημιουργεί μία νέα μέθοδο εισαγωγής δεδομένων στους υπολογιστές της τύπου mainframe, τη διάτρητη ταινία όπου ο χειριστής ανοίγει μια σειρά από οπές σε μια ταινία και στη συνέχεια την εισάγει στο σύστημα. Με αυτόν τον τρόπο ζητάει από το σύστημα να εκτελέσει κάποια λειτουργία.

Το 1960 εμφανίζονται τα πρώτα πλέον εμπορικά υπολογιστικά συστήματα από την IBM. Πρώτο εμφανίζεται το UNISYS της IBM ενώ παράλληλα ξεκινάει από την dell σε συνεργασία με το ίδρυμα M.I.T ένα από τα ποιο επιτυχημένα συστήματα που θα υπάρξουν ποτέ το UNIX.

Παράλληλα αναπτύχθηκαν και γλώσσες υψηλού προγραμματισμού που καθιστούσαν ευκολότερη την υλοποίηση των συστημάτων.

-Τη δεκαετία του 70 κάνουν την εμφάνιση τους τα ολοκληρωμένα κυκλώματα καθιστούν εφικτή την παραγωγή και πώληση σε λογικό, για εκείνη την εποχή, κόστος μικρών υπολογιστών. Το πιο πετυχημένο λειτουργικό σύστημα ήταν το CP/M που ήταν κυρίως συμβατό με τον 8080 της INTEL. Η εισαγωγή των εντολών γινόταν από το πληκτρολόγιο και τα αποτελέσματα εκτυπώνονταν επάνω σε μηχανογραφικό χαρτί σε πραγματικό χρόνο. Η επικοινωνία είναι πλέον εύκολη!

Αργότερα η Microsoft βασιζόμενη στο CP/M φτιάχνει το ms-dos που χρησιμοποιούσε για είσοδο το πληκτρολόγιο και για έξοδο την οθόνη, ήταν μικρό σε

μέγεθος και ήταν αποθηκευμένο σε μνήμη τύπου Rom ενώ ο χρήστης μέσω ενός βασικού περιβάλλοντος έδινε εντολές στο μηχάνημα.

Λίγο μετά η XEROX υλοποιεί το ALTO το πρώτο σύστημα γραφικής αλληλεπίδρασης χρήστη και μηχανήματος (GUI), όπου μέσω ενός γραφικού περιβάλλοντος ο χρήστης πλέον εκτελεί βασικές λειτουργίες.

Επάνω σε αυτό η APPLE στήριξε το δικό της εξίσου τεράστιας αποδοχής σύστημα, το Μacintosh.

-Ακολουθεί η MICROSOFT παρουσιάζοντας τα WINDOWS τα οποία αρχικά δεν έχουν μεγάλη επιτυχία ενώ παράλληλα κάνουν και την εμφάνιση τους οι πρώτοι 16bit υπολογιστές οι οποίοι διαθέτουν το δικό τους γραφικό περιβάλλον (GUI) ενσωματωμένο σε μνήμη ROM και τα συστήματα τέτοιου τύπου που γνώρισαν τεράστια επιτυχία και αποδοχή ήταν της εταιρίας Commodore, Atari και Acorn.

H Atari φτιάχνει το **Atari ST** και η Acorn το **Αrchimedes.**

H έκβαση των λειτουργικών συστημάτων και η διαμόρφωση τους σε αυτό που γνωρίζουμε σήμερα γίνεται στις αρχές του 1990 όπου απλά τα προηγούμενα Λ.Σ χάνουν τη δημοτικότητα τους και κυρίαρχη θέση παίρνουν πια τα Windows, Mac OS και φυσικά τα Linux!

## *O Atari ST*

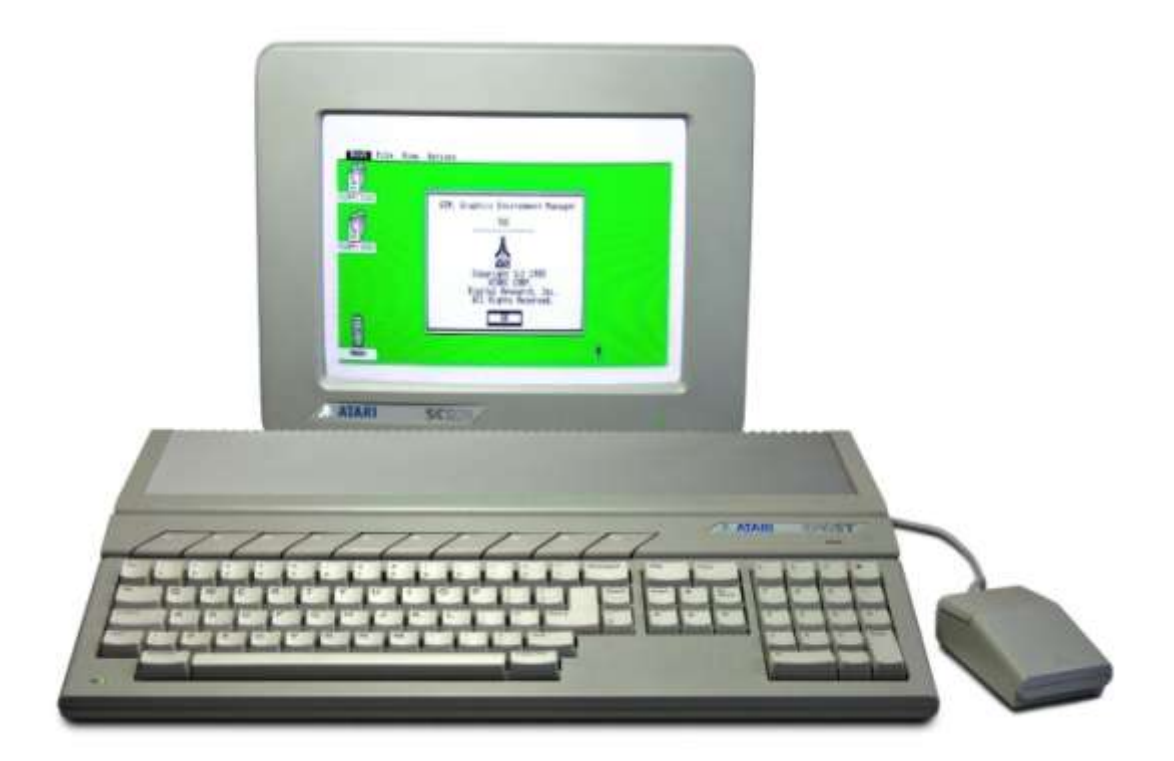

*Εικόνα Α.2, πηγή: wikipedia.org*

### *O Archimedesτης Acorn*

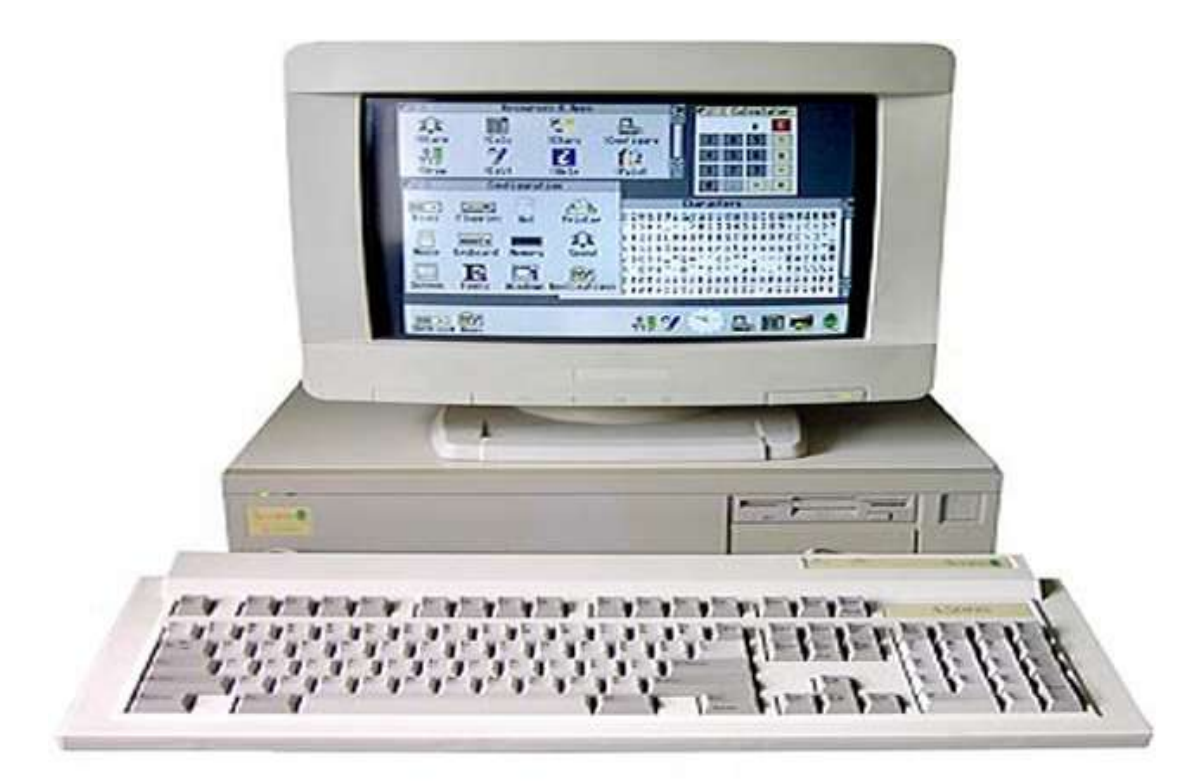

*Εικόνα Α.3, πηγή: engadget.com*

### *Μερικές αστείες προβλέψεις και εκτιμήσεις εκείνων των εποχών!*

-Μηχανικοί υπολογιστών το 1950 εκτιμούν πως στο μέλλον οι υπολογιστές θα ζυγίζουν λιγότερο του ενός τόνου!

-Αυτή τη στιγμή υπάρχει μια παγκόσμια ζήτηση 5 υπολογιστών στην παγκόσμια διεθνή αγορά! ( *T.Watson, C.E.O IBM, 1943*).

-Δεν υπάρχει κάποιος ιδιαίτερος λόγος κάποιος να θέλει να αγοράσει έναν ηλεκτρονικό υπολογιστή για το σπίτι του. (*K.Oslon, πρόεδρος της Dell, 1974*).

-640 kbyte μνήμης είναι αρκετά για όλους. (*Bill Gates, C.E.O Microsoft*).

#### (Κεφάλαιο Α.3)

## *PARTITION*

### *(Βασική έννοια και δομή)*

Το Partition είναι ένα λογικό τμήμα ενός δίσκου το οποίο αντιμετωπίζεται ως μία εντελώς ανεξάρτητη μονάδα από το λειτουργικό σύστημα καθώς επίσης και από το σύστημα διαχείρισης αρχείων (File Management System) του εκάστοτε λειτουργικού συστήματος που τρέχει την παρούσα χρονική στιγμή. Τα Λ.Σ καθώς επίσης και τα file system δύνανται να διαχειριστούν την πληροφορία του κάθε Partition (Διαμέρισμα) σαν αυτή να προέρχεται από ένα απόλυτα ξεχωριστό δίσκο.

Ουσιαστικά, η διαίρεση ενός τμήματος σε δύο η και περισσότερα τμήματα καθιστά το λειτουργικό σύστημα ικανό να κάνει καλύτερη διαχείριση του χώρου καθώς επίσης αυξάνεται και η αποδοτικότητα του. Ως τόσο σε κάποιες περιπτώσεις υφίσταται μια μικρή δέσμευση μνήμης, λόγου χάρη σε ένα σύστημα διπλής εκκίνησης (Dual boot) καθώς είναι αναγκαία η επιπρόσθετη δημιουργία Partitions από το δεύτερο ή ακόμα και από το τρίτο λειτουργικό σύστημα για την ορθή εκκίνηση και λειτουργία τους!

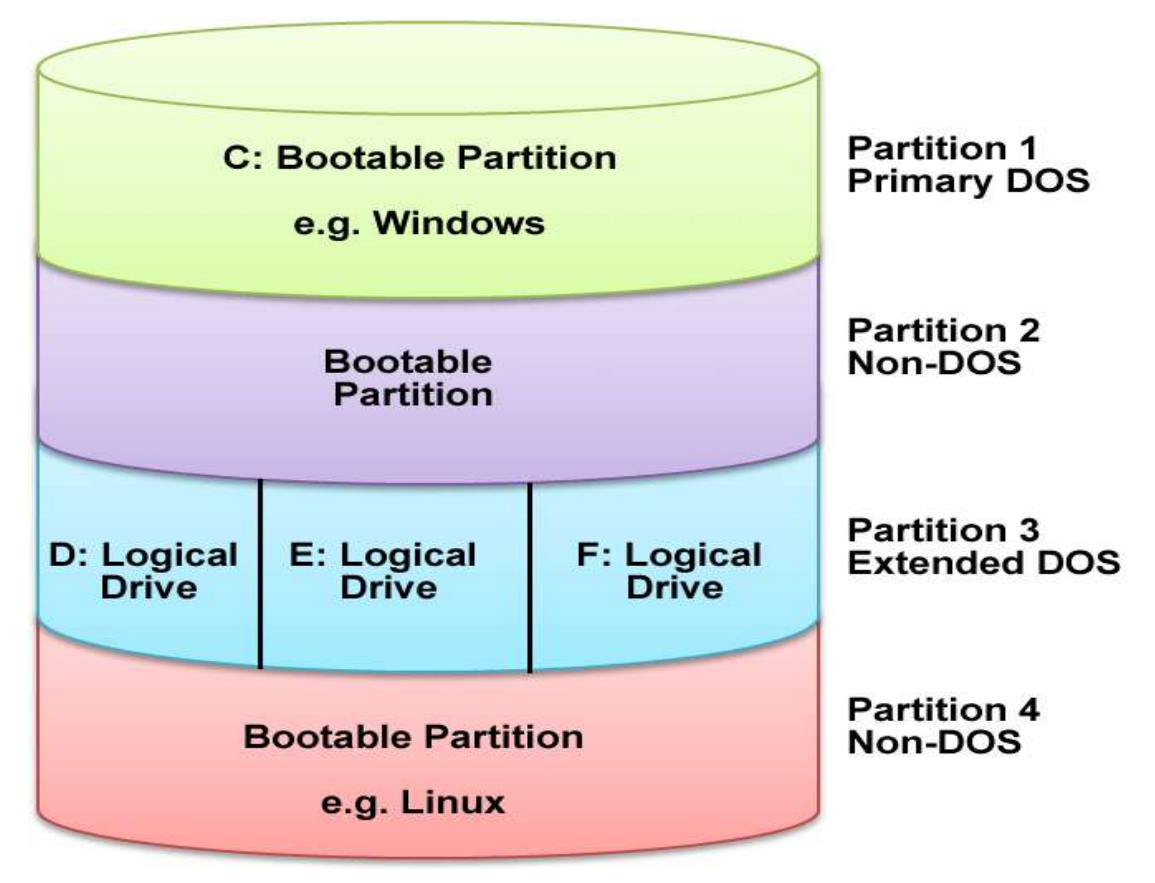

#### *Εικονική δομή ενός δίσκου με partitions και dual boot*

*Εικόνα Α.4, πηγή: wikipedia.org*

Στα μοντέρνα λειτουργικά συστήματα έχουμε την ικανότητα να διαχειριστούμε ένα partition εύκολα και μέσω βέβαια γραφικής διεπαφής, με το Partition manager που βρίσκεται εγκατεστημένο στο κάθε Λ.Σ. Ο διαχειριστής ή και σε κάποιες περιπτώσεις ακόμα και ο απλός χρήστης έχουν την δυνατότητα να δημιουργήσουν, αναδιαμορφώσουν το μέγεθος ή ακόμα και να διαγράψουν ένα τμήμα. Γενικά η δημιουργία και διαχείριση η αύξηση αλλά και η συρρίκνωση ενός τόμου καθώς επίσης ακόμα και η διαγραφή του μπορεί και συμβαίνει επειδή οι απαραίτητες, για την ύπαρξη του τμήματος, πληροφορίες, καταγράφονται και αποθηκεύονται στο Partition table και το λειτουργικό σύστημα κατά την κάθε εκκίνηση του διαβάζει πάντα τις πληροφορίες που βρίσκονται εγγεγραμμένες εκεί! Συνοπτικά, το Partition table τροφοδοτεί στο λειτουργικό σύστημα όλες τις απαραίτητες πληροφορίες και εντός εισαγωγικών συντεταγμένες για την ακριβή τοποθεσία ενός ή και περισσότερων Partition (Διαμερισμάτων).

Θα μπορούσε κάποιος να υποθέσει πως είναι ένας χάρτης με όλες τις απαραίτητες τοποθεσίες. Αν για κάποιο λόγο το Partition table χαθεί, το λειτουργικό σύστημα και συνακόλουθα ο χρήστης δεν θα μπορεί να διαβάσει, εγγράψει ή και να διαγράψει δεδομένα στο σύστημα αυτό.

Σχετικά με τη δημιουργία partitions υπάρχουν τρεις τύποι που μπορούν να επιλεχθούν και θα αποτελούν βασικά χαρακτηριστικά για τη συμπεριφορά τους και τη λειτουργία τους

 *Primary Partition: (*Πρωτεύον Διαμέρισμα*)* Το πρωτεύον διαμέρισμα θα πρέπει να είναι λογικά διαμορφωμένο (Logically formatted) και να φέρει ένα σύστημα διαχείρισης αρχείων (File System) κατάλληλο για το λειτουργικό σύστημα που θα εξυπηρετεί.

Στην περίπτωση που υπάρχουν περισσότερα του ενός πρωτεύοντα διαμερίσματα τότε μόνο ένα από αυτά θα μπορεί να είναι ενεργό (Active) τη φορά, ενώ τα υπόλοιπα θα είναι ανενεργά (Deactivated) και δεν θα φαίνονται στο σύστημα. Θα έχουν δηλαδή το κρυφό χαρακτηριστικό (Hidden Atribute). Περισσότερα του ενός πρωτεύοντα διαμερίσματα προκύπτουν στην περίπτωση που έχουμε πολλαπλά λειτουργικά συστήματα εγκατεστημένα στον ηλεκτρονικό υπολογιστή και κάθε φορά που επιλέγουμε ποιο σύστημα θα εκκινήσει ενεργοποιείται και το διαμέρισμα στο οποίο και είναι εγκατεστημένο, ενώ τα υπόλοιπα παραμένουν ανενεργά και τα δεδομένα τους είναι μη προσβάσιμα.

(Αυτό πλέον δεν ισχύει απόλυτα καθώς οι διανομές Linux με τη διαχείριση αρχείων ext4 μπορούν να αναγνωρίζουν διαμερίσματα NTFS των Windows σε ένα σύστημα διπλής εκκίνησης 'dual boot' και να τα διαχειρίζονται πλήρως).

 *Extended Partition:* (Εκτεταμένο διαμέρισμα) Τα εκτεταμένα διαμερίσματα υφίστανται για να ξεπεράσουν τον περιορισμό των τεσσάρων πρωτευόντων διαμερισμάτων που υπάρχουν. (Ο περιορισμός αυτός αφορά το σύστημα διαχείρισης Partition table ΜΒR και θα ακολουθήσει αμέσως μετά εκτενής ανάλυση του). Προαπαιτείται η ύπαρξη ενός λογικού διαμερίσματος (Logical drive η logical partition) για να μπορέσει στη συνέχεια να υπάρξει και ένα εκτεταμένο διαμέρισμα.

Τα περισσότερα συστήματα δημιουργούν εκ προεπιλογής ένα και μόνο διαμέρισμα που καταλαμβάνει και όλο το χώρο του αποθηκευτικού μέσου. Στην περίπτωση που απαιτείται η ύπαρξη δεύτερου ή και τρίτου λειτουργικού συστήματος θα πρέπει να δημιουργηθούν από τον χρήστη.

- *Logical Drive:* (Λογικός δίσκος ή Λογικό Διαμέρισμα) To λογικό διαμέρισμα είναι ένας τόμος που μπορεί να δημιουργηθεί σε ένα εκτεταμένο διαμέρισμα ενός Master Boot Record δίσκου. Τα λογικά διαμερίσματα είναι παρόμοια με τα πρωτεύοντα διαμερίσματα με τη διαφορά πως μπορούν να υπάρχουν περισσότερα των τεσσάρων που είναι ο μέγιστος επιτρεπτός αριθμός των πρωτεύοντων δίσκων. Ο λογικός δίσκος δύναται να διαμορφωθεί και πρέπει να δημιουργηθεί μέσα σε ένα εκτεταμένο διαμέρισμα. Σε περίπτωση που δεν υπάρχει εκτεταμένο διαμέρισμα ή η χωρητικότητα του λογικού διαμερίσματος ξεπερνάει αυτή του εκτεταμένου τότε η δημιουργία του δεν είναι εφικτή.
- *EFI partition:* δημιουργεί έναν τύπο partition προέκτασης της διεπαφής Firmware. Το partition αυτό δεσμεύεται ως EFI System Partition (ESP) και αποτελεί προϋπόθεση για τη λειτουργία των GPT δίσκων ενώ σε περίπτωση που έχουμε περισσότερους από έναν δίσκους GPT δεν είναι αναγκαία η δημιουργία άλλων EFI partition.
- *MSR:* πρόκειται για ένα δεσμευμένο από τη Microsoft διαμέρισμα (Microsoft reserved, MSR). Η ύπαρξη του απαιτείται στους δίσκους GPT. Το μέγεθος του διαμερίσματος MSR ποικίλει. Σε δίσκους μικρότερους των 16 GB το μέγεθος του είναι 32 MB ενώ σε μεγαλύτερους δίσκους το μέγεθός του είναι 128 MB.

Δύο είναι οι τύποι των partition tables που χρησιμοποιούνται κατά κόρον. Αυτά είναι το MBR και GPT και ακολουθεί η λεπτομερής περιγραφή τους.

#### (Κεφάλαιο Α.4)

## *MBR (Master Boot Record)*

Πρόκειται για το συνηθέστερο Partition table που χρησιμοποιείται. Είναι ενός ειδικoύ σκοπού Boot sector, που βρίσκεται αποθηκευμένο στην αρχή του τμήματος ενός οποιουδήποτε δίσκου, είτε αυτός είναι κάποιος δίσκος μαζικής αποθήκευσης (Mass storage device) είτε είναι ακόμα και ένας απλός αφαιρούμενος δίσκος (Removable disk). H εισαγωγή του έγινε στο ευρύ κοινό το 1983 με το λειτουργικό σύστημα P.C DOS 2.0 της INTEL.

Το ΜΒR έχει αποθηκευμένες κρίσιμες πληροφορίες για το πώς ένα λογικό partition που περιέχει ένα σύστημα διαχείρισης αρχείων (File system) έχει αποθηκευμένες τις πληροφορίες αυτές. Επιπρόσθετα, το MBR έχει πληροφορίες εκτελέσιμου κώδικα όπως παραδείγματος χάριν για την λειτουργία κάποιου loader ενός εγκατεστημένου λειτουργικού συστήματος το οποίο είτε επιτρέπει στο loader να περάσει στο δεύτερο στάδιο είτε αποτελεί τον σύνδεσμο του MBR με το VBR (Volume Boot Record).

H διαχείριση ενός partition με τη χρήση του παραδοσιακού Master Boot Record θέτει κάποιους περιορισμούς οι οποίοι αρχικά έδειχναν ασήμαντοι, όσο όμως η τεχνολογία εξελίσσεται, εξελίσσονται μαζί με αυτή και οι απαιτήσεις, καθιστώντας σιγά σιγά τους περιορισμούς αυτούς όλο και περισσότερο σημαντικούς.

Αρχικά, ο μέγιστος αριθμός πρωτευόντων partitions που μπορεί να διαχειριστεί το σύστημα MBR είναι 4.

Ο δεύτερος περιορισμός του MBR είναι η μέγιστη διαχείριση μνήμης η οποία περιορίζεται στα 2 terabyte (O χώρος αυτός κάποτε φάνταζε αχρείαστος παρόλα αυτά οι ανάγκες για περισσότερο αποθηκευτικό χώρο αυξάνονται μέρα με τη μέρα καθώς αυξάνεται και η ποιότητα των εφαρμογών που δουλεύουμε όπως παραδείγματος χάριν τα videos υψηλής ευκρίνειας που αποθηκεύουμε στον υπολογιστή μας και θέλουμε να επεξεργαστούμε) κ.λ.π. Νούμερα μεγαλύτερα του ορίου αυτού απλά δεν υποστηρίζονται ενώ αν γίνει κάποια υπέρβαση του ορίου αυτού θα μπορούσε να έχει μία σειρά επιπτώσεων όπως επί παραδείγματι, την απώλεια δεδομένων (Data corruption).

Τα άνωθεν οδηγούν σταδιακά την εγκατάλειψη του Master Boot Record και την υιοθέτηση ενός πιο σύγχρονου και μοντέρνου Partition table με το όνομα GPT!

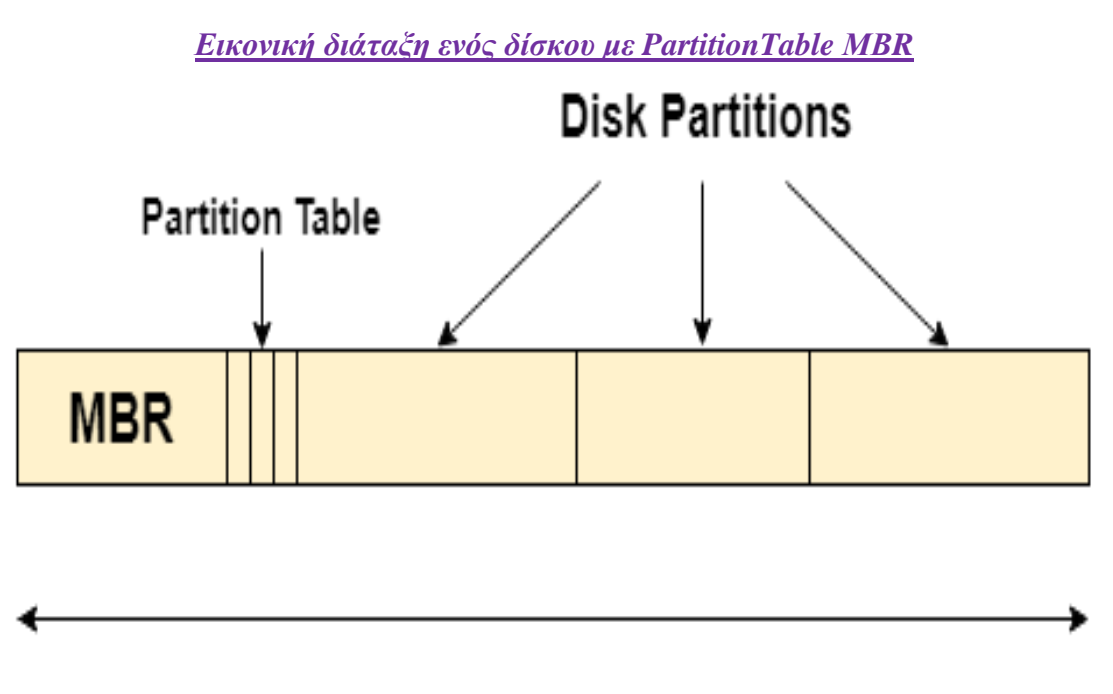

**Entire Disk** 

Όπως ήδη αναφέρθηκε και επάνω το Master Boot Record βρίσκεται αποθηκευμένο στον πρώτο τομέα που απαρτίζει ένα αποθηκευτικό μέσο και η εκκίνηση ανάγνωσης ξεκινάει αυστηρά και πάντοτε από εκεί.

Το Master Boot Record έχει την ακόλουθη δομή:

*Βασικός πίνακας διαμερισμάτων:* Εδώ πέρα βρίσκονται καταγεγραμμένες οι πληροφορίες που περιγράφουν τα partition που υπάρχουν στο δίσκο μας. Όπως ήδη αναφέρθηκε ο μέγιστος αριθμός επιτρεπόμενων διαμερισμάτων είναι τα 4 βασικά partition (Primary partition). Πέραν αυτού μπορούν να υπάρξουν περισσότερα λογικά τμήματα (Logical partition), τα οποία για να μπορούν να υφίστανται πρέπει να είναι συνδεδεμένα με ένα από τα βασικά.

*Εικόνα Α.5, πηγή: wikipedia.org*

*Βασικός κώδικας εκκίνησης:* πρόκειται για ένα μικρό αλλά σημαντικό τμήμα κώδικα το οποίο κατά την έναρξη του ηλεκτρονικού υπολογιστή παρέχει στο bios πληροφορίες σχετικά με το ποιο partition μέσα στο δίσκο πρέπει να διαβαστεί για να γίνει η φόρτωση του λειτουργικού συστήματος.

*Πιο συγκεκριμένα η δομή ενός τυπικού MBR δίσκου απεικονίζεται παρακάτω:*

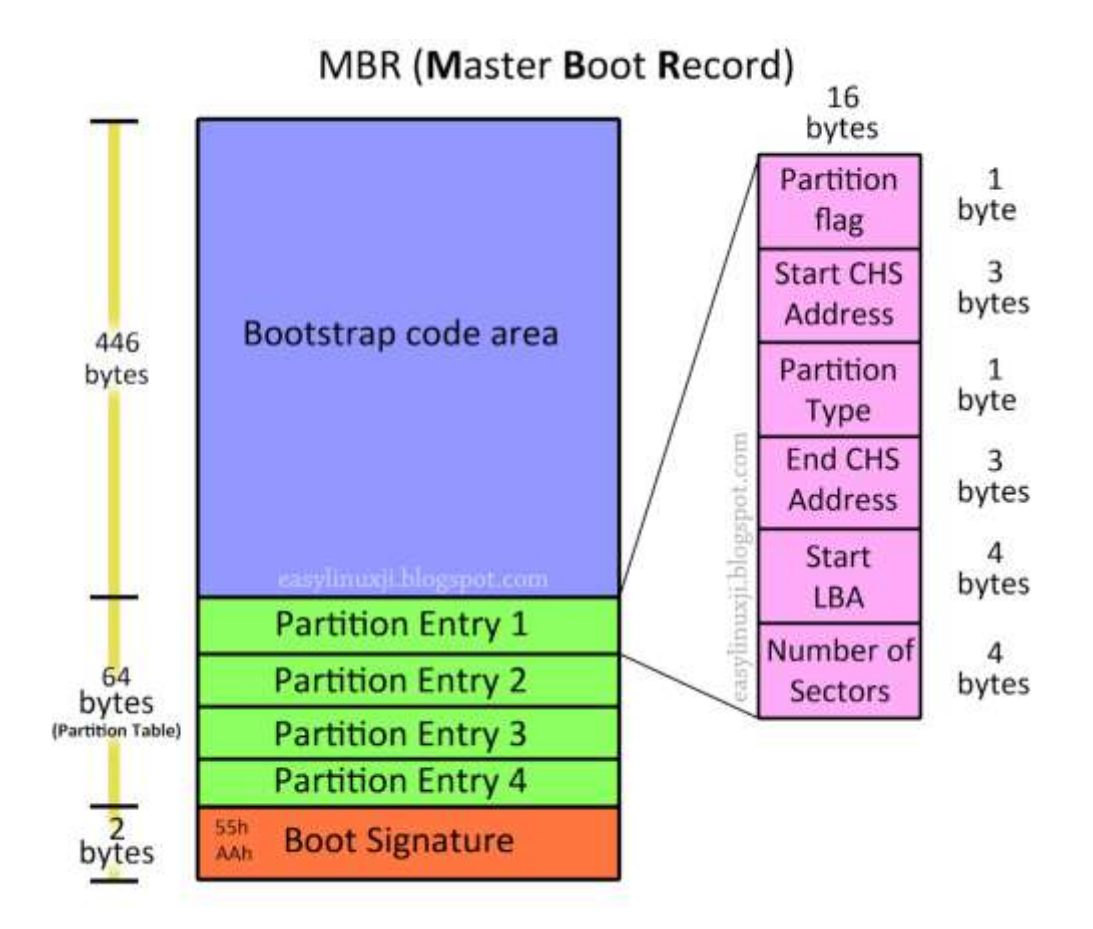

*Εικόνα Α.6, πηγή: easylinuxji.blogspot.com*

*Boot strap code area -* Σε αυτό το τμήμα "κατοικεί' ο boot loader του εκάστοτε λειτουργικού συστήματος. Το bios *αφού ολοκληρώσει την εκκίνηση του παραχωρεί την θέση του στο boot loader.*

*Partition Table -* Είναι μεγέθους 16 bytes και περιέχει τις εισόδους των 4 partitions. Μπορούν να δημιουργηθούν 3 βασικά partition και ένα εκτεταμένο (Extend) το οποίο με τη σειρά του μπορεί να δημιουργήσει έως και 15 λογικά διαμερίσματα (Logical partitions). Κάθε είσοδος των partition αποτελείται από τα κάτω στοιχεία:

- *Partition flag* H κατάσταση του φυσικού τόμου (H τιμή 80 hex δείχνε πως το partition είναι ενεργό η bootable. Τα παλαιότερα MBR δέχονται την τιμή 0x80 ενώ η τιμή 0x00 δείχνει πως το partition είναι ανενεργό ενώ οι τιμές 0x01-0x7F δείχνουν πως το partition είναι invalid).
- *Start CHS Address -* CHS (Cylinder Head Sector*)* εδώ βρίσκεται η διεύθυνση του πρώτου απόλυτου τμήματος ενός partition
- *Partition Type –* Πρόκειται για μία τιμή που σκοπό έχει να διευκρινίσει το file system που υπάρχει στο partition ή τις ειδικές μεθόδους πρόσβασης που ίσως υπάρχουν για την πρόσβαση στο partition αυτό.
- *End CHS Address -* Eδώ βρίσκεται η διεύθυνση του τελευταίου απόλυτου τμήματος του partition.
- *Start LBA -* Ο αριθμός του πρώτου λογικού μπλόκ δεδομένων του δίσκου που ανήκει στο partition. To LBA (Logical Block Addressing) είναι ένα σύνηθες πρότυπο που χρησιμοποιείται για τον καθορισμό της τοποθεσίας των blocks ή των δεδομένων που βρίσκονται αποθηκευμένα στο δίσκο. Το LBA είναι ένα γραμμικό σχέδιο διευθυνσιοδότησης. Τα blocks εντοπίζονται από έναν ακέραιο δείκτη, με το πρώτο block να έχει την τιμή δείκτη LBA 0 το δεύτερο block την τιμή LBA 1 και πάει λέγοντας.
- *Number Of Sectors -* O συνολικός αριθμός των τομέων που υπάρχουν στο partition.

## *Πώς απεικονίζονται τα άνωθεν*

|                                                                                                    | MASTER BOOT RECORD PINNOKE-IR                                                                                                    |                                                                                                    |                                                                                                 |
|----------------------------------------------------------------------------------------------------|----------------------------------------------------------------------------------------------------|----------------------------------------------------------------------------------------------------|-------------------------------------------------------------------------------------------------|
|                                                                                                    |                                                                                                    | -FELDS                                                                                                    | BY: JARED ATKINSON<br>TEMPLATE BY: ANGE ALBERTIN<br>-VALUES-                                    |
| MO: 33 CO JE DO SC ON 7C 5E CO 3c 3d EE OO 7C EF 00<br>朝 肠部创设在行林菊落长新在南部制的<br>配: 80 証 97 即 注 00 龄 元 08 07 15 证 01 33 15 10<br>朝: 应打 (3 18 88 56 86 56 46 11 15 06 46 10 00<br>制: M H H M S @ 13 fp 72 0F H R 55 M 75 09                                                                                                    | CODE                                                                                                    | jump to boot program<br>disk parameters<br>boot program code<br>disk signature                                                                              | 82D4BA7D                                                                                        |
| Mb: F7 C1 01 00 74 03 FE 46 10 66 60 80 7c 10 00 74<br>060; 26 66 58 00 00 00 00 66 FF 76 08 68 00 00 68 00<br>朝: 九起型的房顶的科拉红玉顶部科印里<br>050: 96 33 44 10 96 83 14 88 01 02 88 00 70 34 56 00<br>時: 84 万但以在见以在的中日的过行工在<br>dad: 4: 11 75 0c 80 7: 00 80 0r 84 &4 00 82 80 E8 84<br>da0: 55 32 E4 B4 56 00 C0 13 50 E8 ft 81 先 Ft 70 55<br>000: AA 75 在 FF 76 00 扫 80 00 75 17 FA 80 01 E6 54<br><b>300: 13 33 30 10 16 16 46 48 70 90 10 FF 15 64 18 75</b><br><b>配: 00 弓 时 00 88 (0 )4 66 23 (0 円 )8 66 起 月 54</b><br>新时号对相万灵驻持贬世722(66 68 07 转 00<br>100: 00 66 68 00 02 00 00 66 68 08 00 00 00 66 53 66                                                                                                    | CHS ADDRESSING<br>00100000 00100001 000000<br>00100000 000000 000000000<br>Head - Est byte<br>Sector - 2nd byte (0-5 bits)<br>Cylinder - 2nd byte (6-7 bits)<br><b>3rd</b> byte | status<br>starting head<br>starting sector<br>starting cylinder<br>partition type)<br>ending head<br>ending sector<br>ending cylinder                       | 0x00 - Non-Bootable<br>0x20<br>0x21<br>0x00<br>$0x07 - NTFS$<br><b>OxFE</b><br>0x3F<br>Ox3FF    |
| 110: 53 56 55 66 68 00 00 00 00 66 68 00 7c 00 00 66<br>120: 61 63 56 60 67 63 34 34 32 76 84 00 76 00 00 00<br>130: 18 40 37 07 BB 08 40 86 07 BB 03 40 85 07 32 E4<br>140: 05 00 07 88 F0 AC 3C 00 74 09 88 07 00 84 8E CD<br>150: 10 日 12 14 田 50 28 09 64 64 68 00 24 02<br>160: 24 02 C3 49 6c 76 61 6c 69 64 28 70 61 72 74 69<br>170:74 份 研 征 演 科 显 设 创 估 帧 将 双 程 研 刀<br>10:20 8: 针包 64 码 狂 67 20 好 70 仍 72 包 74 码<br>190: 在句诗乃为召召伤的的物值乃乃待在<br>140: 67 29 57 70 65 72 52 73 63 64 67 70 73 73 73 74<br>180: 65 60 00 00 00 63 78 94 82 04 84 70 00 00 00 00 20<br>300: 21 00 07 FE FF FF 00 08 00 00 00 90 36 06 80 FE<br>100: 在在前在在开始动荡张勃的的创始的<br>1F0: 00 00 30 10 00 00 30 40 00 00 00 00 00 00 55 AA | PARTITION<br>TABI F                                                                                                    | relative start sector<br>total sectors<br>status<br>starting head<br>starting sector<br>starting cylinder<br>partition type<br>ending head<br>ending sector | 0x800<br>0x6369000<br>0x80 - Bootable<br>0xFE<br>0x3F<br>0x3FF<br>$0x07 - NTFS$<br>OxFE<br>0x3F |
| TYPES<br>OV30 - ENPTY<br>$0.83 - 1360$<br>$0x91 - 74192$<br>DuB4 - HIBERNATION<br>0:04 - FAT35<br><b>DidS - LINIX EXTENDED</b><br>0x15 - #5_EXTENDED<br>DISS - NTFS VOLUME SET<br>Ow06 - FAT05<br>DART - ATFS VOLUME SET I<br>$0x01 - 9775$<br><b>DxaD - HISERNATION_I</b>                                                                                                    |                                                                                                    | ending cylinder<br>relative start sector<br>total sectors<br>partition type                                                                                 | Ox3FF<br>0x636A000<br>0x96000<br>$0x00 - EMPTY$                                                 |
| 0mlb - FAY32<br>Oual + HIMMATION_2<br>BOC - FAT32<br>Ovali + FAEEBSD<br>Onde - FATUS<br>0xa6 + 0/EN650                                                                                                    |                                                                                                    | partition type                                                                                                    | OxOO - EMPTY                                                                                    |
| Onlife - HIDDEN FATIE OnlyT - BSDD<br>Only - HIDDEN_FAT32 Onee - EFT_GPT_BISK<br>Onle - HIDDEN_FAT1E Onef - EF1_SYSTEM_FANTITION<br>Oxi2 + #5_488_DYNAMIC_Oxfb + WWARE_FILE_SYSTEM<br>Ox82 - SOLARIS_XB6 Oxfc - WAINE_SIMP<br><b>ENSZ - LENUX SWAP</b>                                                                                                    | END OF MBR                                                                                                    | marker                                                                                                    | 0x55AA                                                                                          |

*Εικόνα Α.7, πηγή: nixhacker.com*

#### (ΚεφάλαιοΑ.5)

## *G.P.T*

#### *(Global Unique Identifier Partition Table)*

Το G.P.T είναι το πλέον χρησιμοποιούμενο partition table το οποίο αποτελεί εξέλιξη του παλιότερου MASTER BOOT RECORD και συνήθως χρησιμοποιείται στα μοντέρνα υπολογιστικά συστήματα που βασίζονται στο UEFI (Unified Extensible Firmware Interface). Το G.P.T κάνει χρήση του universally unique identifier το οποίο είναι ένα σύνολο αναγνωριστικών κωδικών. Τα UUID's δημιουργούνται σε μία ακολουθία ψηφίων ισοδύναμη των 128bit. Η ταυτότητα (ID) είναι ένα σύνολο 32 δεκαεξαδικών ψηφίων (Που σημαίνει αριθμούς από 0-9 και γράμματα από A-F), τα οποία ομαδοποιούνται και χωρίζονται μεταξύ τους με τέσσερεις παύλες ενώ οι αριθμοί των χαρακτήρων ανά παύλα είναι 8-4-4-4-12 (Η τελευταία τετράδα δείχνει την μορφοποίηση και κωδικοποίηση είτε του ενός είτε των τριών bits ).

*Πως δείχνει ένας UUID κωδικός*

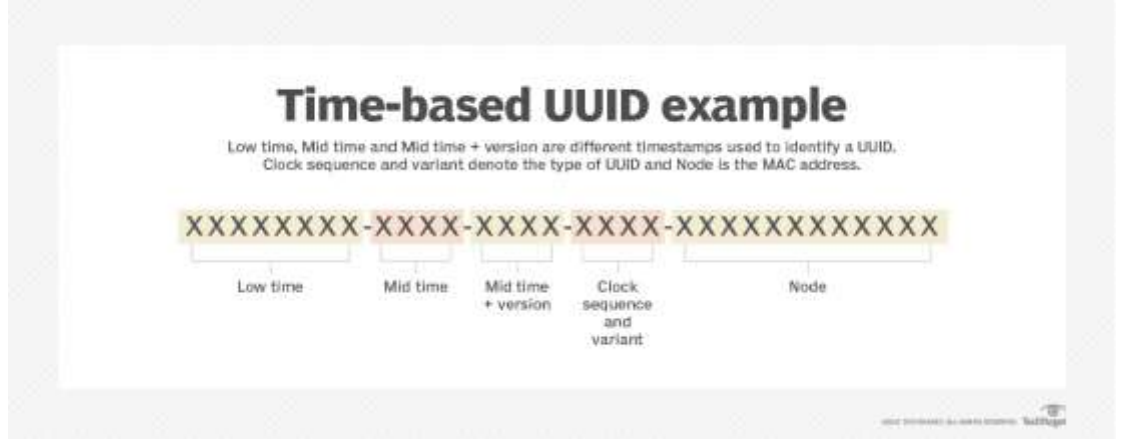

*Εικόνα Α.8, πηγή: techtarget.com*

Όταν δημιουργείται ένα UUID σύμφωνα με την προβλεπόμενη διαδικασία ουσιαστικά είναι μοναδικό και η πιθανότητα να βρεθεί κάποιο όμοιο αντίγραφο του είναι σχεδόν μηδενική καθιστώντας την πιθανότητα αυτή αμελητέα.

Το UUID (Universal unique identifier) είναι ένας κωδικός που χρησιμοποιείται για να προσδιορίσει ένα αντικείμενο ή μία οντότητα στο διαδίκτυο η σε ένα αποθηκευτικό μέσο. Aνάλογα με τον μηχανισμό που θα χρησιμοποιηθεί το uuid εξασφαλίζει πως το αντικείμενο θα προσδιοριστεί ως απόλυτα μοναδικό ή πως τουλάχιστον θα είναι εξαιρετικά δύσκολο να υπάρξει άλλη οντότητα με απόλυτα ίδιο uuid .

Το GPT δεν χρησιμοποιείται μόνο από τα σύγχρονα υπολογιστικά συστήματα αλλά μπορεί να χρησιμοποιηθεί και σε ένα σύνολο παλιότερων υπολογιστών υπό την προϋπόθεση βέβαια να μπορούν να "τρέχουν" σε κάποια υβριδική μορφή το BIOS/ UEFI η όπως καλείται ορθότερα LEGACY/ UEFI. Υπάρχουν βέβαια και κάποιες ελάχιστες εξαιρέσεις κάποιων διανομών LINUX καθώς επίσης και του FREEBSD που επιτρέπουν την εκκίνηση ενός GPT δίσκου ακόμα και αν το σύστημα βασίζεται αμιγώς στο BIOS.

Το G.P.T έκανε την εμφάνιση του στα τέλη της δεκαετίας του 1990 και αναπτύχθηκε από την INTEL. Το GPT δεν έχει τους περιορισμούς που έχει το MBR. Ένας δίσκος που βασίζεται πλέον στο GPT μπορεί να είναι πολύ μεγαλύτερος των 2 terabyte και έχει πρακτικά όσα partition επιθυμεί να έχει ο χρήστης. Αν τίθενται κάποιοι περιορισμοί, αυτοί δημιουργούνται από το λειτουργικό σύστημα και μόνο, όπου παραδείγματος χάριν τα Windows δεν θα επιτρέψουν τη δημιουργία περισσότερων από 128 partition σε έναν δίσκο και δεν είναι απαραίτητη προϋπόθεση να κάνουμε extend σε κάποιο από αυτά.

Ένα επίσης εξαιρετικά ενδιαφέρον χαρακτηριστικό του GPT είναι η αποθήκευση τιμών κυκλικού πλεονασμού (Cyclic Redundancy Check-CRC ) που χρησιμοποιεί για να ελέγχει πως όλα της τα δεδομένα είναι ακέραια και ανεπηρέαστα από ποικίλους παράγοντες. Το GPT δύναται να αντιληφθεί τυχόν προβλήματα που υπάρχουν και στην περίπτωση που κάτι τέτοιο ισχύει προσπαθεί να επαναφέρει τα κατεστραμμένα δεδομένα (Corrupted data) από κάποιο άλλο σημείο του δίσκου.

Επίσης, το GPT δημιουργεί πολλαπλά αντίγραφα πληροφοριών διαμερισματοποίησης (Partitioning) και πληροφοριών εκκίνησης (Boot data) καθιστώντας το ασφαλέστερο από τον προκάτοχο του!

LBA 0 **Protective MBR** LBA<sub>1</sub> **Primary GPT Header** ā Entry 1 Entry 2 Entry 3 Entry 4 LBA<sub>2</sub> Entries 5-128 **LBA 33 LBA 34** Partition 1 **Partition 2 Remaining Partitions**  $LBA - 34$  $LBA - 33$ Entry 1 Entry 2 Entry 3 Entry 4 Entries 5-128  $LBA - 2$  $LBA - 1$ **Secondary GPT Header** 

## **GUID Partition Table Scheme**

*Εικονικό σχέδιο ενός GPT δίσκου*

*Εικόνα Α.9, πηγή: wikipedia.org*

(Κεφάλαιο Α.6)

# *ΠΛΕΟΝΕΚΤΗΜΑΤΑ ΠΙΝΑΚΩΝ ΚΑΤΑΤΜΗΣΗΣ GPT ΕΝΑΝΤΙ MBR*

Υπάρχουν κάποια ουσιαστικά πλεονεκτήματα του GPT έναντι του MBR και αυτοί είναι οι λόγοι που "χάνει έδαφος" το ΜΒR και κυριαρχεί όλο και περισσότερο το GPT. Παρά ταύτα, πρέπει να σημειωθεί πως ακόμα και σήμερα το πρωτόκολλο διαμερισματοποίησης που χρησιμοποιείται κατά κόρον είναι το MBR καθώς δεν είναι όλοι οι υπολογιστές συμβατοί με το πλέον μοντέρνο πρωτόκολλο GPT. Τα πλεονεκτήματα του GPT έναντι του MBR είναι τα ακόλουθα:

-Δεν υφίσταται κάποιος περιορισμός όπως στο MBR.

-Οι μονάδες που υπάρχουν σε έναν δίσκο μπορούν να είναι μεγαλύτερες από ότι στο MBR με τον μόνο περιορισμό να τίθεται από το λειτουργικό σύστημα .

-Όταν γίνεται διαμόρφωση ενός δίσκου κατά GPT έχουμε τη δυνατότητα να δημιουργήσουμε απεριόριστα partition (Όπως έχει ήδη προαναφερθεί εδώ το

λειτουργικό σύστημα θέτει και πάλι κάποιους περιορισμούς. Τόσο στα Windows όσο και στις περισσότερες αν όχι και όλες τις διανομές Linux το μέγιστο επιτρεπτό όριο για τη δημιουργία και διαχείριση partition είναι τα 128 τμήματα σε ένα δίσκο. ) -Δεν είναι αναγκαία η επέκταση (Extend) του διαμερίσματος (Partition)

-Ένα σπουδαίο πλεονέκτημα του GPT έναντι του MBR είναι πως το δεύτερο αποθηκεύει κρίσιμες πληροφορίες όπως τα δεδομένα εκκίνησης (Boot data) και δεδομένα διαμερισματοποίησης (Partitioning) σε ένα και μόνο σημείο στο δίσκο και σε περίπτωση φθοράς ή και απώλειας των δεδομένων αυτών, η ανάκτηση τους καθίσταται απλώς ανέφικτη! Στο μοντέρνο όμως πρωτόκολλο GPT τα κρίσιμα αυτά δεδομένα αποθηκεύονται σε πολλαπλά σημεία στον δίσκο και σε περίπτωση αδυναμίας φόρτωσης μίας ηλεκτρονικά αποθηκευμένης πληροφορίας από ένα σημείο στο σύστημα τα φορτώνει άμεσα από το επόμενο χωρίς ο χρήστης να βρίσκεται σε θέση να αντιληφθεί το παραμικρό σφάλμα.

-Τέλος και πάλι όπως έχει προαναφερθεί το GPT κάνει χρήση του CRC (Cyclic Redundancy Check) αλγορίθμου έχοντας ως σκοπό την εξακρίβωση της ακεραιότητας των αποθηκευμένων δεδομένων. Στην περίπτωση που διαπιστωθεί κάποιο σφάλμα διενεργείται αυτόματα η αποκατάσταση των κατεστραμμένων αυτών δεδομένων (Corrupted data) από οποιοδήποτε άλλο σημείο του δίσκου χωρίς και πάλι εδώ ο χρήστης να μπορεί να αντιληφθεί την εν λόγω δράση!

Στον προκάτοχό του κάτι τέτοιο δεν συμβαίνει και ο χρήστης θα λάμβανε κάποιο μήνυμα σφάλματος και φυσικά δεν θα μπορούσε να εκτελέσει την εργασία που επιθυμούσε.

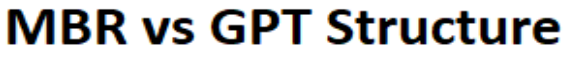

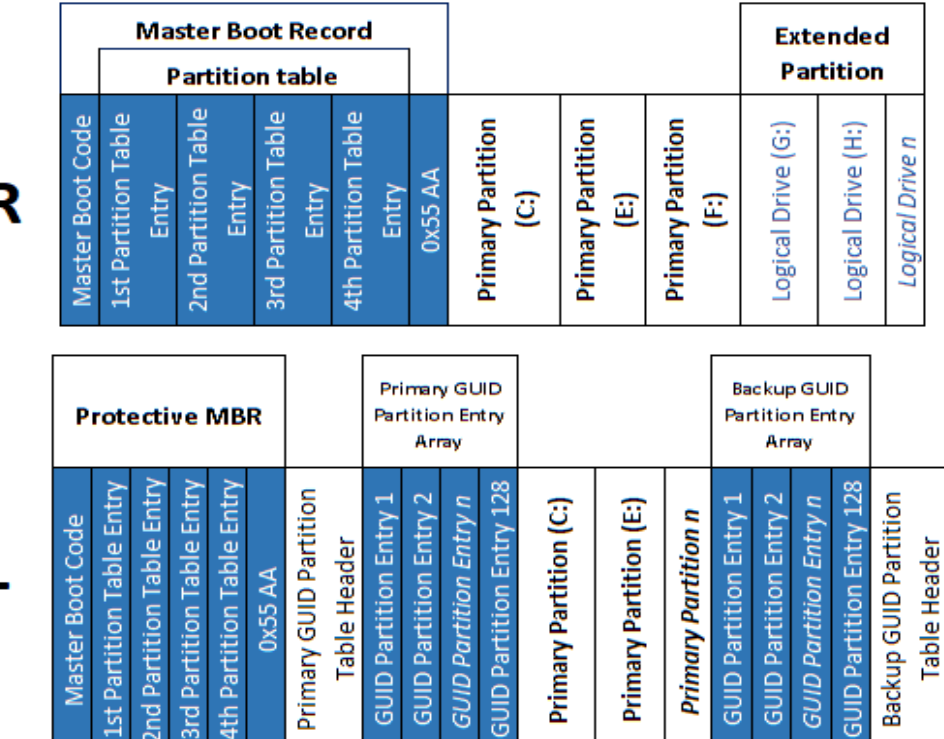

*Εικόνα Α.10, πηγή: easeus.com*

**MBR** 

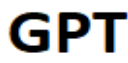

#### (Κεφάλαιο Α.7)

## *WINDOWSBOOT LOADER*

Γενικά ένας boot loader η όπως αναφέρεται και σαν boot manager είναι ένα μικρό τμήμα κώδικα του οποίου δουλειά είναι να τοποθετεί το λειτουργικό σύστημα στη μνήμη. Όταν ο ηλεκτρονικός υπολογιστής ενεργοποιείται ή επανεκκινεί το bios εκτελεί κάποιους διαγνωστικούς ελέγχους και αφού αυτοί ολοκληρωθούν τότε το σύστημα μεταβαίνει στον πρώτο τομέα του αποθηκευτικού μέσου που βρίσκεται όπως ήδη αναφέραμε εκτενώς το MBR (Master Boot Record) όπου και εκεί βρίσκεται ο boot loader. Στην περίπτωση του λειτουργικού συστήματος Windows έχουμε τον Windows boot loader, το οποίο περιλαμβάνει ένα ανεξάρτητο σύστημα διαμόρφωσης και αποθήκευσης το οποίο ονομάζεται Boot Configuration Data (BCD) καθώς και ένα εργαλείο σύνταξης με την ονομασία BCD Edit. Μέσω του εργαλείου αυτού είναι δυνατή η διαμόρφωση παραμέτρων debugging, testing, troubleshooting και άλλες. Χρειάζεται όμως ιδιαίτερη προσοχή στη χρήση του καθώς εσφαλμένες ενέργειες θα προκαλέσουν σφάλμα εκκίνησης (Boot Error).

Στην περίπτωση των Linux δύο είναι οι πιο διαδεδομένοι boot loaders ο *LILO* (LinuxLOader) και o*LOADLIN* (LOADLinux). Πλέον αρχίζει να κερδίζει όμως δημοτικότητα ο *GRUB* (Grand Unified Boot loader), ο οποίος και εγκαθίσταται με τις περισσότερες διανομές Linux. Το κύριο χαρακτηριστικό του LILO είναι η ταχύτατη φόρτωση του λειτουργικού. Ο LOADLIN προτιμάται από χρήστες που έχουν πολλαπλά λειτουργικά συστήματα ενώ τέλος ο GRUB προτιμάται από την πλειοψηφία, καθώς αποτελεί την εκ προεπιλογής εγκατάσταση των δημοφιλέστερων διανομών Linux.

#### (Κεφάλαιο Α.8)

## *ΣΥΣΤΗΜΑ ΔΙΑΧΕΙΡΙΣΗΣ ΑΡΧΕΙΩΝ ΛΕΙΤΟΥΡΓΙΚΩΝ ΣΥΣΤΗΜΑΤΩΝ*

*(File Management System In Operating Systems)*

Το σύστημα διαχείρισης αρχείων είναι ένα από τα βασικότερα αλλά και σημαντικότερα χαρακτηριστικά που διαθέτει ένα λειτουργικό σύστημα, οποιοδήποτε και αν είναι αυτό. Χάρη σε αυτό είναι εφικτή η επεξεργασία και γενικότερα η διαχείριση ενός αρχείου που βρίσκεται τοποθετημένο σε κάποιο αποθηκευτικό μέσο. Οποιοσδήποτε τύπος αρχείων, αρχεία δηλαδή με διαφορετικές καταλήξεις, δύναται να χρησιμοποιηθούν και να διαχειριστούν από το λειτουργικό σύστημα. Πριν από την ευρεία χρήση της έννοιας Σύστημα Διαχείρισης Αρχείων για τους ηλεκτρονικούς υπολογιστές και την γενικά διαχείριση μίας ηλεκτρονικά αποθηκευμένης πληροφορίας, η έννοια αυτή χρησιμοποιούνταν για να περιγράψει τον τρόπο διαχείρισης μίας πληροφορίας η οποία ήταν φυσικής μορφής, ήταν δηλαδή εγγεγραμμένη επάνω σε κάποιο φυσικό μέσο παραδείγματος χάριν το χαρτί. Το χαρτί είναι αριθμημένο και βρισκόταν σε κάποια συγκεκριμένη σειρά σελίδας, και τοποθετημένο μέσα σε ένα βιβλίο. Το βιβλίο με τη σειρά του φέρει κάποια μορφή αρίθμησης και είναι τοποθετημένο ανάλογα με το όνομα του ή και το είδος του σε ένα άλλο φυσικό μέσο όπως το ράφι μιας βιβλιοθήκης και εν συνεχεία ήταν και αυτό τοποθετημένο κατάλληλα μέσα στο χώρο. Ο αναγνώστης γνωρίζοντας το όνομα του βιβλίου καθώς επίσης και το θέμα που έχει είναι σε θέση να το εντοπίσει με μία εξαιρετικά ελάχιστη προσπάθεια καθώς το βιβλίο θα βρίσκεται χάρη στα χαρακτηριστικά που αναφέρθηκαν παραπάνω σε κάποιον συγκεκριμένο διάδρομο, μια συγκεκριμένη βιβλιοθήκη, ένα συγκεκριμένο ράφι και τέλος θα βρίσκεται στο ράφι σε μία συγκεκριμένη αλφαβητική σειρά. Αν δεν υπήρχε το σύστημα διαχείρισης αρχείων ο αναγνώστης θα έπρεπε να δαπανήσει ώρες η ακόμα και μέρες έως ότου βρει τελικά το βιβλίο που επιθυμεί καθώς θα πρέπει να ελέγξει τα βιβλία σειριακά από την αρχή μέχρι να βρει το επιθυμητό. Στις αρχές της δεκαετίας του 1960 με την

αρχή της διάδοσης των πρώτων ηλεκτρονικών υπολογιστών, ο όρος ξεκίνησε να υιοθετείται και για την περιγραφή πλέον διαχείρισης της ηλεκτρονικής πληροφορίας. Στις μέρες μας το σύστημα διαχείρισης αρχείων είναι το παρακάτω:

Ένα σύστημα αρχείων παρέχει έναν τρόπο διαχωρισμού των δεδομένων που βρίσκονται αποθηκευμένα σε ένα μέσο. Επιπρόσθετα, από το σύστημα αυτό προέρχεται και ο τρόπος που τα αρχεία αυτά θα αποθηκευτούν επάνω στον δίσκο, λόγου χάρη το όνομα που θα έχει το αρχείο αυτό καθώς επίσης και τα χαρακτηριστικά που θα φέρει. Μερικά από τα χαρακτηριστικά (Attributes) που φέρουν τα αρχεία είναι τα ακόλουθα:

*-Archive (A):* Το χαρακτηριστικό αυτό δείχνει πως ένα συγκεκριμένο αρχείο έχει αλλάξει μετά την τελευταία λήψη ενός αρχείου ασφαλείας (Backup).

Το λειτουργικό σύστημα θέτει την τιμή αυτή αυτόματα σε οποιοδήποτε αρχείο υποστεί μετατροπή μετά τη λήψη του τελευταίου backup και πρέπει να γίνει εκ νέου η καταχώρηση του.

*-Ηidden (H):* Όταν τεθεί η παράμετρος αυτή σε λειτουργία επάνω σε κάποιο αρχείο τότε το αρχείο αυτό γίνεται κρυφό και η εξερεύνηση αρχείων (File explorer) του λογισμικού εκ προ επιλογής δεν το εμφανίζει εκτός και αν ο χρήστης το ζητήσει μέσω ειδικής παραμέτρου.

*-System (S):* Το χαρακτηριστικό αυτό δείχνει πως το αρχείο αυτό είναι κρίσιμο και απολύτως ουσιαστικό για την ομαλή λειτουργία του λειτουργικού συστήματος.

*-Read Only (R):* Ένα αρχείο που φέρει το συγκεκριμένο αυτό χαρακτηριστικό απλά δεν δύναται να τροποποιηθεί παρά μόνο να γίνει η ανάγνωση του από τον χρήστη.

Το σύστημα διαχείρισης αρχείων περιέχει επίσης κάποιο ευρετήριο που έχει καταγεγραμμένες κάποιες πληροφορίες για το πού βρίσκεται ένα αρχείο μέσα στο δίσκο ώστε το λειτουργικό σύστημα να γνωρίζει ακριβώς τις θέσεις μνήμης που αυτό βρίσκεται χωρίς να είναι απαραίτητο να ελέγξει και όλες τις υπόλοιπες.

Εδώ βλέπουμε πως υπάρχει μια απόλυτη ομοιότητα με το προηγούμενο παράδειγμα με τον αναγνώστη στη βιβλιοθήκη.

Γενικά, ένα λειτουργικό σύστημα πρέπει να είναι σε θέση να γνωρίζει και να κατανοεί ένα σύστημα διαχείρισης αρχείων καθώς στην αντίθετη περίπτωση δεν θα είναι σε θέση να εξυπηρετήσει τον χρήστη διότι δεν θα μπορεί να εντοπίσει τη θέση ενός αρχείου, να αποθηκεύσει ένα νέο αρχείο σε κάποιο σημείο ή ακόμα και η εγκατάσταση ενός νέου λογισμικού θα είναι απλά ανέφικτη.

Υπάρχουν πολλά διαφορετικά είδη συστημάτων αρχείων και κάθε ένα είδος από αυτά χρησιμοποιεί ένα δικό του τρόπο διαχείρισης των αρχείων. Κάποια από αυτά τα συστήματα είναι ταχύτερα από τα άλλα ενώ κάποια άλλα είναι εξαιρετικά στη διαχείριση τεράστιων αποθηκευτικών χώρων και κάποια αλλά ενδείκνυνται για τη διαχείριση μικρότερων. Ορισμένα από αυτά έχουν ως πρόσθετο κάποια αυξημένα χαρακτηριστικά ασφαλείας καθώς τέλος άλλα δείχνουν μια μεγάλη ανοχή ως προς την καταστροφή αρχείων (Corrupted data) ενώ κάποια παραλείπουν αυτό το χρησιμότατο χαρακτηριστικό προκειμένου να κερδίσουν μεγαλύτερες ταχύτητες απόκρισης.

Κάθε λειτουργικό σύστημα χρησιμοποιεί το δικό του σύστημα αρχείων. Δεν υπάρχει καλύτερο η χειρότερο αφού το κάθε ένα από αυτά εξυπηρετεί σε άριστο βαθμό το εκάστοτε λειτουργικό.

#### (Κεφάλαιο Α.9)

# *ΕΠΙΣΚΟΠΗΣΗ ΤΩΝ ΚΟΙΝΩΝ ΣΥΣΤΗΜΑΤΩΝ ΔΙΑΧΕΙΡΙΣΗΣ ΑΡΧΕΙΩΝ*

Yπάρχει μια πληθώρα συστημάτων διαχείρισης αρχείων και κάθε ένα από αυτά χρησιμοποιείται από τα δημοφιλέστερα λειτουργικά συστήματα του εμπορίου. Ακολουθεί μία λεπτομερής περιγραφή τους:

*-Fat32:* πρόκειται για το παλιότερο σύστημα διαχείρισης αρχείων που χρησιμοποιείται από τα Windows. Παρά το γεγονός της παλαιότητας του εξακολουθεί και χρησιμοποιείται ακόμα για τη διαχείριση μικρών αποθηκευτικών χώρων όπως παραδείγματος χάριν κάποιου αφαιρούμενου μέσου (Usb stick) η και κάποιου αφαιρούμενου δίσκου (HDD).

Σε τιμές μεγαλύτερης χωρητικότητας πάνω του ενός terabyte συνήθως προτιμάται η χρήση του NTFS όπου και θα γίνει αναφορά του στη συνέχεια. Το Fat32 είναι απόλυτα συμβατό με άλλες συσκευές όπως λόγου χάρη οι ψηφιακές φωτογραφικές μηχανές, ψηφιακές βιντεοκάμερες, παιχνιδοκονσόλες (Παλιότερης γενιάς, καθώς οι νέες απαιτούν τεράστιους αποθηκευτικούς χώρους ) και τέλος οι αποκωδικοποιητές.

*-NTFS (New Technology File System):* Οι πλέον μοντέρνες διανομές των Windows από τα Windows XP και μετά κάνουν χρήση του συστήματος NTFS για την αποθήκευση, εύρεση και γενικώς τη διαχείριση αρχείων. Η πρώτη εμφάνιση του έγινε το 1993 από τα Windows NT 4.0 κυριάρχησαν όμως σαν σύστημα το 2001 με την εμφάνιση των πλέον μοντέρνων και εντυπωσιακά πετυχημένων Windows XP. Από το 2001 εώς και σήμερα χρησιμοποιείται αποκλειστικά και κατά κόρον από τα Windows καθώς προσφέρει μια σειρά πλεονεκτημάτων έναντι άλλων συστημάτων διαχείρισης. Συνοπτικά αναφέρονται τα ακόλουθα:

 **Έχει καλύτερη απόδοση** καθώς επιτρέπει τη συμπίεση αρχείων και με αυτό τον τρόπο ο χρήστης μπορεί να έχει μεγαλύτερο αποθηκευτικό χώρο για να τον αξιοποιήσει όπως αυτός επιθυμεί.

- **Παρέχει καλύτερη ασφάλεια** επειδή επιτρέπει στον χρήστη να δημιουργήσει άδειες η ακόμα και περιορισμούς σε φακέλους καθώς επίσης και υποφακέλους ώστε κάποιος τρίτος να μην μπορεί παραδείγματος χάρη να τα διαβάσει χωρίς να υπάρχει βεβαίως ή και η δυνατότητα τροποποίησης τους ή και η απόλυτη απαγόρευση πρόσβασης σε ένα συγκεκριμένο αρχείο (Θα γίνει χρήση του χαρακτηριστικού αυτού στον υπολογιστή ώστε οι χρήστες ενός μαθήματος να μην έχουν πρόσβαση στους αποθηκευτικούς φακέλους των άλλων μαθημάτων καθώς επίσης δεν θα είναι εφικτή και η τροποποίηση και διαγραφή φακέλων).
- **Είναι αρκετά αξιόπιστο** καθώς το NTFS δίνει μεγάλη προσοχή στο File System και σε περιπτώσεις κάποιας ανεπιθύμητης ενέργειας όπως η διακοπή ηλεκτρικής ενέργειας η κάποια αποτυχία συστήματος (System Failure) η αποκατάσταση των δεδομένων αυτών γίνεται ταχύτατα και σε χρόνο μη αντιληπτό από τον χρήστη.
- **Προσφέρει καταγραφή συμβάντων του File System** (File System Journaling): Αυτό σημαίνει πως με εύκολο τρόπο το σύστημα μπορεί και καταγράφει σε ένα αρχείο τύπου ημερολόγιο (Log file) διάφορα συμβάντα που υφίστανται τα αποθηκευμένα αρχεία όπως τροποποίηση τους, μεταφορά τους σε κάποιο άλλο σημείο η και διαγραφή τους από το σύστημα. Το αρχείο καταγραφής συμβάντων ονομάζεται **NTFS log**.

-*HFS+:* Οι υπολογιστές Mac χρησιμοποιούν το δικό τους σύστημα διαχείρισης και πρόκειται για το σύστημα HFS+ για τη διαχείριση τόσο εσωτερικών όσο και εξωτερικών από τον υπολογιστή μονάδων αποθήκευσης. Επίσης τα Mac δύναται να έχουν πλήρη αλληλεπίδραση με το σύστημα διαχείρισης Fat 32 όπως δηλαδή να διαβάσουν, τροποποιήσουν, δημιουργήσουν και τέλος να διαγράψουν αρχεία. Σχετικά με την αλληλεπίδραση του με NTFS συστήματα υπάρχει κάποιος σημαντικός περιορισμός. Το σύστημα HFS+ είναι σε θέση να διαβάσει αρχεία που προέρχονται από κάποια NTFS πηγή ωστόσο δεν μπορούν να εγγράψουν δεδομένα σε αυτή. (Υπάρχει βεβαίως η λύση χρήσης λογισμικών εφαρμογών τρίτων που επιλύουν τον περιορισμό αυτό.)

**-ΕΧΤ2, ΕΧΤ3, ΕΧΤ4:** Είναι το σύστημα που βλέπουμε διαρκώς όταν χρησιμοποιούμε το Linux. To EXT2 είναι το παλαιότερο στην ιεραρχία των συστημάτων αυτών και έχει σημαντικές ελλείψεις σε σχέση με τις μετεξελίξεις του όπως λόγου χάρη η απουσία καταγραφής συμβάντων σε κάποιο αρχείο τύπου ημερολογίου. Συνεπώς, σε μία διαδικασία όπως για παράδειγμα η εγγραφή δεδομένων σε ένα σύστημα EXT2 αν γίνει κάποια απρόσμενη διακοπή ηλεκτρικής ενέργειας το πιθανότερο είναι πως τα δεδομένα αυτά θα χαθούν και η επαναφορά τους θα είναι απλώς αδύνατη. Το EXT3 περιλαμβάνει την ιδιότητα αυτή θυσιάζοντας όμως μια κάποια ταχύτητα έναντι του προκατόχου του. Το EXT4 είναι το πλέον μοντέρνο και ταχύτερο σε σχέση με τον οποιοδήποτε προκάτοχο του. Στις περισσότερες διανομές Linux αποτελεί το προεπιλεγμένο σύστημα προς εγκατάσταση. Δυστυχώς τα Windows και Mac δεν υποστηρίζουν κανένα από τα τρία αυτά συστήματα ωστόσο είναι και πάλι εφικτή η διαχείριση αρχείων τέτοιας μορφής με τη χρήση λογισμικού τρίτων.

Σημειώνεται πάντως πως το Linux μπορεί να διαβάσει, να εγγράψει και γενικά να διαχειριστεί σε πλήρη μορφή τα δημοφιλή Fat 32 και NTFS.

-*SWAP* (Ανταλλαγή): Στο Linux υπάρχει ένα σύστημα αρχείων που ονομάζεται swap το οποίο όμως δεν αποτελεί πραγματικό σύστημα διαχείρισης αρχείων. Στην πραγματικότητα πρόκειται για ένα διαμέρισμα (Partition) στο αποθηκευτικό μέσο, το οποίο και δύναται να χρησιμοποιηθεί από το λειτουργικά σύστημα ως χώρος ανταλλαγής, έχοντας ως κύριο χαρακτηριστικό τη λειτουργία ως συμπληρωματική μνήμη ram όταν και αν η φυσική μνήμη ram φτάσει στο μέγιστο της χωρητικότητας και δεν μπορεί να εξυπηρετήσει περαιτέρω. Όταν οι εφαρμογές που εκτελούνται είναι απαιτητικές και η μνήμη ram καλυφθεί πλήρως τότε τμήματα της RAM σώζονται στο swap partition και μπορούν να επαναχρησιμοποιηθούν (Memory Swapping) Φυσικά όμως και η ταχύτητα του swap δεν μπορεί να συγκριθεί με τις ταχύτητες που προσφέρει μια μνήμη ram.

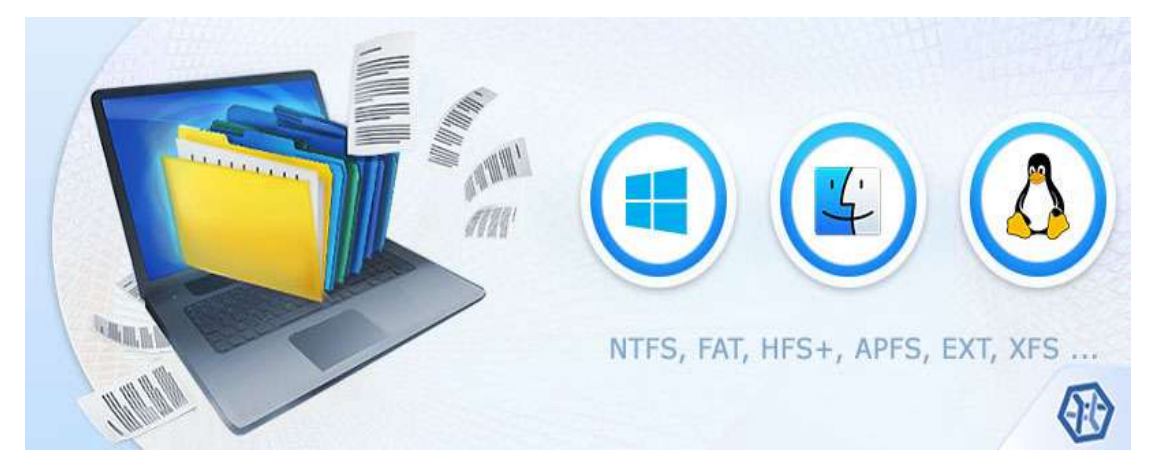

#### *Εικόνα Α.11, πηγή: ufsexplorer.com*

#### (Κεφάλαιο Α.10)

## *ΔΙΑΧΕΙΡΙΣΗ ΔΙΣΚΩΝ ΣΤΑ ΛΕΙΤΟΥΡΓΙΚΑ ΣΥΣΤΗΜΑΤΑ*

Με τη διαχείριση δίσκων που προσφέρεται από τα λειτουργικά συστήματα μας δίνεται η ικανότητα σαν χρήστες να αντλούμε αναλυτικές πληροφορίες για τους δίσκους που έχουμε τοποθετημένους στον ηλεκτρονικό υπολογιστή καθώς επίσης και τα διάφορα διαμερίσματα (Partitions) που έχουν δημιουργηθεί σε αυτούς.

Πρόκειται για ένα εργαλείο που είναι ενσωματωμένο σε ένα λειτουργικό σύστημα όπως τα Windows και Linux και συνεπώς δεν χρειάζεται η εγκατάσταση κάποιου πρόσθετου λογισμικού τρίτου μέρους. Φυσικά, εάν ο χρήστης επιθυμεί κάποιες πιο εξειδικευμένες λειτουργίες καθώς επίσης και ένα ίσως πιο φιλικό περιβάλλον (GUI) μπορεί να επιλέξει την εγκατάσταση κάποιου εμπορικού λογισμικού διαχείρισης δίσκων.

Υπάρχουν πολλά προγράμματα στο εμπόριο που καθιστούν ικανή τη διαχείριση δίσκων και διαμερισμάτων τα οποία είναι εντός εισαγωγικών πιο εμφανίσιμα από ότι είναι τα προ εγκατεστημένα. Εντούτοις, η ενσωματωμένη διαχείριση δίσκων που προσφέρουν ήδη τα λειτουργικά συστήματα όπως παραδείγματος χάρη η διαχείριση που προσφέρουν τα Windows, ενώ φαινομενικά δεν είναι τόσο εμφανισιακή και φιλική στον μέσο χρήστη όσο είναι ένα εμπορικό λογισμικό, διαθέτουν ιδιαίτερα προηγμένες λειτουργίες χωρίς να απαιτηθεί η οποιαδήποτε πρόσθετη εγκατάσταση. Από τον χρήστη όμως και ιδιαίτερα από τον μέσο χρήστη απαιτείται σημαντική προσοχή διότι η διαχείριση δίσκων είναι μεν ένα πολύ ισχυρό εργαλείο αλλά στην περίπτωση που κάνουμε κάποια λανθασμένη ή και βεβιασμένη ενέργεια είναι πιθανό να προκαλέσουμε καταστροφή, κρίσιμων για την ομαλή λειτουργία του υπολογιστή δεδομένων. Ως απλοί χρήστες ενέργειες, όπως το να λάβουμε χρήσιμες πληροφορίες για τους δίσκους και τα διαμερίσματα τους δεν, μπορούν να επηρεάσουν καθόλου το σύστημα. Στη περίπτωση όμως που θέλουμε να προβούμε σε άλλες δράσεις όπως για παράδειγμα η αλλαγή σε ένα δίσκο, η συρρίκνωση τόμου η και η επέκταση του

απαιτούν την απόλυτη γνώση καθώς και τις επιπτώσεις και συνέπειες που θα προκληθούν.

Ακολουθεί μία λεπτομερής περιγραφή της διαχείρισης δίσκων:

(Θα γίνει αναφορά στη διαχείριση δίσκων που προσφέρουν τα Windows (Windows Disk Management))

O ευκολότερος τρόπος να ανοίξουμε το disk management είναι πιέζοντας το δεξί κλίκ στο εικονίδιο των Windows που βρίσκεται κάτω στα αριστερά της οθόνης και στο μενού γρήγορης πρόσβασης που αμέσως θα εμφανιστεί να επιλέξουμε τη διαχείριση δίσκων (Disk Management).

Ένα άλλος πιο εξειδικευμένος τρόπος είναι και πάλι από το μενού γρήγορης πρόσβασης η πιο απλά πιέζοντας σε συνδυασμό τα πλήκτρα windows και R να ανοίξουμε τη μπάρα εκτέλεσης. Στη μπάρα που θα εμφανιστεί θα πληκτρολογήσουμε **diskmgmt.msc** και τέλος πιέζουμε το ok.

Είμαστε πλέον στο περιβάλλον του Disk Management και αναφέρονται παρακάτω περιληπτικά οι βασικές ιδιότητες που παρέχονται.

- Επισκόπηση δίσκων
- Προετοιμασία μίας νέας μονάδας δίσκου
- Επέκταση ενός βασικού τόμου και διαμερίσματος
- Συρρίκνωση ενός βασικού τόμου
- Διαγραφή διαμερισμάτων στους δίσκους
- Αλλαγή ενός γράμματος μονάδας δίσκου
- Μετατροπή ενός MBR δίσκου σε GPT και αντιστρόφως
- Μετατροπή δυναμικού δίσκου σε βασικό
- Αντιμετώπιση προβλημάτων

*-ΕΠΙΣΚΟΠΗΣΗ ΔΙΣΚΩΝ:* βλέπουμε πως το παράθυρο διαχείρισης δίσκων χωρίζεται σε δύο τμήματα:

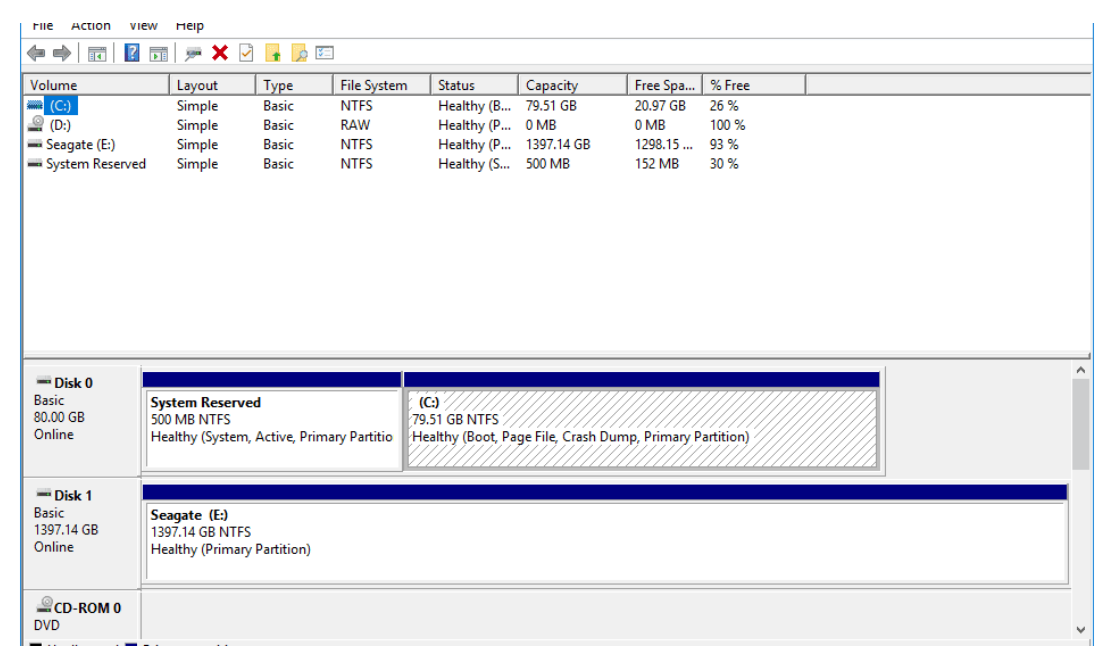

*Εικόνα Α.12, πηγή: lifewire.com*

Επάνω εμφανίζεται μία λίστα με τους δίσκους που έχουμε εγκατεστημένους στο υπολογιστικό σύστημα ενώ στο κάτω τμήμα εμφανίζονται περισσότερες πληροφορίες σχετικά με τους δίσκους αυτούς καθώς και τα διαμερίσματα που υπάρχουν σε αυτούς. Έτσι, μέσω αυτής της επιλογής, ο χρήστης μπορεί να δει όλους τους δίσκους που έχει συνδεδεμένους στο σύστημα, είτε εσωτερικούς είτε εξωτερικούς, τα partition που έχει δημιουργήσει, το γράμμα που έχει αντιστοιχίσει σε κάθε έναν δίσκο το σύστημα διαχείρισης αρχείων (Έχουμε ήδη γίνει αναλυτική περιγραφή του σε προηγούμενο κεφάλαιο) και τέλος τη χωρητικότητα καθώς επίσης και τον εναπομείναντα χώρο.

*-ΕΠΕΚΤΑΣΗ ΤΟΜΟΥ* (Volume expand): Όπως αναφέρθηκε επάνω υπάρχουν κάποιοι κίνδυνοι από τη διαχείριση δίσκων και μπορούν να προκύψουν προβλήματα ζημιογόνα για τη λειτουργία του υπολογιστή. Μια λανθασμένη επέκταση τόμου θα μπορούσε προκαλέσει ορισμένα σφάλματα.

Η επέκταση τόμου επιτρέπει στον χρήστη να προσθέσει χωρητικότητα σε έναν τόμο (Partition) υπό την προϋπόθεση βέβαια να υπάρχει περίσσεια χώρου που δεν έχει εκχωρηθεί κάπου αλλού (Unallocated space). Εφόσον είναι δυνατή η επέκταση τόμου, ανοίγει ο οδηγός επέκτασης τόμων και πιέζοντας την επιλογή επόμενο

φτάνουμε στην καρτέλα επιλογή δίσκων όπου και θα δούμε τον συνολικό διαθέσιμο χώρο που μπορούμε να χρησιμοποιήσουμε για να επεκτείνουμε τον τόμο που επιθυμούμε!

*-ΣΥΡΡΙΚΝΩΣΗ ΤΟΜΟΥ* (Shrink volume): Πρόκειται για την αντίστροφη λειτουργία της επέκτασης τόμου. Συνεπώς σε έναν υπαρκτό τόμο μπορούμε, επιλέγοντας τη συρρίκνωση τόμου, να επιλέξουμε ένα ποσό χωρητικότητας (Η μέτρηση γίνεται σε MB) που θα αφαιρεθεί και εν συνεχεία θα διατεθεί για τη δημιουργία κάποιου άλλου partition ή και για την επέκταση κάποιου υφιστάμενου.

*-ΔΙΑΓΡΑΦΗ ΤΟΜΟΥ (D*elete volume*):* Εδώ απαιτείται η μέγιστη προσοχή από τον χρήστη καθώς αν δεν γνωρίζει ακριβώς τον ακριβή ρόλο που επιτελεί ένα προς διαγραφή partition θα μπορούσε να διαγράψει κάποιο τμήμα σημαντικό για τη λειτουργία του λειτουργικού συστήματος και να προκαλέσει κάποιας μορφής σφάλμα εκκίνησης (Boot error). Ως παράδειγμα: τα Windows όταν εγκαθίστανται δημιουργούν κάποια πρόσθετα τμήματα στο δίσκο τα οποία είναι απολύτως αναγκαία για την εκκίνηση καθώς και για την ομαλή τους λειτουργία. Η διαγραφή ενός τέτοιου τμήματος θα ήταν καταστροφική και το σημαντικότερο, μη αναστρέψιμη.

Η διαγραφή τόμου γίνεται επιλέγοντας τον τόμο που επιθυμούμε και πιέζοντας δεξί κλικ επάνω του διαλέγουμε την διαγραφή τόμου.

*-ΑΛΛΑΓΗ ΓΡΑΜΜΑΤΟΣ* (Change Drive Letter): Δίνεται η ικανότητα να αλλάξουμε το γράμμα που αντιπροσωπεύει έναν δίσκο η partition πλην του γράμματος που έχει ήδη ανατεθεί στον δίσκο που έχει γίνει η εγκατάσταση του λειτουργικού συστήματος και ως συνήθως εκ προεπιλογής λαμβάνει το γράμμα C: Αν όμως έχουμε κάποια εξωτερική μονάδα αποθήκευσης η και κάποια εσωτερική πιέζουμε το δεξί κλικ επάνω της και επιλέγουμε αλλαγή γράμματος (Change Drive Letter). Στο εικονίδιο που εμφανίζεται πιέζουμε την αλλαγή και αμέσως μετά εμφανίζεται μέσω ενός drop box τα διαθέσιμα προς αλλαγή γράμματα. (Σημειώνεται πως κάποια γράμματα της αλφαβήτου είναι δεσμευμένα).

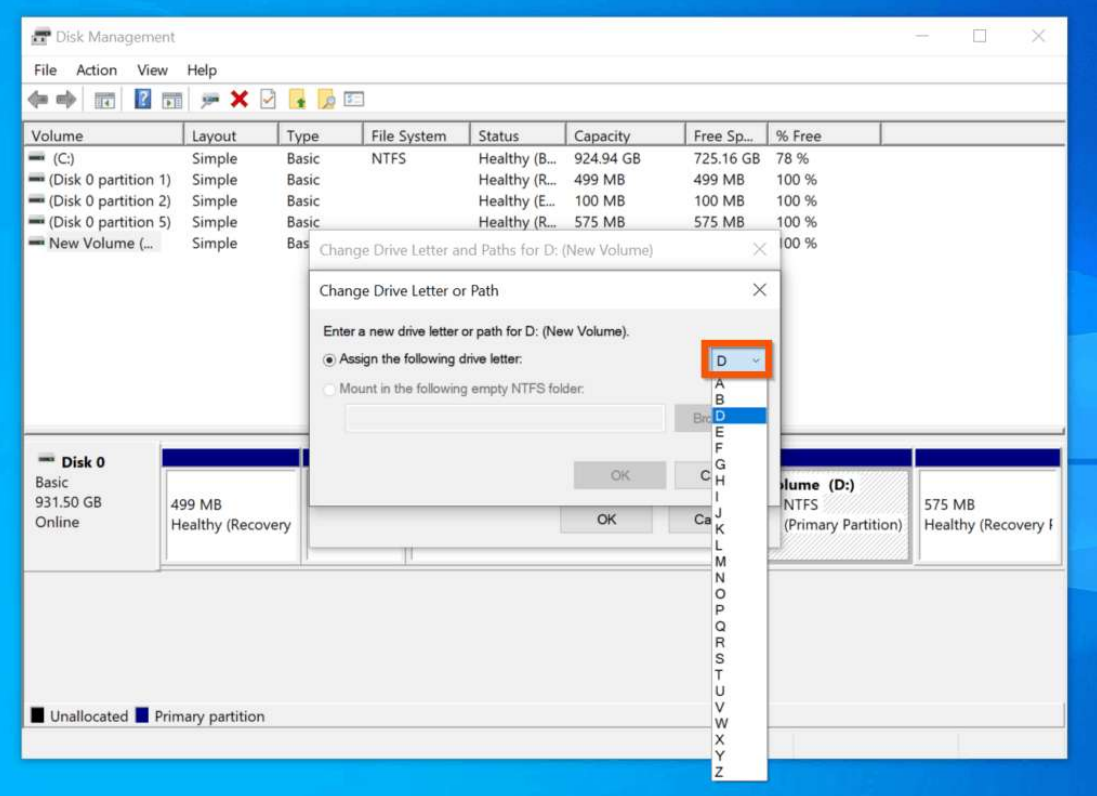

*Εικόνα Α.13, πηγή: itechguides.com*

*-ΔΙΑΜΟΡΦΩΣΗ ΤΟΜΟΥ* (Drive Format): Με την επιλογή αυτή δίνεται στον χρήστη η ικανότητα να μορφοποιήσει ένα αποθηκευτικό μέσο (Format) (Οι επιλογές των συστημάτων διαχείρισης αρχείων που μπορούμε να επιλέξουμε μέσω της διαμόρφωσης έχουν ήδη αναφερθεί σε προηγούμενο κεφάλαιο).

Πιέζοντας δεξί κλίκ επάνω στο μέσο και επιλέγοντας διαμόρφωση μπορούμε να ορίσουμε τον τύπο format που θέλουμε για τον δίσκο.

Οι διαθέσιμες επιλογές που έχουμε στα windows είναι το Fat 32 και το NTFS.

Μπορούμε να κάνουμε μορφοποίηση σε ένα ήδη μορφοποιημένο δίσκο σε αυτή όμως την περίπτωση θα έχουμε απώλεια των αποθηκευμένων δεδομένων και συνεπώς θα πρέπει να προηγηθεί λήψη backup file για να εξασφαλιστεί η ακεραιότητα τους.

*-ΑΝΤΙΜΕΤΩΠΙΣΗ ΠΡΟΒΛΗΜΑΤΩΝ* (troubleshoot): Εδώ μπορούμε να διερευνήσουμε την αιτία τυχόν προβλημάτων που ενδέχεται να εμφανιστούν κατά τη λειτουργία των μονάδων. Επιπλέον μπορούμε να διευθετήσουμε ζητήματα που
αφορούν νέους δίσκους παραδείγματος χάρη την προετοιμασία μίας νέας μονάδας δίσκου.

Τέλος, ένα πρόβλημα που θα μπορούσαμε να αντιμετωπίσουμε είναι η τοποθέτηση μέσω θύρας SATA ενός νέου δίσκου αλλά το file explorer να μην είναι σε θέση να τον εμφανίσει.

Αν η διαχείριση δίσκων μπορεί να δει τον δίσκο αυτόν, τον επιλέγουμε και κάνουμε δεξί κλικ και ξανά επιλέγουμε αρχικοποίηση δίσκου (Initialize disk).

Η διαδικασία αυτή θα σβήσει τυχόν δεδομένα που βρίσκονται αποθηκευμένα στον δίσκο.

Στη συνέχεια επιλέγουμε και πάλι τον δίσκο και πατάμε την προετοιμασία δίσκου, πιέζουμε το πλήκτρο οκ και αμέσως μετά μας ζητάει να επιλέξουμε τη μορφή διαχείρισης (Partition table, MBR, GPT). (΄Εχει γίνει εκτενής περιγραφή τους σε προηγούμενο κεφάλαιο).

Εμφανίζεται μια σχετική προειδοποίηση πως στην περίπτωση επιλογής του GPT μπορεί να υπάρχει πρόβλημα συμβατότητας λόγω παλαιότητας του συστήματος.

Αφού ολοκληρώσουμε τα παραπάνω, επιλέγουμε και πάλι τον κενό δίσκο πατάμε δημιουργία νέου τόμου για να του αναθέσουμε ένα γράμμα.

Υπάρχει και η περίπτωση ενός δίσκου να μην εμφανίζεται ούτε από τον Windows explorer αλλά ούτε και από τη διαχείριση δίσκων.

- Εδώ ελέγχουμε τη σωστή αντιστοιχία γράμματος από τη διαχείριση
- Στην περίπτωση που πρόκειται για usb σύνδεση πρέπει να βεβαιωθούμε πως η θύρα δεν είναι κατεστραμμένη και δοκιμάζουμε τη σύνδεση σε κάποια άλλη θύρα η και κάποιον άλλο υπολογιστή.
- Εκτελούμε την αντιμετώπιση προβλημάτων (Συνήθως επιλύει την πλειοψηφία των προβλημάτων).
- Δοκιμάζουμε ένα άλλο καλώδιο.

#### (Kεφάλαιο Α.11)

# *ΛΟΓΙΣΜΙΚΟ ΕΠΑΝΑΦΟΡΑΣ ΣΕ ΠΡΟΗΓΟΥΜΕΝΗ*

## *ΚΑΤΑΣΤΑΣΗ*

*(Reboot To Restore Software)*

Πρόκειται για ένα λογισμικό το οποίο καθιστά εφικτή την επαναφορά ενός λειτουργικού συστήματος στο σημείο που ο χρήστης θα ορίσει ανάλογα με τις ανάγκες του. Η επαναφορά αυτή στο επιθυμητό σημείο γίνεται με την επανεκκίνηση κάθε φορά του ηλεκτρονικού υπολογιστή ή και με την απενεργοποίηση του και ενεργοποίηση εκ νέου.

Τα λογισμικά αυτού του τύπου συνήθως παρέχουν μια πληθώρα επιλογών από δυνατές διαρρυθμίσεις του συστήματος και ο χρήστης μπορεί να επιλέξει αυτές που ικανοποιούν τις απαιτήσεις του καλύτερα. Μετά την επιλογή του επιθυμητού σημείου επαναφοράς ουσιαστικά το λειτουργικό σύστημα επανέρχεται αυτόματα στο σημείο που έχει οριστεί.

Ένα Rebοot To Restore λογισμικό βοηθάει στη διατήρηση της βέλτιστης διαμόρφωσης του λειτουργικού συστήματος και είναι εξαιρετικά χρήσιμο στις περιπτώσεις που υπάρχουν πολλαπλοί χρήστες επάνω σε έναν υπολογιστή οι οποίοι θα έχουν διαφορετικές ανάγκες καθώς και απαιτήσεις από το μηχάνημα.

Το λογισμικό θα αποτρέψει αυτόματα τη μετατροπή της βασικής διαμόρφωσης του λειτουργικού συστήματος είτε την μετατροπή αυτή την προκάλεσε ο χρήστης είτε η μετατροπή αυτή προκλήθηκε αυτόματα από το σύστημα.

Μετατροπές οι οποίες μπορεί να προκαλέσει ο χρήστης είναι οι αλλαγές στις ρυθμίσεις του συστήματος, η εγκατάσταση ή και απεγκατάσταση διάφορων προγραμμάτων, η ενεργοποίηση καθώς επίσης και απενεργοποίηση διάφορων λειτουργιών.

Οι αυτόματες μετατροπές περιλαμβάνουν τα cookies τα οποία εγκαθίστανται κατά την περιήγηση μέσω ενός φυλλομετρητή (Browser) στο διαδίκτυο, διάφορες προεκτάσεις που μπορεί να απαιτούν εγκατάσταση και πάλι στον φυλλομετρητή και διάφορα είδη προσωρινών αρχείων (Temporary files) που δημιουργούνται κατά τη διάρκεια μίας διαδικτυακής συνεδρίας (Online session) με σκοπό να την εξυπηρετήσουν.

Επίσης είναι πιθανή και η εγκατάσταση κακόβουλου λογισμικού (Malicious software) που ως συνήθως εισχωρεί παραπλανητικά στο σύστημα με τον μοναδικό σκοπό να προκαλέσει τη φθορά του.

Όπως ήδη αναφέραμε πριν, η χρήση του λογισμικού αυτού επιτρέπει τη βέλτιστη διατήρηση της διαμόρφωσης ενός λειτουργικού συστήματος το οποίο εξυπηρετεί πολλούς χρήστες παραδείγματος χάρη οι υπολογιστές που βρίσκονται τοποθετημένοι σε μία βιβλιοθήκη, ένα εργαστήριο υπολογιστών ενός πανεπιστημιακού ιδρύματος, κέντρα εκπαίδευσης κ.λ.π. Εξαιτίας της εκτεταμένης χρήσης από πολλαπλούς χρήστες οι υπολογιστές αυτοί καθίστανται αρκετά ευαίσθητοι ως προς τη μείωση τη απόδοσης τους.

Οι δυσλειτουργίες ενός τέτοιου συστήματος αυξάνονται χρήση με τη χρήση και η επίλυση τους απαιτεί ολοένα περισσότερο χρόνο, χωρίς όμως η διόρθωση τους να θεωρείται πάντοτε δεδομένη.

Το τελικό αποτέλεσμα είναι ο χρήστης να βιώνει μια πολύ φτωχή και μειωμένη εμπειρία σε σχέση με την εμπειρία που είχε όταν το λειτουργικό σύστημα ήταν νέο εγκατεστημένο. Η επανεγκατάσταση του λειτουργικού συστήματος, η παραμετροποίηση του και η εγκατάσταση των διάφορων προγραμμάτων που είναι απαραίτητα για την εξυπηρέτηση είναι εξαιρετικά χρονοβόρα, απαιτεί οικονομικούς πόρους και συνεπώς καθίσταται απλά δύσκολη.

Για τον λόγο αυτό γίνεται η κατά κόρον χρήση των λογισμικών αυτών.

Υπάρχουν αρκετά τέτοια λογισμικά διαθέσιμα στο εμπόριο. Τα δημοφιλέστερα όπου και θα ακολουθήσει μία περιληπτική αναφορά τους είναι τα ακόλουθα:

### *Windows Steady State:* Αρχικά, η ονομασία του ήταν Shared Computer Toolkit.

Πρόκειται για ένα ανοιχτού κώδικα λογισμικό και απόλυτα συμβατό με τα Windows Xp και Windows Vista.

Η διανομή αυτού του λογισμικού σταμάτησε το 2010, ωστόσο, χρησιμοποιήθηκε σε πολύ μεγάλο βαθμό κυρίως από πανεπιστήμια και βιβλιοθήκες.

Το Windows Steady State βασίζεται στη λειτουργία του Windows Disk Protection (WDP).

Όταν βρίσκεται σε λειτουργία ουσιαστικά κάνει ανακατεύθυνση τις αλλαγές που έκανε ο χρήστης στη μνήμη cache.

Το λογισμικό παρέχει τρεις επιλογές: discard, persist, commit.

H πρώτη επιλογή κάνει καθαρισμό της μνήμης cache και αποκαθιστά τις αρχικές ρυθμίσεις του συστήματος.

Η δεύτερη επιλογή (Persist mode) διατηρεί τη μνήμη cache για ένα συγκεκριμένο χρονικό όριο το οποίο και ορίζεται από τον διαχειριστή I.T και μετά το πέρας του χρονικού αυτού ορίου ενεργοποιείται είτε η πρώτη επιλογή είτε η δεύτερη.

Τέλος, η τρίτη επιλογή (Commit mode) διατηρεί μόνιμα οποιαδήποτε αλλαγή και αν γίνει στο σύστημα.

To λογισμικό που χρησιμοποιείται στις μέρες μας για να καλύψει τις ανάγκες των σύγχρονων λειτουργικών συστημάτων είναι το το Deep Freeze της εταιρίας Faronics. (Το λογισμικό αυτό είναι που θα χρησιμοποιηθεί για να εξυπηρετήσει και τις ανάγκες του εργαστηρίου μας).

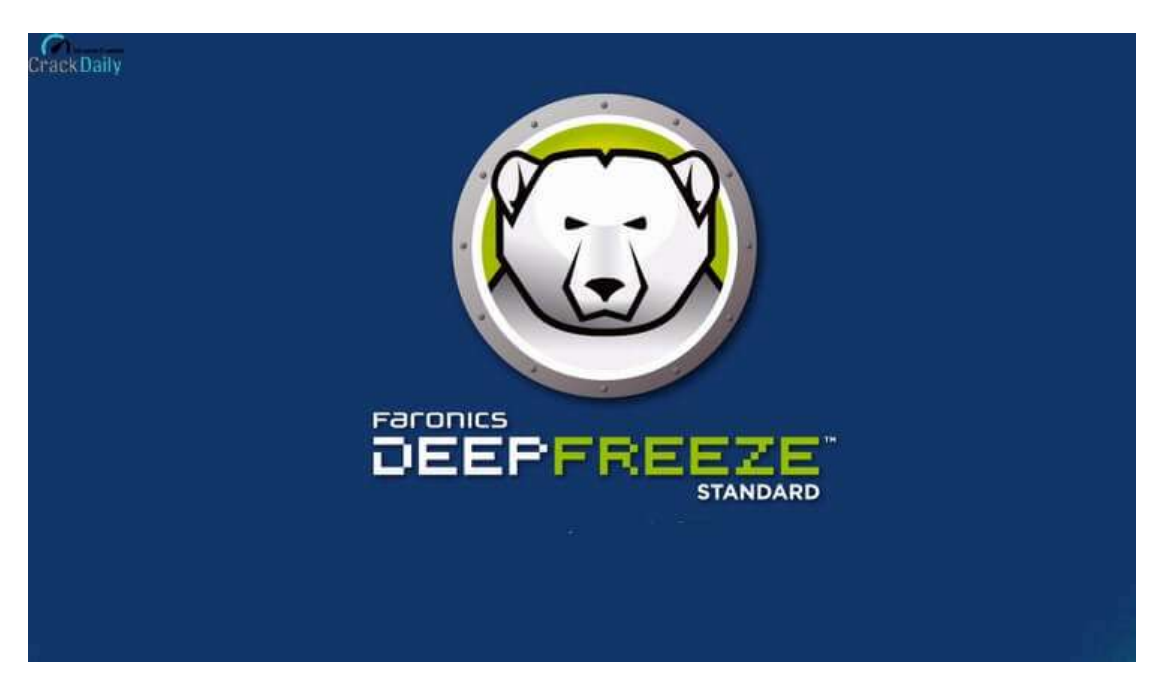

*Εικόνα Α.14, πηγή: acestar.sg*

Το Deep Freeze είναι ένα λογισμικό επαναφοράς που διανέμεται όπως ήδη αναφέρθηκε από την εταιρία Faronics. Έκανε την εμφάνιση του στα Windows τη χρονολογία του 1999 και μερικά χρόνια αργότερα το 2005 δημιουργήθηκε και διανομή του για να καλύψει τις ανάγκες των χρηστών Mac.

Το Deep Freeze κάνει χρήση μίας πατενταρισμένης τεχνολογίας (Ενδεικτικά αναφέρεται US patent 7539828, πηγή: www.wikipedia.com) και ουσιαστικά ανακατευθύνει τα δεδομένα που εγγράφονται σε μία συγκεκριμένη χρονική στιγμή στο δίσκο ή ένα διαμέρισμα του δίσκου σε έναν πίνακα κατανομής (Allocation table), διατηρώντας τα αρχικά δεδομένα απολύτως ανέπαφα.

Με την *επαναλειτουργία* του υπολογιστή τα δεδομένα που αποθηκεύτηκαν στον πίνακα κατανομής σβήνονται καθώς η αποθήκευση του εκεί γίνεται μόνο προσωρινά και για όσο βρίσκεται σε λειτουργία ο υπολογιστής.

Στη συνέχεια, το σύστημα επιχειρεί να κάνει αντιστοίχιση των μόνιμα αποθηκευμένων δεδομένων με το αντίγραφο του στον πίνακα κατανομής και αφού δεν μπορεί να το κάνει διαγράφει και τα δεδομένα αυτά.

Το Deep Freeze παρέχει τις επιλογές *Thaw Spaces* και *Thawed partitions* που επιτρέπουν τη μόνιμη αποθήκευση μετατροπών του χρήστη στο σύστημα.

Η πρώτη επιλογή Thaw Space επιτρέπει τη δημιουργία ενός εικονικού partition στην περίπτωση που δεν υπάρχει ήδη ένα.

Το περιεχόμενο στο partition αυτό διατηρείται πάντοτε ανέπαφο κατά την κάθε επαναλειτουργία του ηλεκτρονικού υπολογιστή.

Η δεύτερη επιλογή Thawed Partitions αφορά τα partition που έχουμε ήδη στο σύστημα μας είτε αυτά είναι φυσικής μορφής είτε είναι εικονικής μορφής.

Η απενεργοποίηση της λειτουργίας του Deep Freeze επάνω σε κάποιο partition αποκλείει το τμήμα αυτό από την οποιαδήποτε επίδραση του λογισμικού.

#### (Kεφάλαιο Α.12)

# *ΛΟΓΙΣΜΙΚΟ ΚΛΩΝΟΠΟΙΗΣΗΣ ΔΙΣΚΩΝ*

*(Disk Cloning Software)*

Με τον όρο κλωνοποίηση δίσκων αναφερόμαστε στη διαδικασία δημιουργίας ενός πανομοιότυπου σε σχέση με τον αρχικό του δίσκο είτε αυτός είναι ο τυπικός σκληρός δίσκος (ΗDD) είτε ο σύγχρονος Solid State Drive (SSD).

Η χρήση συνήθως ενός τέτοιου λογισμικού γίνεται όταν θέλουμε να μεταφέρουμε το λειτουργικό μας σύστημα από έναν παλιό δίσκο με μειωμένες επιδόσεις σε ένα νέο.

Το λογισμικό κλωνοποίησης για να είναι αποδοτικό θα πρέπει να είναι σε θέση να διαβάσει οποιοδήποτε λειτουργικό σύστημα βρίσκεται στη θέση προέλευσης (Source), ακόμα και στην περίπτωση που το σύστημα αυτό είναι προστατευμένο.

Επίσης θα πρέπει να μπορεί να κάνει διαγραφή των δεδομένων ακόμα και ενός λειτουργικού συστήματος που είναι πιθανό να είναι ήδη εγκατεστημένο στο δίσκο προορισμό (Destination).

Για να είναι απόλυτα χρηστικό συνήθως είναι σε μορφή cd bootable και εκκινεί από κάποιο cd η usb drive ωστόσο υπάρχουν και αυτά που εκκινούν μέσα από το λειτουργικό.

Ο απλούστερος τρόπος κλωνοποίησης δύο δίσκων είναι όταν αυτοί είναι συνδεδεμένοι στο ίδιο σύστημα αλλά αυτό δεν αποτελεί και προϋπόθεση για τη διαδικασία.

Η αντιγραφή μπορεί να γίνει και μεταξύ δύο υπολογιστών που βρίσκονται συνδεδεμένοι στο ίδιο δίκτυο καθώς εδώ υπάρχει και η δυνατότητα δημιουργίας περισσότερων του ενός αντιγράφου την ίδια χρονική στιγμή αλλά με κόστος τον πολύ μεγάλο φόρτο που θα προκληθεί στο δίκτυο.

Τέλος, είναι εφικτή και η αντιγραφή ενός δίσκου ο οποίος θα τοποθετηθεί στον υπολογιστή μέσω σύνδεσης usb.

# *ΕΝΟΤΗΤΑ Β*

*(περιγραφή εγκατάστασης και παρaμετροποίησης του* 

*πιλοτικού υπολογιστή με τα Windows 10)*

#### (Kεφάλαιο Β.1)

## *ΠΕΡΙΛΗΨΗ ΕΝΟΤΗΤΑΣ Β ΚΑΙ Γ*

Στην ενότητα *Β* και θα γίνει αρχικά μία καταγραφή του ηλεκτρονικού υπολογιστή ως προς τα χαρακτηριστικά που φέρει. Ως χαρακτηριστικά εννοούμε την κεντρική μονάδα επεξεργασίας, την μητρική πλακέτα στην οποία βρίσκεται τοποθετημένη, τη μνήμη τυχαίας προσπέλασης που διαθέτει καθώς και το αποθηκευτικό μέσο στο οποίο είναι εγκατεστημένο το λειτουργικό σύστημα. Βάση αυτών θα γίνει μια εκτίμηση για μία μελλοντική αναβάθμιση συνολικά όλων των υπολογιστών του εργαστηρίου για να εξασφαλιστεί η μακροχρόνια λειτουργία τους καθώς και το σημαντικότερο η ικανότητα τους να εξυπηρετούν τις ανάγκες των φοιτητών και τις απαιτήσεις των μαθημάτων στη διάρκεια του χρόνου. Μετά θα γίνει μία καταγραφή των εργαστηριακών μαθημάτων. Στη συνέχεια, θα ακολουθήσει μία αναλυτική περιγραφή της εγκατάστασης των λειτουργικών συστημάτων. Ενότητα *Β* για Windows και *Γ* για τα Ubuntu. Ο ηλεκτρονικός υπολογιστής έχει σύστημα διπλής εκκίνησης (Dual Boot) και στο ένα μέρος του θα εκκινεί με τα Windows 10 καθώς από το άλλο θα εκκινεί με τη διανομή Linux Ubuntu. Ακολουθεί η περιγραφή δημιουργίας χρηστών κάθε ένας ανάλογα με το εργαστηριακό μάθημα καθώς φυσικά και ο λογαριασμός του διαχειριστή IT και μετά η εγκατάσταση των λογισμικών προγραμμάτων που θα γίνεται χρήση τους από τους φοιτητές. Συνεχίζοντας, γίνεται η περιγραφή της παραμετροποίησης των δικαιωμάτων που θα έχουν οι χρήστες (Φοιτητές) στα Windows (Ο διαχειριστής όπως είναι φυσικό θα έχει πλήρη δικαιώματα) και τέλος η διαδικασία εγκατάστασης των Ubuntu και επίσης οι περιορισμοί και γενικότερα η διαμόρφωση του.

# (Kεφάλαιο Β.2) *ΕΙΣΑΓΩΓΗ ΣΤΑ WINDOWS 10*

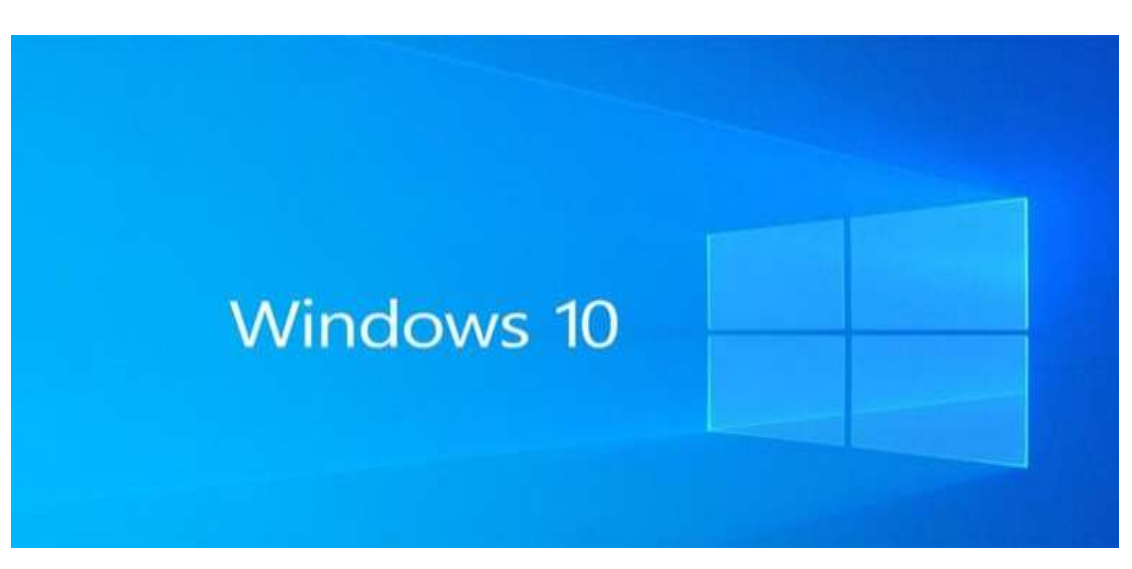

*Εικόνα Β.1,πηγή: info-gate.gr*

TαWindows 10 είναι ένα λειτουργικό σύστημα της εταιρίας Μicrosoft και απευθύνεται για χρήση και διαχείριση πόρων στους προσωπικούς ηλεκτρονικούς υπολογιστές. Επίσημα ανακοινώθηκαν το 2014 καθώς και η νέα ιδέα και πολιτική της εταιρίας που είναι οι διαρκείς και συνεχόμενες ενημερώσεις του συστήματος (System update). Χάρη σε αυτή τη νέα πολιτική η Microsoft αρχικά είχε δηλώσει πως δεν θα κυκλοφορήσει νεότερη έκδοση των Windows αφού τα 10 λόγω των συνεχών ενημερώσεων θα θεωρούνται πάντα ασφαλή για τις ανάγκες του χρήστη καθώς τα κενά ασφαλείας που θα εντοπίζονται θα διορθώνονται καθιστώντας τα ικανά να αντιμετωπίζουν όποια νέα πρόκληση και κίνδυνο συναντήσουν.

(Για τον λόγο αυτό είχε αρχικά ανακοινωθεί πώς η εταιρία δεν θα έβγαζε στο μέλλον κάποια νέα διανομή αφού τα 10 λόγω των updates θα είναι παραμένουν πάντα σύγχρονα καθώς επίσης οι ενημερώσεις κατά καιρούς αλλάζουν και τη γραφική διεπαφή του χρήστη κάνοντας την όλο και πιο μοντέρνα και ελκυστική στο μάτι του χρήστη. Η ανακοίνωση όμως που έκανε η Microsoft διαψεύστηκε με την κυκλοφορία των Windows 11 το 2021).

Tα Windows 10 επίσημα κυκλοφόρησαν στις 29 Ιουλίου του 2015 ως η νέα έκδοση των Windows 8 και έγινε η εισαγωγή αυτού που η εταιρία καλεί Universal apps εφαρμογές δηλαδή οι οποίες αναπτύχθηκαν να τρέχουν από κοινού σε διάφορες πλατφόρμες όπως προσωπικοί υπολογιστές, Ταμπλέτες (Tablets), παιχνιδοκονσόλες (Video game consoles) και έξυπνα τηλέφωνα (Smart phones).

(Αναφέρεται πως το εργαλείο ανάπτυξης των εφαρμογών αυτών είναι το Microsoft visual studio).

## (Κεφάλαιο Β.3)

# *ΚΑΤΑΓΡΑΦΗ ΤΩΝ ΕΡΓΑΣΤΗΡΙΑΚΩΝ ΜΑΘΗΜΑΤΩΝ*

Τα μαθήματα που θα διδάσκονται στον εργαστηριακό χώρο είναι τα ακόλουθα:

- *Εισαγωγή στην πληροφορική*
- *Μαθηματικά I*
- *Λειτουργικά συστήματα I*
- *Λειτουργικά συστήματα II*

## (Κεφάλαιο Β.4)

# *ΚΑΤΑΓΡΑΦΗ ΗΛΕΚΤΡΟΝΙΚΟΥ ΥΠΟΛΟΓΙΣΤΗ*

Ο ηλεκτρονικός υπολογιστής φέρει τα εξής χαρακτηριστικά υλικού

Μητρική πλακέτα: MSI Z390 - A PRO

είναι συμβατή με  $8^{\eta_5}$  και 9<sup>ης</sup> γενιάς επεξεργαστές της Intel.

υποστηρίζει μνήμη τύπου DDR4 και μέγιστη συχνότητα λειτουργίας 4400 MHz. Επιπρόσθετα, παρέχει λειτουργίες TURBO για την ενίσχυση των πυρήνων του επεξεργαστή, της συχνότητας λειτουργίας των RAM και της ταχύτητας των SSD δίσκων που έχουν βάση το NV Me

Επεξεργαστής: INTEL CORE I5 8400

Πρόκειται για επεξεργαστή 8<sup>ης</sup> γενιάς της Intel βασιζόμενο στην αρχιτεκτονική Coffee Lake

Διαθέτει έξι πυρήνες επεξεργασίας και 6 threads και η συχνότητα λειτουργίας τους είναι τα 2.80 GHz (Ως βάση) με την ιδιότητα όμως του turbo boost της Intel φτάνει στα 4.00 GHz.

Τέλος διαθέτει μνήμη Cache 9MB.

- μνήμη RAM: 1Χ module 8GB DDR4 2600 MHz
- Αποθηκευτικός χώρος: SAMSUNG SSD 860 EVO 250 GB

## (Κεφάλαιο Β.5)

# *ΔΙΑΔΙΚΑΣΙΑ ΕΓΚΑΤΑΣΤΑΣΗΣ WINDOWS 10*

Αρχικά, ο χρήστης θα πρέπει να ρυθμίσει τον υπολογιστή να κάνει εκκίνηση από cd καθώς η διανομή windows που παρασχέθηκε ήταν αποθηκευμένη σε cd.

H ρύθμιση αυτή θα γίνει κατά την εκκίνηση του υπολογιστή και πιέζοντας το πλήκτρο f9 όταν εμφανίζεται το λογότυπο της εταιρίας της μητρικής πλακέτας του υπολογιστή.

Από εκεί μεταβαίνουμε στην καρτέλα boot και στη λίστα boot priority μετακινούμε την επιλογή boot cd στην κορυφή της λίστας.

Πιέζουμε το πλήκτρο escape και στο μήνυμα που μας εμφανίζεται επιλέγουμε OK για να αποθηκεύσει τις επιλογές.

Έχοντας τοποθετήσει το CD και επανεκκινώντας τον υπολογιστή έχουμε πλέον φορτώσει το περιεχόμενο του.

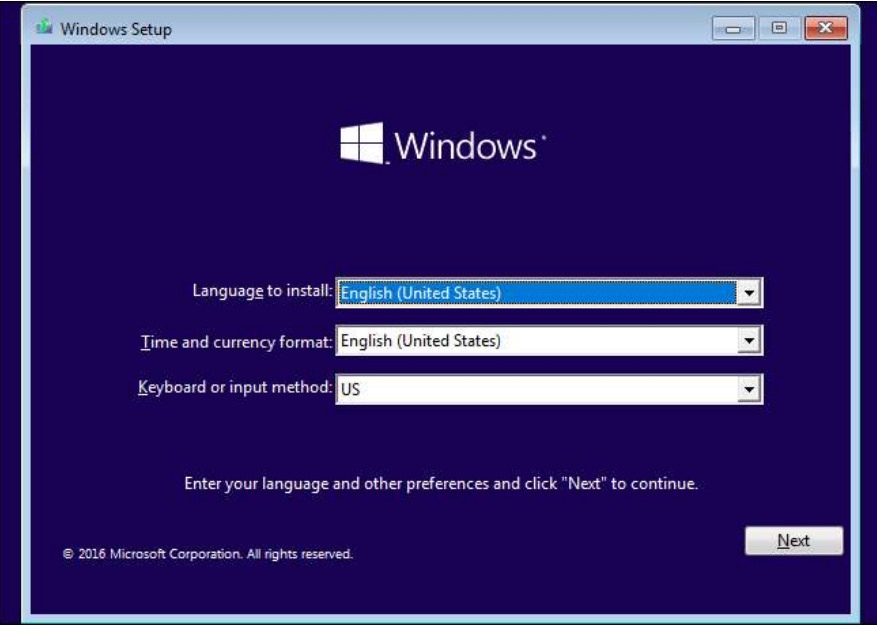

*Εικόνα Β.2*

Πιέζουμε next αποδεχόμαστε στου όρους χρήσης που θέτει η εταιρία , επιλέγουμε την χειροκίνητη εγκατάσταση και όχι την επιλογή αναβάθμιση που εμφανίζεται πρώτη στο νέο παράθυρο. (Δεν χρειάζεται να καταχωρήσουμε κάποιο κλειδί καθώς η αναγνώριση του θα γίνει αργότερα αυτόματα από το λειτουργικό σύστημα).

Φτάνουμε στο σημείο που βλέπουμε το αποθηκευτικό μέσο που θα εγκαταστήσουμε τα Windows.

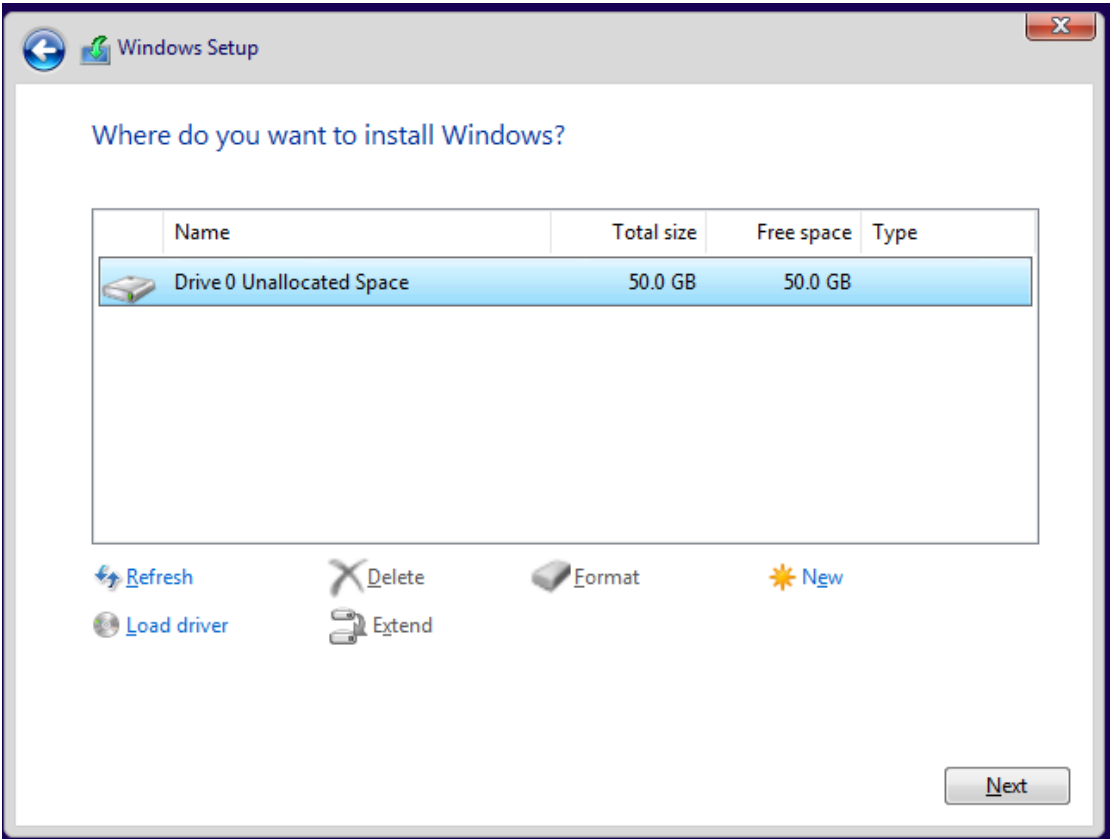

*Εικόνα Β.3*

Αρχικά θα επιλέξουμε όλο τον διαθέσιμο χώρο κάνοντας αριστερό κλίκ επάνω του και στη συνέχεια πιέζουμε το πλήκτρο next.

Ξεκινάει η διαμόρφωση του δίσκου κατά το σύστημα NTFS (Έχει περιγραφεί πλήρως στην ενότητα **Α** και αμέσως μετά ξεκινάει η εγκατάσταση των Windows καθώς και κάποιων αναγκαίων ενημερώσεων.

Αφού η εγκατάσταση ολοκληρωθεί, ο υπολογιστής θα επανεκκινήσει μερικές φορές και τελικά θα ανοίξει εμφανίζοντας στον χρήστη ένα παράθυρο με κάποιες ρυθμίσεις και αποδοχές που πρέπει να γίνουν πριν ξεκινήσει η χρήση τους. Αρχικά, πρέπει να δημιουργήσουμε ένα όνομα και έναν κωδικό πρόσβασης. Επιλέγουμε δημιουργία χωρίς λογαριασμό Microsoft (Ο λογαριασμός δηλαδή δημιουργείται τοπικά) και δίνουμε το όνομα ΑDMIN. Ο λογαριασμός εκ προεπιλογής έχει χαρακτηριστικά και άδειες διαχειριστή (Administrator permissions).

Στη συνέχεια θα πρέπει να ορίσουμε τις ενέργειες που επιτρέπουμε να διενεργούνται στον υπολογιστή.

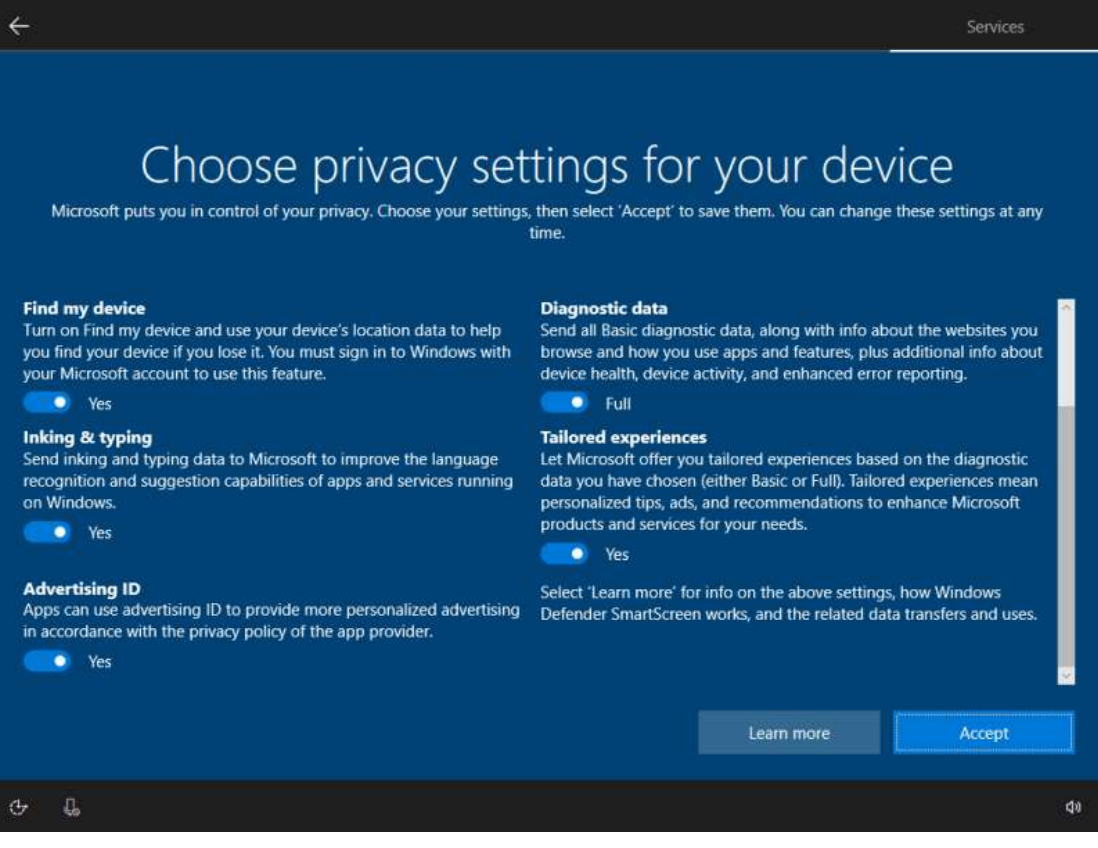

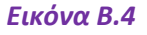

Ενδεικτικά αναφέρονται οι ρυθμίσεις και αποδοχές που πρέπει να γίνουν από τον χρήστη σχετικά με τον εντοπισμό της τοποθεσίας που σχετίζεται και με την επιλογή των στοχευμένων διαφημίσεων που θα δέχεται ο χρήστης κατά την περιήγηση του στο διαδίκτυο ή και με τη χρήση εφαρμογών που προέρχονται από το Microsoft store και τέλος τα διαγνωστικά που ζητάει η Microsoft να εγκαθιστά στον υπολογιστή με σκοπό τη διεξαγωγή test για την συλλογή πληροφοριών για τη βελτίωση των κενών που τυχόν θα εντοπίζονται.

Αφού αποδεχτούμε η όχι τις επιλογές τέλος φτάνουμε στην επιφάνεια εργασίας και η πρώτη ενέργεια που πρέπει να κάνουμε και συνήθως ξεκινάει αυτόματα είναι η ενημέρωση συστήματος που αρχικά θα γίνει η εύρεση των οδηγών εγκατάστασης συσκευών (Drivers) και κάποιων συγκεντρωτικών ενημερώσεων απαραίτητων για την ομαλή λειτουργία.

Με την ολοκλήρωση αυτών πλέον μπορούμε να συνεχίσουμε με τις υπόλοιπες απαιτούμενες ενέργειες. Ακολουθεί η δημιουργία των υπόλοιπων χρηστών.

# *ΔΗΜΙΟΥΡΓΙΑ ΧΡΗΣΤΩΝ ΣΤΟ ΠΕΡΙΒΑΛΛΟΝ WINDOWS 10*

Στο εικονίδιο των Windows που βρίσκεται κάτω αριστερά πιέζουμε και στο μενού που εμφανίζεται επιλέγουμε τις ρυθμίσεις. Εκεί επιλέγουμε το account και στη συνέχεια την επιλογή family & other users και μετά πιέζουμε το add a new user. και πάλι επιλέγουμε την δημιουργία χωρίς λογαριασμό Microsoft και πιέζουμε συνέχεια. Δίνουμε το όνομα του νέου λογαριασμού και τον κωδικό πρόσβασης του και την επιβεβαίωση του κωδικού αυτού ενώ στη συνέχεια πρέπει να επιλέξουμε μερικές ερωτήσεις ασφαλείας για την ανάκτηση του κωδικού σε περίπτωση απώλειας του. Ο νέος λογαριασμός έχει πλέον δημιουργηθεί και εκ προεπιλογής έχει τα χαρακτηριστικά του τοπικού λογαριασμού (Local Account) με περιορισμένες άδειες. Η διαδικασία αυτή πρέπει να γίνει εκ νέου για την δημιουργία και των υπόλοιπων λογαριασμών. Κάθε λογαριασμός (Local Account) θα αντιπροσωπεύει και το κάθε μάθημα ενώ ο λογαριασμός ADMIN που έχει και τα χαρακτηριστικά administrator θα απευθύνεται στον διαχειριστή IT για τη συντήρηση και αναβάθμιση του συστήματος.

Έχουν πλέον δημιουργηθεί 5 χρήστες:

- ADMIN
- eisagwgh
- leitoyrgika\_1
- leitoyrgika\_2
- mathimatika

## (Κεφάλαιο Β.7)

# *ΣΥΡΡΙΚΝΩΣΗ ΤΟΜΟΥ ΚΑΙ ΔΗΜΙΟΥΡΓΊΑ ΝΕΩΝ ΔΙΑΜΕΡΙΣΜΑΤΩΝ*

Στη συνέχεια θα δημιουργήσουμε ένα διαμέρισμα χωρητικότητας 40 gigabytes που θα προσφέρεται για την αποθήκευση των δεδομένων του κάθε φοιτητή.

Ανοίγουμε τη διαχείριση δίσκων και επιλέγοντας τον σκληρό δίσκο C: κάνουμε δεξί κλίκ και επιλέγουμε συρρίκνωση τόμου.

| $\Leftrightarrow$<br>$\mathbf{z}$<br>if a | <b>FT</b>                | $\mathbb{R}$ $\times$ $\blacksquare$ |                      |             |                                    |              |                               |               |  |  |
|-------------------------------------------|--------------------------|--------------------------------------|----------------------|-------------|------------------------------------|--------------|-------------------------------|---------------|--|--|
| Volume                                    | Layout                   | Type                                 |                      | File System | Status                             | Capacity     | Free Spa                      | $%$ Free      |  |  |
| $-$ (C:)                                  | Simple                   |                                      | Basic<br><b>NTFS</b> | Healthy (S  | 146,14 GB                          | 108.16 GB    | 74 %                          |               |  |  |
| $= (D_1)$                                 | Simple                   | Basic<br>Basic                       | <b>NTFS</b>          | Unknown (B  | Healthy (P<br>Healthy (P 292.97 GB | 292.97 GB    | 292.97 GB<br>256,45 GB        | 100 %<br>88 % |  |  |
| $=$ (E:)<br>$=$ (F)                       | Simple<br>Simple         | Basic                                | <b>NTFS</b>          |             | Healthy (P 199.09 GB               |              | 130,19 GB                     | 65 %          |  |  |
|                                           |                          |                                      |                      |             |                                    |              | Open                          |               |  |  |
|                                           |                          |                                      |                      |             |                                    |              | Explore                       |               |  |  |
|                                           |                          |                                      |                      |             |                                    |              |                               |               |  |  |
|                                           | Mark Partition as Active |                                      |                      |             |                                    |              |                               |               |  |  |
|                                           |                          |                                      |                      |             |                                    |              | Change Drive Letter and Paths |               |  |  |
|                                           |                          |                                      |                      |             |                                    |              |                               |               |  |  |
|                                           |                          |                                      |                      |             |                                    |              | Format                        |               |  |  |
|                                           |                          |                                      |                      |             |                                    |              | Extend Volume                 |               |  |  |
|                                           |                          |                                      |                      |             |                                    |              | Shrink Volume                 |               |  |  |
| $-Disk0$                                  |                          |                                      |                      |             |                                    |              | Delete Volume                 |               |  |  |
| <b>Basic</b><br>931.51 GB                 | 351 MB                   | (C <sub>i</sub> )<br>146.14 GB NTFS  |                      | (D)         | 292.97 GB Unknown (Bitl.           | (E)<br>292.9 | Properties                    |               |  |  |
| Online                                    | Unallocat                | Healthy (System, Boot,               |                      |             | <b>Healthy (Primary Partitic</b>   | Heal         | Help                          |               |  |  |
|                                           |                          |                                      |                      |             |                                    |              | <i>zanarenan</i> 1            |               |  |  |

*Εικόνα Β.5, πηγή: c-sharpcorner.com*

Στη συνέχεια θα μας ζητηθεί να ορίσουμε τη χωρητικότητα που επιθυμούμε να αφαιρεθεί από το υπάρχον διαμέρισμα (Partition).

Η χωρητικότητα στον οδηγό μετριέται σε megabyte και συνεπώς εμείς πληκτρολογούμε τον αριθμό 40000 και πιέζουμε την επιλογή συρρίκνωση (Shrink volume).

Στη συνέχεια βλέπουμε πως στη διαχείριση δίσκων (Disk Management) εμφανίζεται ένας νέο τμήμα χωρητικότητας 40 gigabytes το οποίο όμως παραμένει αδιάθετο (Unallocated space).

Πιέζουμε δεξί κλικ επάνω του και επιλέγουμε δημιουργία νέου τόμου (New Simple Volume) και ανοίγει ο οδηγός δημιουργίας.

Πιέζουμε επόμενο και εμφανίζεται η επιλογή του διαθέσιμου αποθηκευτικού χώρου. Η προτεινόμενη επιλογή είναι τα 40000 MB που συρρικνώσαμε πριν ωστόσο αν επιθυμούμε μπορούμε να μειώσουμε τον χώρο.

Πιέζουμε επόμενο και μας ζητείται να αναθέσουμε ένα γράμμα (Assign letter). επιλέγουμε το γράμμα F και πιέζουμε επόμενο.

Τέλος, θα μας ζητηθεί να επιλέξουμε με ποιό σύστημα διαχείρισης αρχείων επιθυμούμε να μορφοποιήσουμε τον νέο τόμο. (File Management System).

Eπιλέγουμε το ΝΤFS που είναι η προεπιλογή και πιέζουμε τέλος.

Περιμένουμε ένα πολύ σύντομο χρονικό διάστημα και το νέο διαμέρισμα έχει πλέον δημιουργηθεί. Αφού δημιουργήσαμε το νέο partition θα κάνουμε τη διαδικασία συρρίκνωσης τόμου άλλη μία φορά. Πιέζουμε δεξί κλίκ επάνω στον τοπικό δίσκο C: και επιλέγουμε και πάλι συρρίκνωση τόμου. Στον οδηγό που θα ανοίξει θα δώσουμε χωρητικότητα 60000 MB αυτή τη φορά και θα πιέσουμε τέλος.

Βλέπουμε πως εμφανίζεται στη διαχείριση δίσκων ο νέος αδιάθετος χώρος των 60GB. Δεν θα δημιουργήσουμε νέο διαμέρισμα καθώς ο χώρος αυτός θα προσφερθεί αργότερα για την εγκατάσταση του δεύτερου λειτουργικού συστήματος.

Αφού ολοκληρώσαμε τη διαδικασία δημιουργίας νέων διαμερισμάτων τώρα θα πάμε στον F: και θα φτιάξουμε 4 φακέλους. Ο κάθε φάκελος θα έχει ως όνομα το όνομα του κάθε διδασκόμενου μαθήματος και θα περιέχει δύο υποφακέλους.

Ο πρώτος υποφάκελος θα είναι ο χώρος που θα μπορεί να αποθηκεύσει ο κάθε φοιτητής την πρόοδο του ενώ στον δεύτερο υποφάκελο ο διαχειριστής ΙΤ θα μπορεί να αποθηκεύει αρχεία όπως PDF και αρχεία Word του διδάσκοντα καθηγητή για να διαβάζουν οι φοιτητές και να ακολουθούν τις οδηγίες του μαθήματος.

Τα δικαιώματα που θα έχουν οι φοιτητές σε αυτούς τους φακέλους και υποφακέλους θα είναι περιορισμένα και θα επιτρέπεται μόνο η ανάγνωση, εγγραφή (Read, Write) για να διασφαλιστεί η ακεραιότητα τους. Ακολουθεί η διαδικασία αφαίρεσης δικαιωμάτων.

Στον πρώτο φάκελο πιέζουμε δεξί κλίκ και στη συνέχεια ιδιότητες. Στο παράθυρο που ανοίγει επιλέγουμε την καρτέλα ασφάλεια.

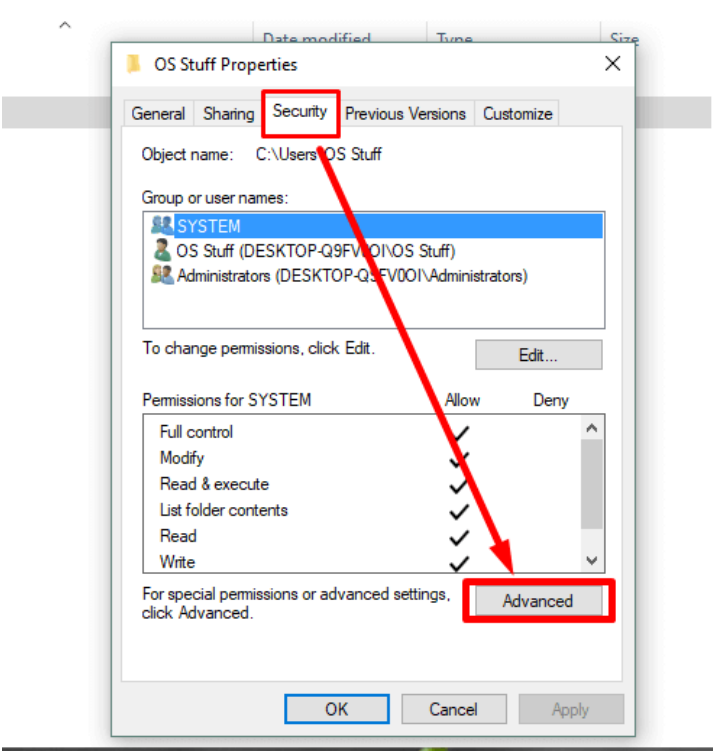

*Εικόνα Β.6, πηγή: osstuff.com*

Αρχικά βλέπουμε στο επάνω παράθυρο πως τόσο ο διαχειριστής (Αdministrator) όσο και όλοι οι χρήστες έχουν πλήρη δικαιώματα επάνω σε όλους του φακέλους και υποφακέλους.

Πατάμε το πλήκτρο Edit και στο νέο παράθυρο επιλέγουμε και πάλι το Edit και μετά πατάμε προσθήκη (Add).

Στο παράθυρο που εμφανίζεται πληκτρολογούμε το όνομα του χρήστη και πατάμε έλεγχος ονόματος (Check names).

Aφού γίνει ο έλεγχος μας εμφανίζει τον χρήστη και από κάτω τα δικαιώματα που έχει ο χρήστης (πλήρη δικαιώματα μέχρι στιγμής) Read και Write έτσι ο συγκεκριμένος χρήστης θα μπορεί να διαβάσει και να εγγράψει δεδομένα στον φάκελο όχι όμως να διαγράψει η τροποποιήσει.

Στη συνέχεια πάλι στον επιλεγμένο φάκελο πατάμε και πάλι Edit και Add και τώρα θα κάνουμε προσθήκη και τους υπόλοιπους χρήστες αλλά στο check box θα επιλέξουμε deny σε όλα. Με αυτόν τον τρόπο ο χρήστης παραδείγματος χάριν των μαθηματικών δεν θα μπορεί να έχει καμία πρόσβαση στον φάκελο των λειτουργικών

συστημάτων. Κάθε χρήστης θα μπορεί να διαβάζει και εγγράψει δεδομένα μόνο στον φάκελο που απευθύνεται στο μάθημα του. Η διαδικασία αυτή θα ακολουθηθεί ακριβώς όπως περιγράφηκε επάνω και για τους υπόλοιπους φακέλους.

Με αυτόν τον τρόπο καταφέραμε οι φάκελοι να είναι πλήρως τροποποιήσιμοι μόνο από τον διαχειριστή και όχι από τους χρήστες. (πριν όλοι είχαν πλήρη δικαιώματα). Στη συνέχεια πατάμε την επιλογή Advanced και στο παράθυρο θα εμφανιστούν κάποιες πιο εξειδικευμένες ρυθμίσεις.

Η πρώτη που θα κάνουμε είναι το enable inheritance ώστε όλες οι τροποποιήσεις που κάναμε στον φάκελο να κληροδοτηθούν και στους υποφακέλους που διαθέτουν.

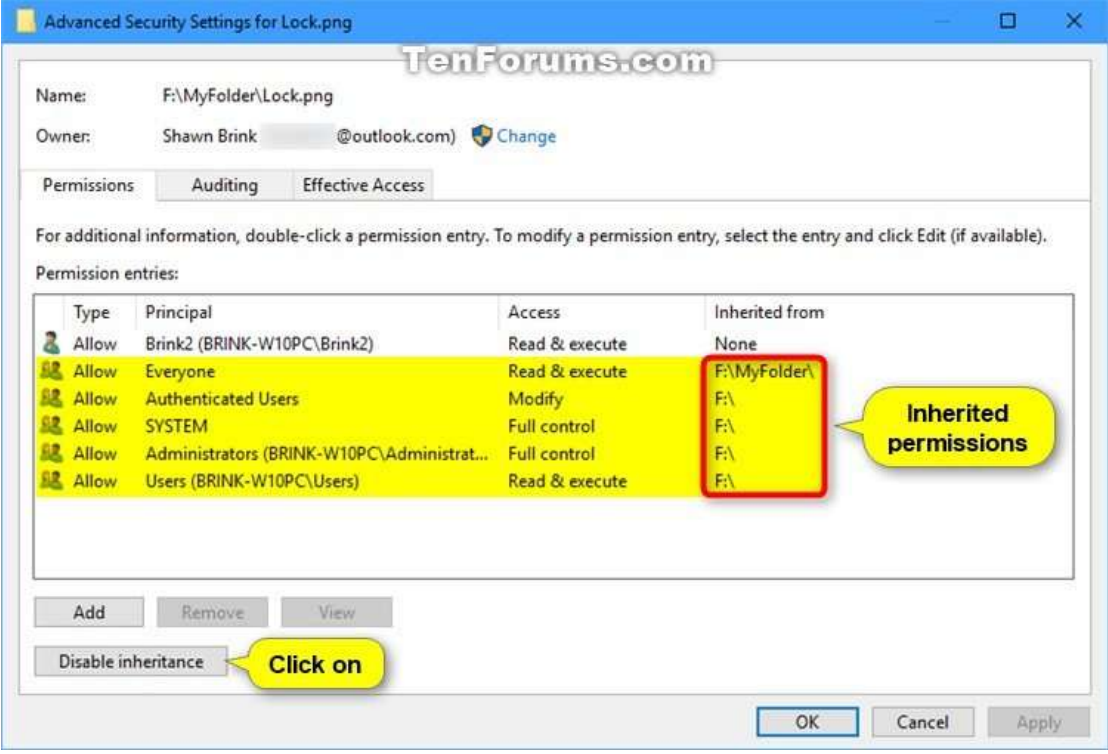

*Εικόνα Β.7, πηγή: tenforums.com*

### (Κεφάλαιο Β.8)

# *ΕΓΚΑΤΑΣΤΑΣΗ ΛΟΓΙΣΜΙΚΩΝ ΓΙΑ ΤΗ ΔΙΕΞΑΓΩΓΗ ΤΩΝ ΜΑΘΗΜΑΤΩΝ*

Για την διεξαγωγή των μαθημάτων είναι απαραίτητη η εγκατάσταση πρόσθετων προγραμμάτων. Τα προγράμματα που εγκαταστάθηκαν είναι το *Microsoft Office*, *Open Office* (Για τις ανάγκες του μαθήματος εισαγωγή στην πληροφορική), *Αdobe Acrobat Reader* (Για τις ανάγκες ανάγνωσης σημειώσεων μορφής PDF σε όλα τα μαθήματα, θα είναι προσβάσιμο από όλους τους χρήστες ), *Μatlab* (Για τις ανάγκες του μαθήματος μαθηματικά ), *Cygwin* (Σε μορφή προσομοίωσης Linux Terminal θα καλύπτει τις ανάγκες του μαθήματος λειτουργικά συστήματα II).

Ενδεικτικά θα αναφέρουμε τη διαδικασία εγκατάστασης του λογισμικού Open Office

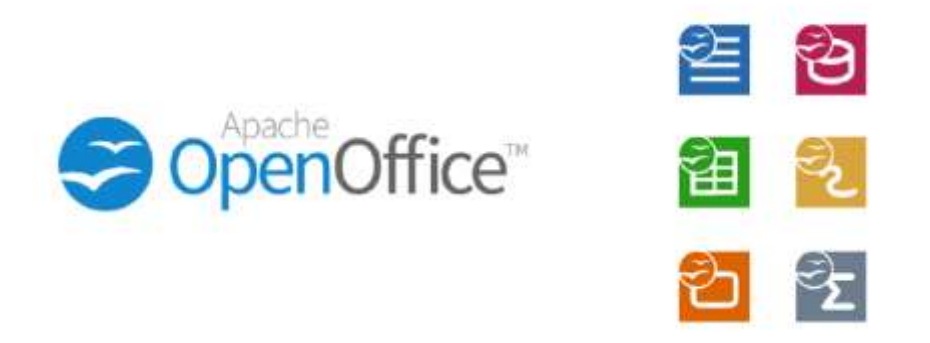

*Εικόνα Β.8, πηγή: linuxadictors.com*

To Open Office είναι ένα λογισμικό ανοιχτού κώδικα (Open source) της εταιρίας Apache και για τον λόγο αυτό η διανομή του είναι δωρεάν.

Πρόκειται για μια σουίτα εφαρμογών γραφείου όπως η δημιουργία εγγράφων υπολογιστικών φύλλων, παρουσίασης κ.λ.π.

Συνδεδεμένοι ως διαχειριστές, από την ιστοσελίδα της Open Office κατεβάζουμε το εκτελέσιμο αρχείο.

Αφού ολοκληρωθεί η λήψη κάνουμε διπλό κλίκ και ανοίγει ο οδηγός εγκατάστασης.

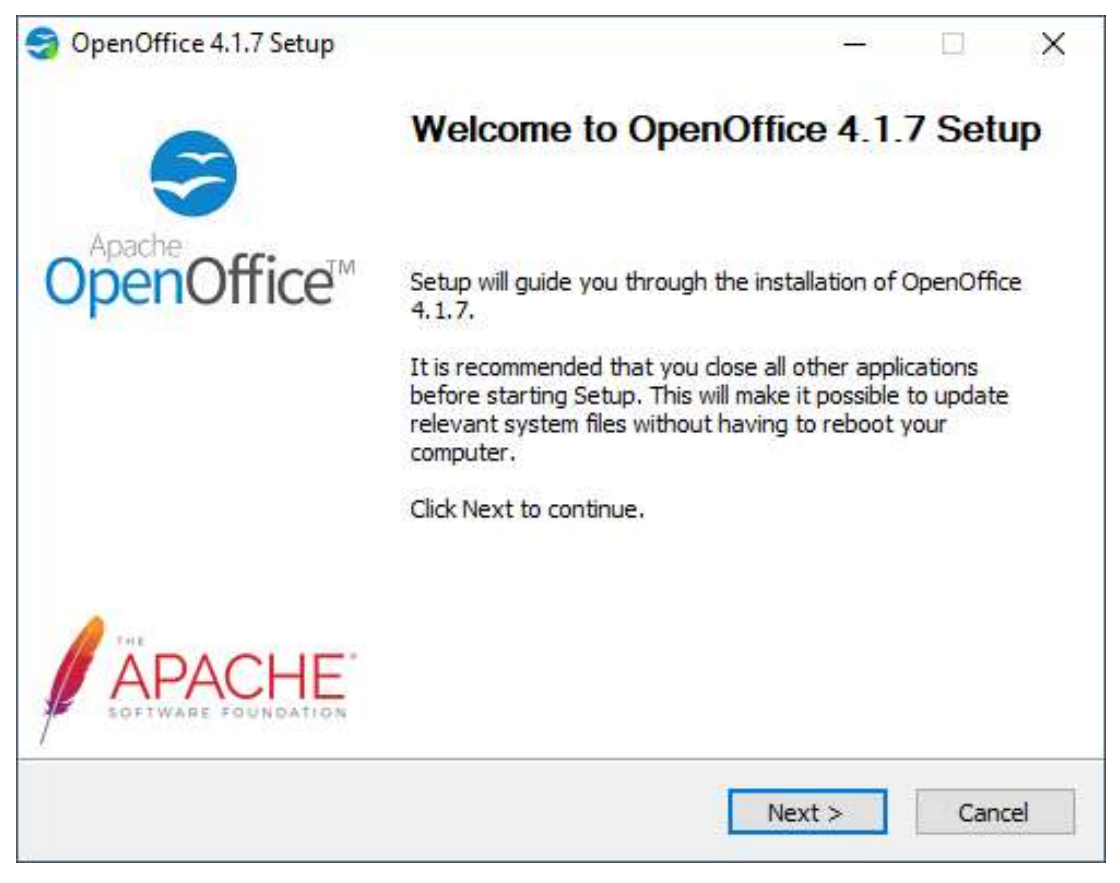

*Εικόνα Β.9*

Στο αμέσως επόμενο παράθυρο επιλέγουμε την τυπική διαδικασία εγκατάστασης (Typical) και στο επόμενο παράθυρο μας ρωτάει αν θέλουμε να δημιουργηθεί συντόμευση στην επιφάνεια εργασίας (Πατάμε όχι διότι θα δημιουργηθεί συντόμευση στην επιφάνεια εργασίας κάθε χρήστη και όχι μόνο στου διαχειριστή και κάτι τέτοιο δεν το θέλουμε. Οι απαιτούμενες συντομεύσεις του κάθε μαθήματος θα γίνουν τοπικά από τον κάθε χρήστη). Ξεκινάει πλέον η διαδικασία εγκατάστασης.

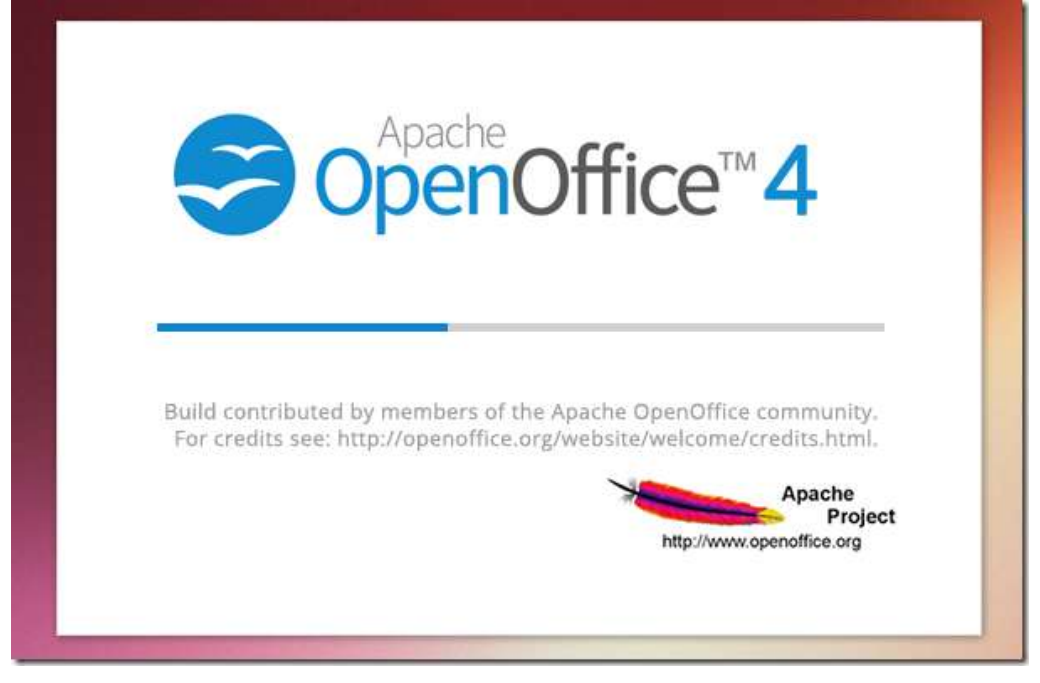

*Εικόνα Β.10, πηγή: fedingo.com*

Και αφού περάσει λίγος χρόνος και η διαδικασία φτάσει στο τέλος εμφανίζεται ένα νέο παράθυρο ενημερώνοντας μας πως ολοκληρώθηκε.

Πατάμε την επιλογή τέλος (Finish) και το πρόγραμμα είναι πλέον έτοιμο προς χρήση.

Ένα επίσης πρόγραμμα που πρέπει να αναφερθεί λεπτομερώς ως προς τον τρόπο εγκατάστασης και παραμετροποίησης είναι το πρόγραμμα επαναφοράς Deep Freeze (Οι ιδιότητες και τα χαρακτηριστικά του αναλύθηκαν στην προηγούμενη ενότητα)

Ανοίγουμε το εκτελέσιμο αρχείο και στον διάλογο που εμφανίζεται μας καλωσορίζει στο πρόγραμμα.

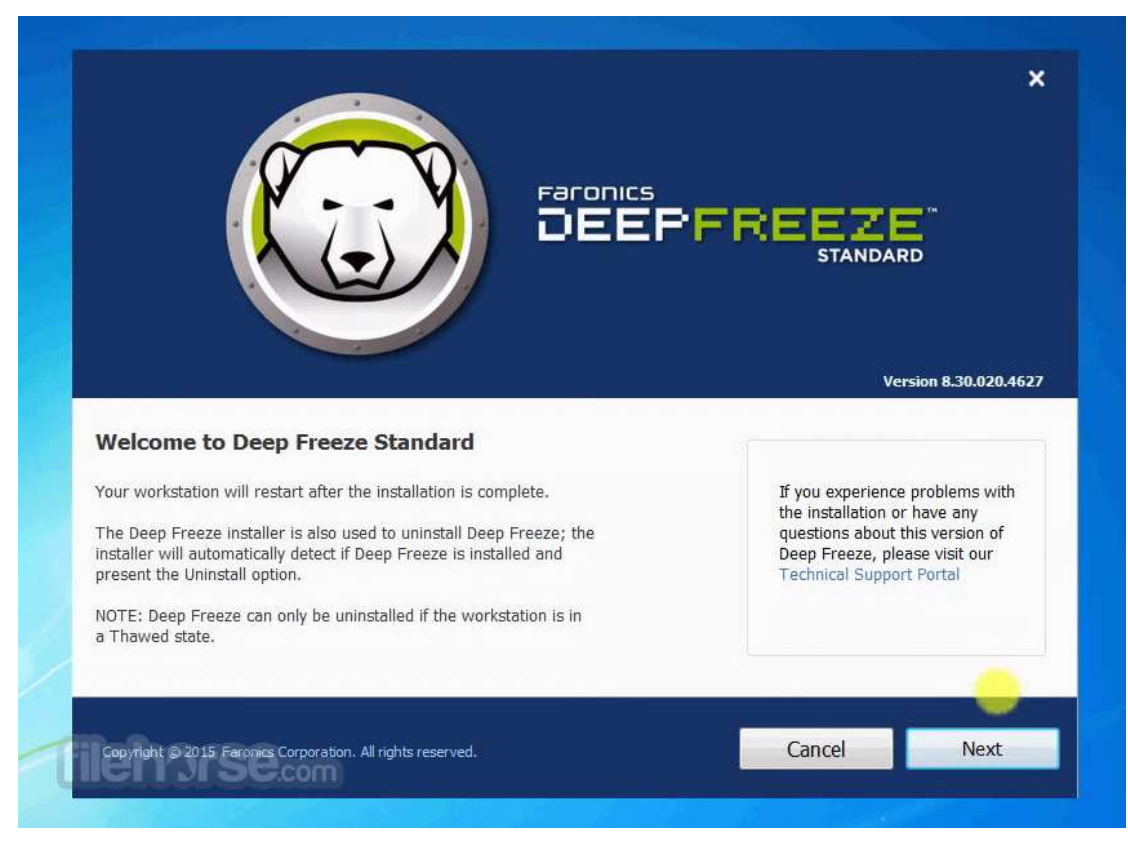

*Εικόνα Β.11, πηγή: filehorse.com*

Εν συνεχεία μας εμφανίζει τους όρους που θα πρέπει να αποδεχθούμε για να μπορέσουμε να κάνουμε χρήση του λογισμικού και αφού συναινέσουμε μας ζητάει να εισάγουμε το κλειδί αυθεντικότητας.

Αμέσως μετά το πρόγραμμα ζητάει από τον χρήστη να δώσει έναν κωδικό πρόσβασης ώστε το πρόγραμμα να μπορεί να ελέγξει μόνο ο διαχειριστής ΙΤ.

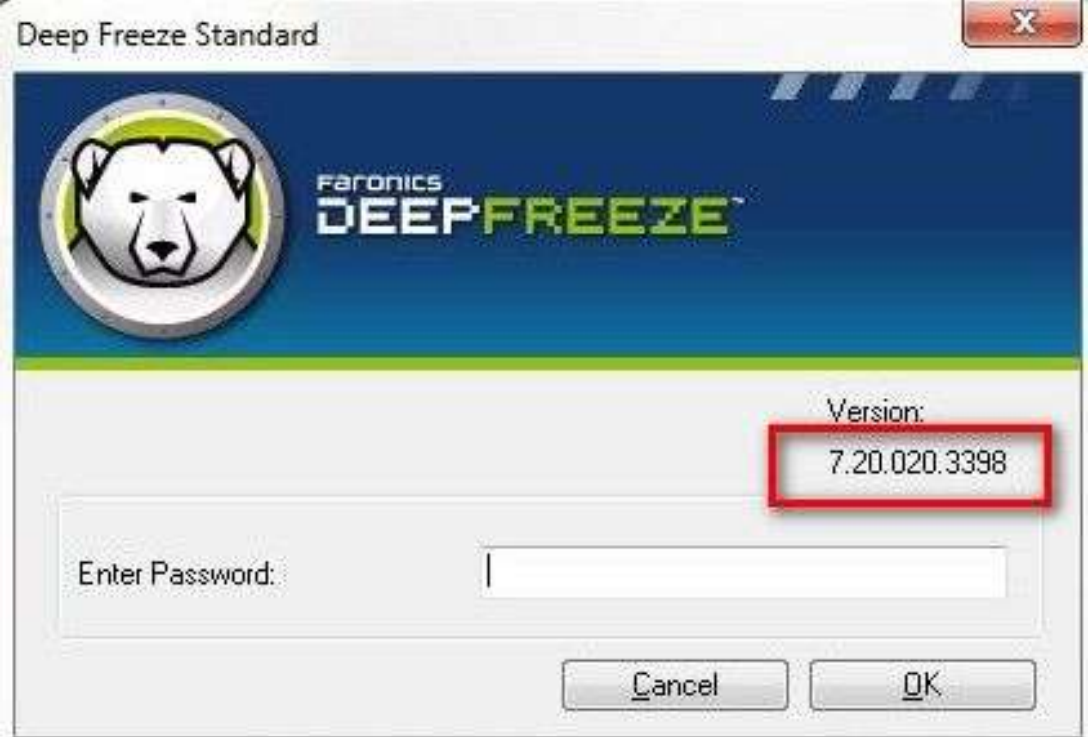

*Εικόνα Β.12, πηγή: 4winkey.com*

Kαι αφού ολοκληρωθεί και αυτή η διαδικασία φτάνουμε στο σημείο που θα επιλέξουμε σε ποια διαμερίσματα θα έχει επίδραση το Deep Freeze.

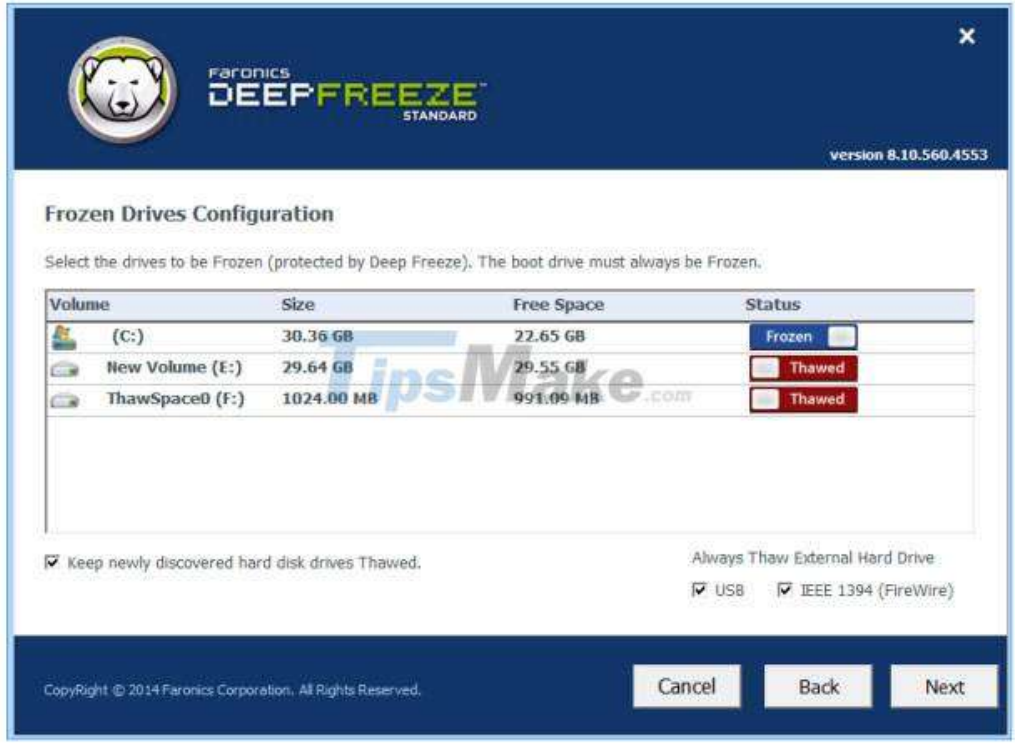

*Εικόνα Β.13, πηγή: tipsmake.com*

\* Το Partition C: θα είναι πάντα υπό τον έλεγχο του προγράμματος οπότε και στη λίστα που μας εμφανίζεται στο C: επιλέγουμε την κατάσταση Frozen.

Έτσι κάθε μετατροπή που θα γίνεται εδώ θα αναιρείται κατά την επόμενη εκκίνηση του ηλεκτρονικού υπολογιστή. Το Partition F: είναι ο χώρος που προσφέρεται στους φοιτητές για την αποθήκευση των προσωπικών τους δεδομένων από τα μαθήματα που διδάσκονται.

Εδώ επιλέγουμε το Thawed που σημαίνει απλά πως το Deep Freeze δεν θα έχει καμία απολύτως επίδραση επάνω σε αυτό το διαμέρισμα.

Το Deep Freeze θα πρέπει να τρέχει πάντα στο παρασκήνιο για να προσφέρει τις λειτουργίες του και αν κατά λάθος απενεργοποιηθεί η όποια μετατροπή γίνει θα είναι και μόνιμη.

### (Κεφάλαιο Β.9)

## *ΠΑΡΑΜΕΤΡΟΠΟΙΗΣΗ ΔΙΚΑΙΩΜΑΤΩΝ ΤΩΝ ΧΡΗΣΤΩΝ*

Είναι απαραίτητη η αποτροπή των απλών χρηστών από διάφορες ενέργειες που θα μπορούσαν με τον καιρό να προκαλέσουν φθορά και αλλοίωση στις ρυθμίσεις και τις επιδόσεις του ηλεκτρονικού υπολογιστή. Τέτοιες ενέργειες είναι η δυνατότητα πρόσβασης στο διαδίκτυο η πρόσβαση στις ρυθμίσεις του συστήματος και σε διάφορα διαμερίσματα καθώς επίσης και η δημιουργία και αποθήκευση αρχείων οπουδήποτε επιθυμεί ο χρήστης.

Φυσικά τα άνωθεν είναι μόνο λίγα παραδείγματα των συνολικών ρυθμίσεων που έχουνε γίνει για να περιορίσουν (το κατά δύναμιν) τις δραστηριότητες των χρηστών. Ακολουθεί η διαδικασία που ακολουθήθηκε για τη δημιουργία των group policies.

Είμαστε συνδεδεμένοι ως διαχειριστές συστήματος και πηγαίνουμε στην μπάρα αναζήτησης όπου και πληκτρολογούμε *MMC* (Microsoft Management Console) και στο παράθυρο κονσόλας που θα εμφανιστεί επιλέγουμε FILE->Add/Remove snap-in

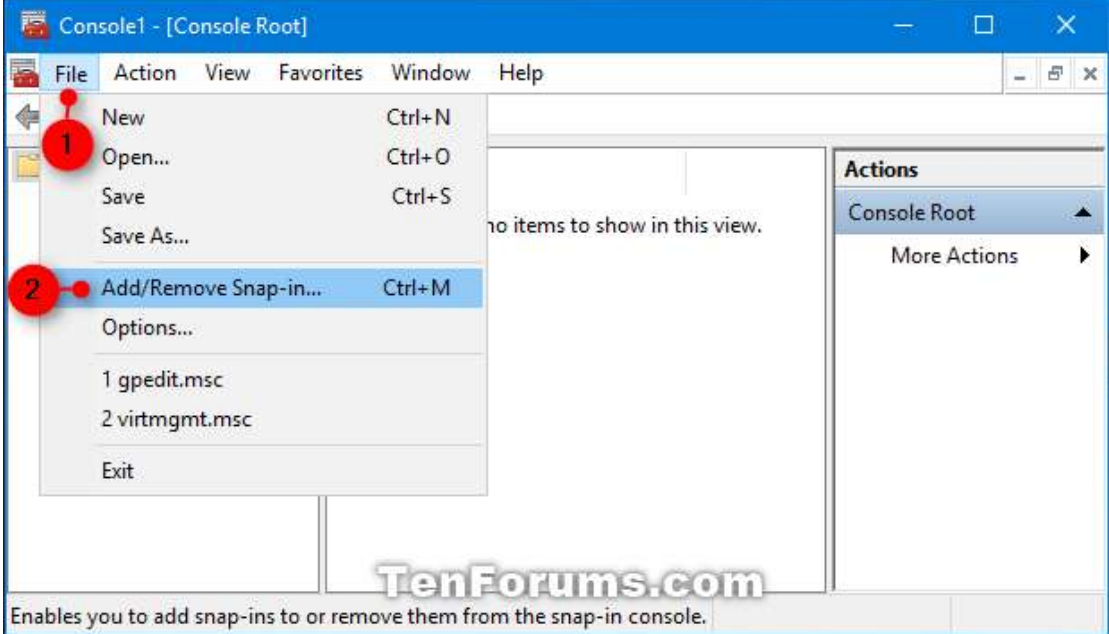

*Εικόνα Β.14*

Στη συνέχεια επιλέγουμε μέσα από την λίστα που εμφανίζεται στα αριστερά την επιλογή Group Policy και πατάμε το Add (Προσθήκη).

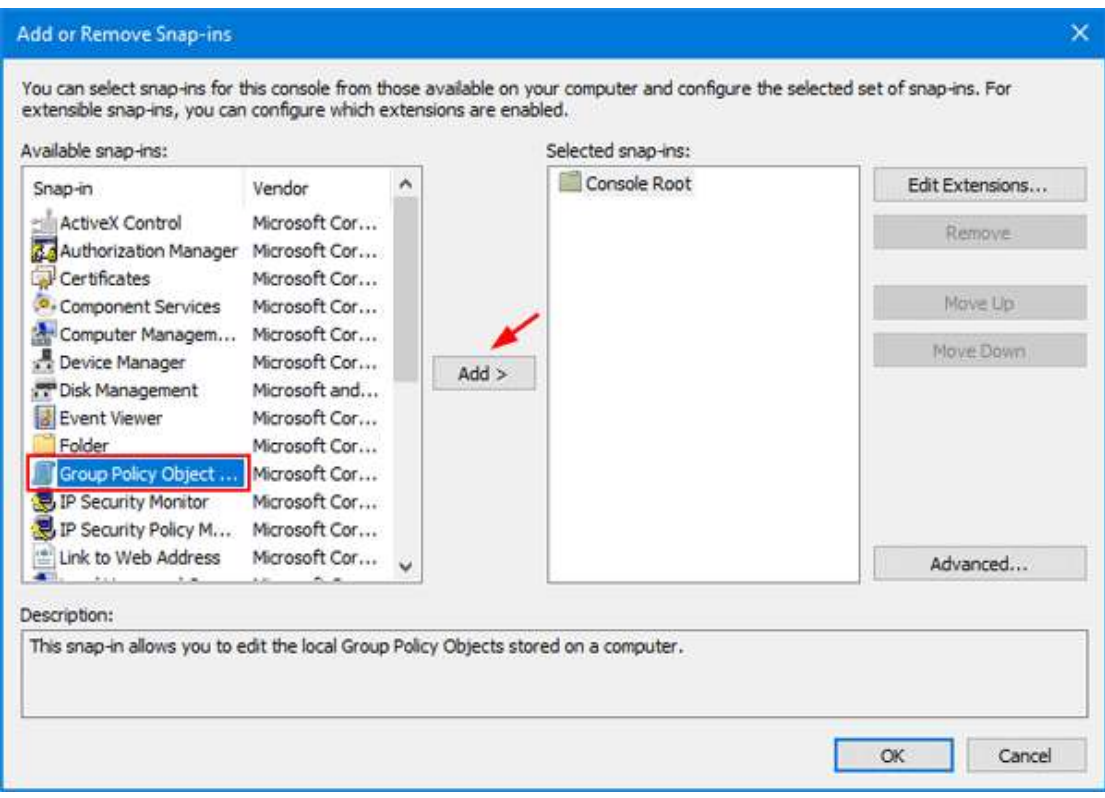

### *Εικόνα Β.15*

Στο νέο παράθυρο που θα ανοίξει επιλέγουμε browse και στη συνέχεια την καρτέλα users όπου και θα εμφανίσει τη λίστα των διαθέσιμων χρηστών. Επιλέγουμε τον χρήστη eisagwgh πατάμε οκ και μετά finish.

Πλέον μπορούμε να δούμε την προσθήκη του στον αρχικό πίνακα.

Η διαδικασία θα πρέπει να ξαναγίνει ακριβώς όπως έχει περιγραφεί για να κάνουμε προσθήκη και τους υπόλοιπους διαθέσιμους χρήστες ξεχωριστά για τον κάθε ένα.

Προτού ξεκινήσουν οι ρυθμίσεις των περιορισμών πρέπει να γίνει αποτροπή των χρηστών στην πρόσβαση στο διαδίκτυο.

Οι τρόποι που μπορεί να γίνει αυτό στα Windows 10 είναι πολλοί. Ο τρόπος που ακολουθήθηκε εδώ είναι ο εξής:

Συνδεόμαστε στον χρήστη που θέλουμε να αποτρέψουμε την πρόσβαση στο διαδίκτυο και πάμε στις ρυθμίσεις.

Από εκεί πάμε στην επιλογή Network&Internet και στην νέα οθόνη στο πεδίο αριστερά επιλέγουμε την επιλογή Proxy.

Απενεργοποιούμε την επιλογή Automatically detect settings και κατεβαίνουμε προς τα κάτω στην επιλογή Use a proxy server όπου και την ενεργοποιούμε.

Στο πεδίο που εμφανίζεται κάτω με τον τίτλο Address πληκτρολογούμε τη διεύθυνση *127.0.0.1* και δίπλα στην επιλογή της θύρας βάζουμε *80*. (Το port είναι προαιρετικό).

H επάνω διεύθυνση είναι μία ειδικού σκοπού διεύθυνση του ipv 4 και ονομάζεται local host η loop back address ή και η πιο διαδεδομένη ονομασία του που είναι απλά το Home. Oυσιαστικά, όταν προσπαθούμε να συνδεθούμε σε αυτή τη διεύθυνση το δίκτυο μας αναδρομολογεί πίσω στην τοποθεσία μας (Στο σπίτι) μη αφήνοντας μας να συνδεθούμε όπως με μία πραγματική διεύθυνση ip. O χρήστης δεν θα μπορεί να αλλάξει την ρύθμιση αυτή καθώς η πρόσβαση στις ρυθμίσεις θα αποτραπεί μέσω του group policies που θα κάνουμε στη συνέχεια.

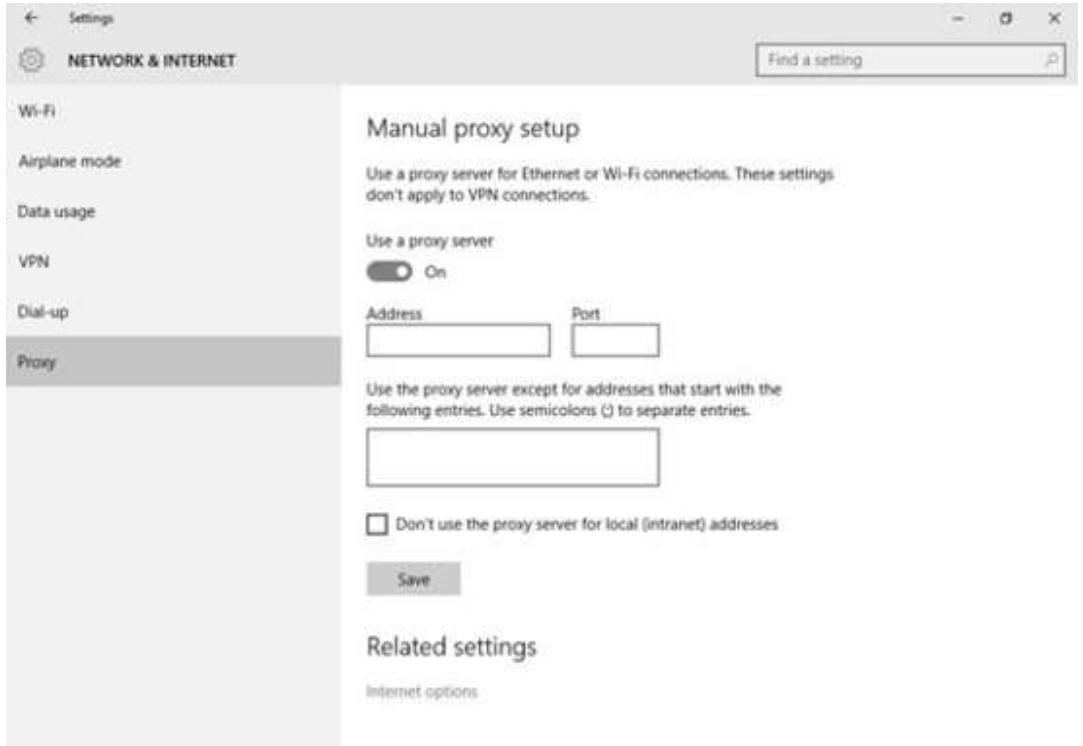

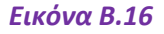

Αφού πλέον έχουμε εισάγει όλους τους χρήστες με επιτυχία ξεκινάνε οι ρυθμίσεις περιορισμού.

Ο πρώτος χρήστης είναι η εισαγωγή στην πληροφορική (eisagwgh) και αρχικά θα πρέπει να απαγορευτεί η πρόσβαση στις ρυθμίσεις των windows. Αυτό επιτυγχάνεται από την καρτέλα control panel και ενεργοποιώντας την επιλογή prohibit access to

control panel and settings. (Η διαδικασία θα είναι ακριβώς ίδια και για τους χρήστες mathimatika, leitourgika II ενώ στα leitourgika I ο χρήστης θα έχει πλήρη δικαιώματα για τις ανάγκες του μαθήματος).

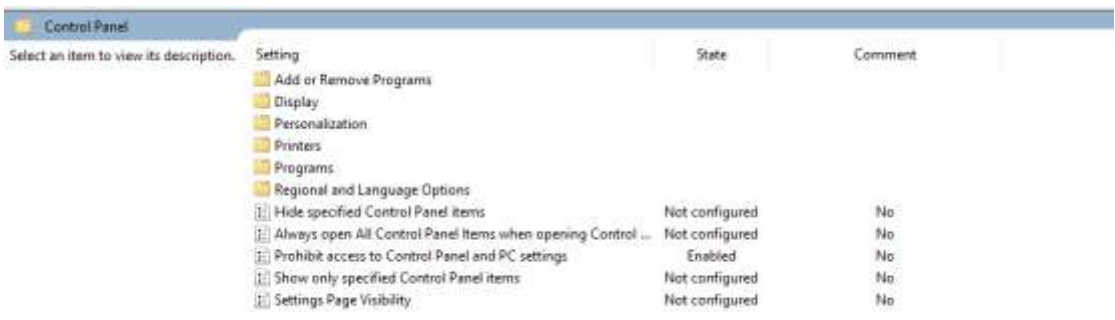

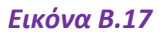

H δεύτερη ενέργεια θα είναι αυτή της απομάκρυνσης και αποτροπής της χρήσης του κάδου ανακύκλωσης από την επιφάνεια εργασίας.

Από την καρτέλα Desktop ενεργοποιούμε την επιλογή Remove recycle bin icon from desktop.

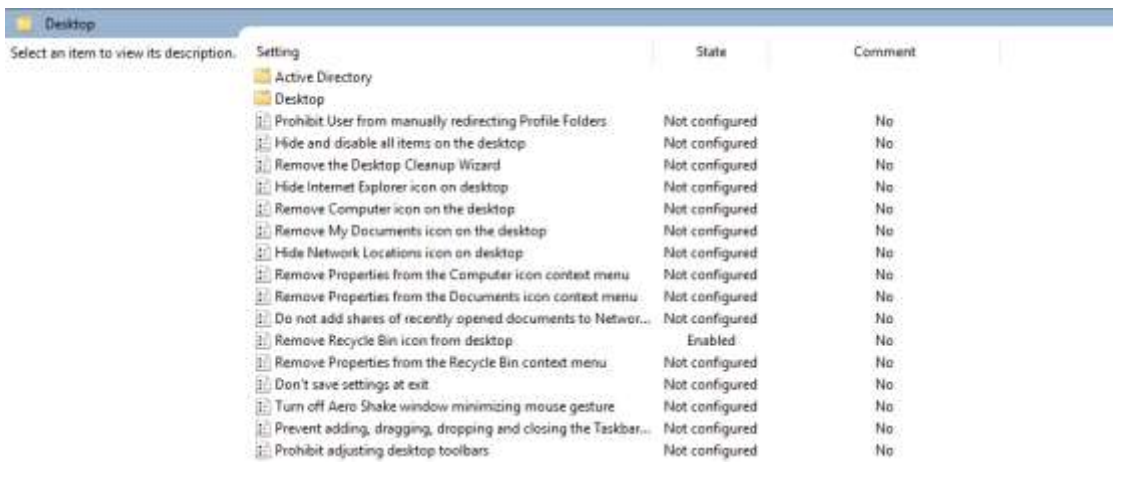

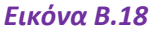

Επόμενες ενέργειες είναι η απενεργοποίηση του Context menu (Το menu που εμφανίζεται όταν κάνουμε δεξί κλίκ) από την έναρξη, η αποτροπή τροποποίησης της αρχικής οθόνης από τον χρήστη και η αφαίρεση της μπάρας αναζήτησης από την έναρξη. Στην καρτέλα Start menu and Taskbar ενεργοποιούμε τα εξής:

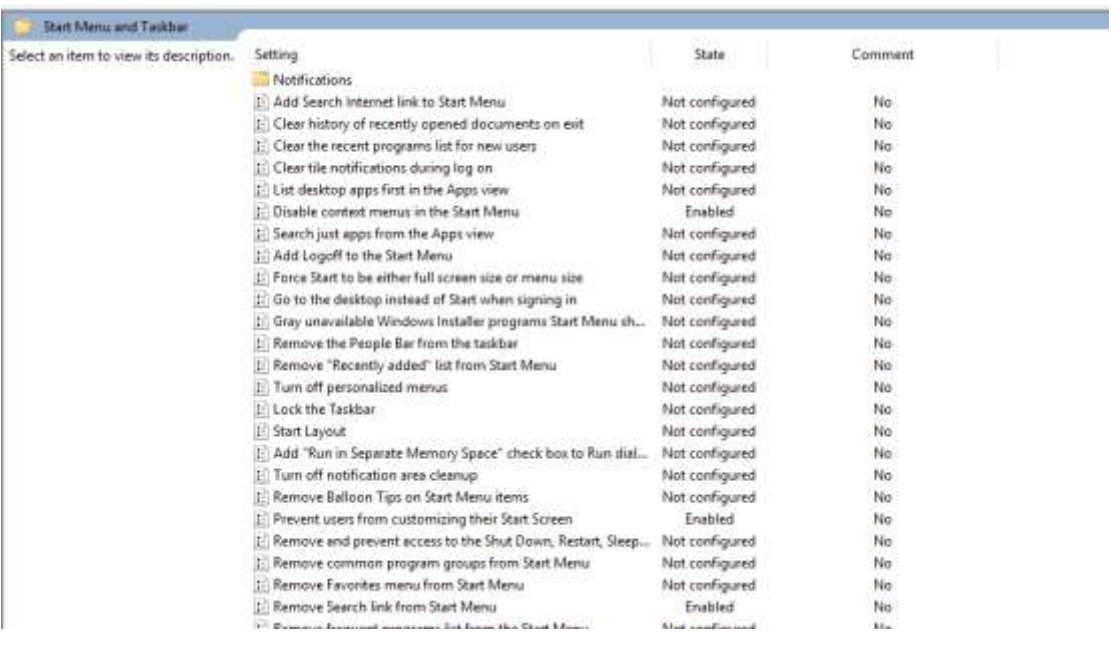

### *Εικόνα Β.19*

Και στη συνέχεια, από την ίδια πάλι καρτέλα, ακολουθεί η αφαίρεση της λίστας όλων των προγραμμάτων καθώς θα μείνουν αυστηρά μόνο οι εφαρμογές Office και το Acrobat Reader, η αφαίρεση της εκτέλεσης εντολών από το menu, καθώς και η αφαίρεση των εικονιδίων στα πλαϊνά της έναρξης των Documents, Music, Network και Pictures.

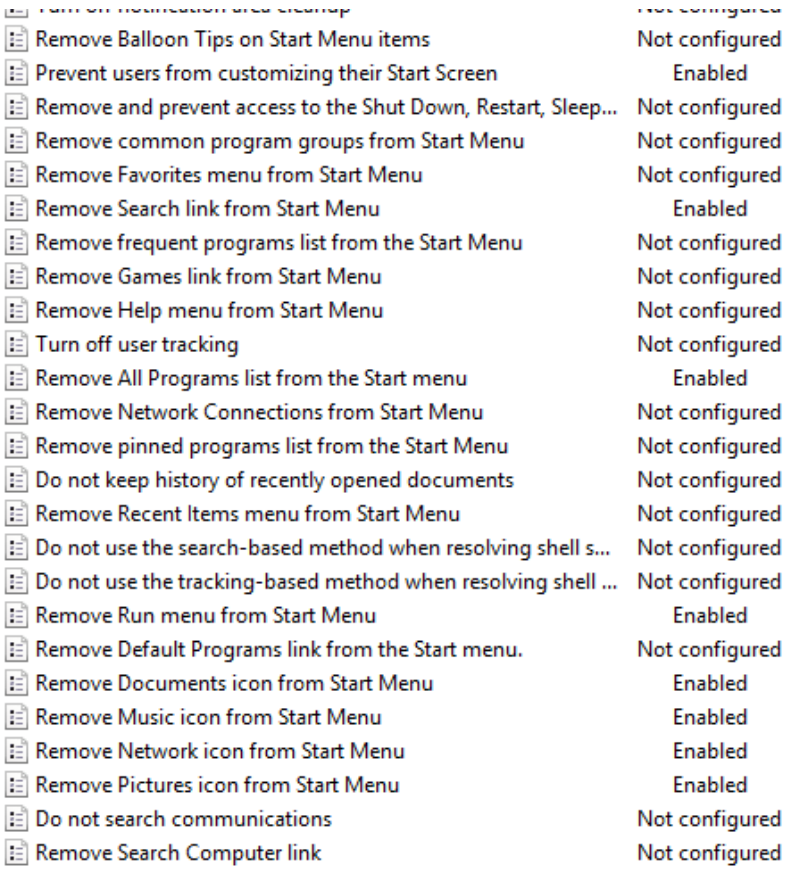

### *Εικόνα Β.20*

Σειρά έχει το Taskbar και Start menu όπου από την καρτέλα ενεργοποιήθηκε η αποτροπή τροποποίησης τους, η αποτροπή πρόσβασης στο Context Menu που εμφανίζεται πατώντας δεξί κλίκ επάνω του, η απόκρυψη της περιοχής ειδοποιήσεων και η αφαίρεση των επαφών (People).

| Select an item to view its description. | Setting                                                | State          | Comment |
|-----------------------------------------|--------------------------------------------------------|----------------|---------|
|                                         | : Remove programs on Settings menu-                    | Not configured | No      |
|                                         | 1 Prevent changes to Taskbar and Start Menu Settings   | Enabled        | No      |
|                                         | II Remove Downloads link from Start Menu               | Not configured | No.     |
|                                         | : Remove Homegroup link from Start Menu                | Not configured | No      |
|                                         | [: Remove Recorded TV link from Start Menu             | Not configured | No      |
|                                         | Remove user's folders from the Start Menu-             | Not configured | No.     |
|                                         | E. Remove Videos link from Start Menu-                 | Not configured | No      |
|                                         | Force classic Start Menu                               | Not configured | No      |
|                                         | E. Remove Clock from the system notification area      | Not configured | No      |
|                                         | E. Prevent grouping of taskbar items                   | Not configured | No      |
|                                         | Do not display any custom toolbars in the taskbar      | Not configured | No      |
|                                         | El Remove access to the context menus for the taskbar. | <b>Enshied</b> | No.     |
|                                         | Hide the notification area                             | Enabled        | No      |

*Εικόνα Β.21*

Στην καρτέλα System επιλέγουμε την αποτροπή χρήσης της γραμμής εντολών, αποτροπή πρόσβασης στον Registry editor και η άδεια να χρησιμοποιούνται συγκεκριμένα προγράμματα.

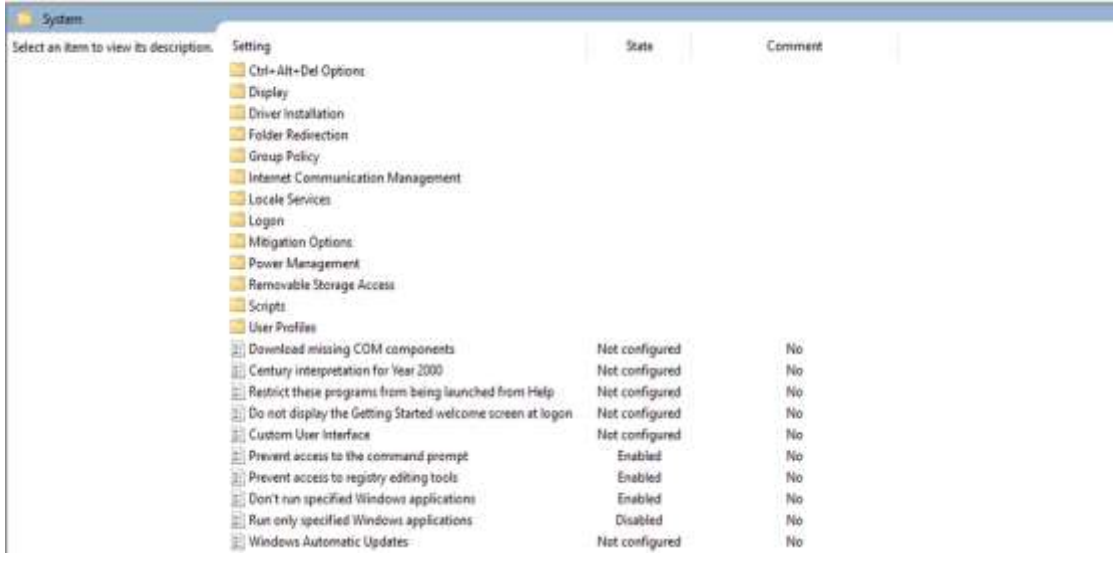

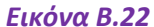

Στην καρτέλα File explorer θα ενεργοποιήσουμε τις επιλογές αποτροπή εμφάνισης του Context menu (Δεν θα εμφανίζεται κάποιο menu όταν πατάμε δεξί κλίκ σε κάποιο αρχείο) η αποτροπή πρόσβασης στους δίσκους του συστήματος (Εκτός του δίσκου F:\ που προσφέρεται για την αποθήκευση των φοιτητών) καθώς επίσης και την απενεργοποίηση των πλήκτρων Hot keys (Για να μην μπορεί ο απλός χρήστης να παρακάμψει κάποιον περιορισμό μέσω συντομεύσεων του πληκτρολογίου).

| <b>File Explorer</b>                    |                                                                     |                |         |
|-----------------------------------------|---------------------------------------------------------------------|----------------|---------|
| Select an item to view its description. | Setting                                                             | State          | Comment |
|                                         | 1. Turn off the caching of thumbnails in hidden thumbs db files     | Not configured | No      |
|                                         | E Do not display the Welcome Center at user logon                   | Not configured | No.     |
|                                         | Tum on Classic Shell                                                | Not configured | No      |
|                                         | Display confirmation dialog when deleting files                     | Not configured | No      |
|                                         | E Location where all default Library definition files for users/m   | Not configured | No      |
|                                         | E. Disable binding directly to IPropertySetStorage without inter    | Not configured | No      |
|                                         | E. Turn off Windows Libraries features that rely on indexed file    | Not configured | No      |
|                                         | Disable Known Folders                                               | Not configured | No      |
|                                         | El Turn off display of recent search entries in the File Explorer 1 | Not configured | No      |
|                                         | E. Allow only per user or approved shell extensions                 | Not configured | No      |
|                                         | Start File Explorer with ribbon minimized                           | Not configured | No      |
|                                         | Turn off the display of snippets in Content view mode               | Not configured | No      |
|                                         | Do not track Shell shortcuts during roaming                         | Not configured | No      |
|                                         | 11 Maximum number of recent documents                               | Not configured | No      |
|                                         | Remove CD Burning features                                          | Not configured | No      |
|                                         | [1] Turn off caching of thumbnail pictures                          | Not configured | No      |
|                                         | 3 Remove UI to change menu animation setting                        | Not configured | No      |
|                                         | Remove UI to change keyboard navigation indicator setting           | Not configured | No      |
|                                         | Remove DFS tab                                                      | Not configured | No      |
|                                         | E. Hide these specified drives in My Computer.                      | Not configured | No      |
|                                         | E. No Entire Network in Network Locations                           | Not configured | No      |
|                                         | Remove File menu from File Explorer                                 | Not configured | No      |
|                                         | E Do not allow Folder Options to be opened from the Options         | Not configured | No      |
|                                         | Remove Hardware tab<br>阳                                            | Not configured | No      |
|                                         | Hides the Manage item on the File Explorer context menu.            | Not configured | No      |
|                                         | E Remove Shared Documents from My Computer                          | Not configured | No      |
|                                         | 1 Remove "Map Network Drive" and "Disconnect Network Dri            | Not configured | No      |
|                                         | [21] Do not move deleted files to the Recycle Sin                   | Not configured | No      |
|                                         | Do not request alternate credentials                                | Not configured | No      |
|                                         | 1 Remove the Search the Internet "Search again" link                | Not configured | No      |
|                                         | Remove Security tab                                                 | Not configured | No      |
|                                         | 1: Remove Search button from File Explorer                          | Not configured | No      |
|                                         | [1] Turn off numerical sorting in File Explorer                     | Not configured | No.     |
|                                         | Remove File Explorer's default context menu.                        | Enabled        | No      |
|                                         | Prevent access to drives from My Computer                           | Enabled        | No      |
|                                         | El Turn off Windows Key hotkeys                                     | Enabled        | No      |

*Εικόνα Β.23*

Ειδικά για την αποτροπή στους δίσκους του συστήματος επιλέγουμε το enable και στο παράθυρο που ανοίγει κάτω στις επιλογές options θέτουμε την επιλογή Restrict drive C only ώστε ο δίσκος F να παραμείνει προσβάσιμος .

 $\overline{a}$ 

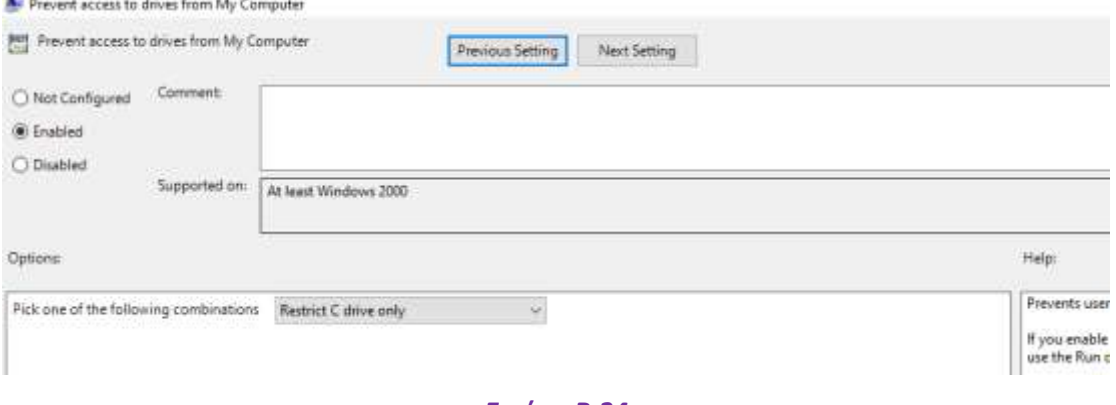

*Εικόνα Β.24*

# *ΕΝΟΤΗΤΑ Γ*

*(περιγραφή εγκατάστασης και παρaμετροποίησης του* 

*πιλοτικού υπολογιστή με τα Ubuntu)*

(Κεφάλαιο Γ.1) *ΕΙΣΑΓΩΓΗ ΣΤΑ LINUX*

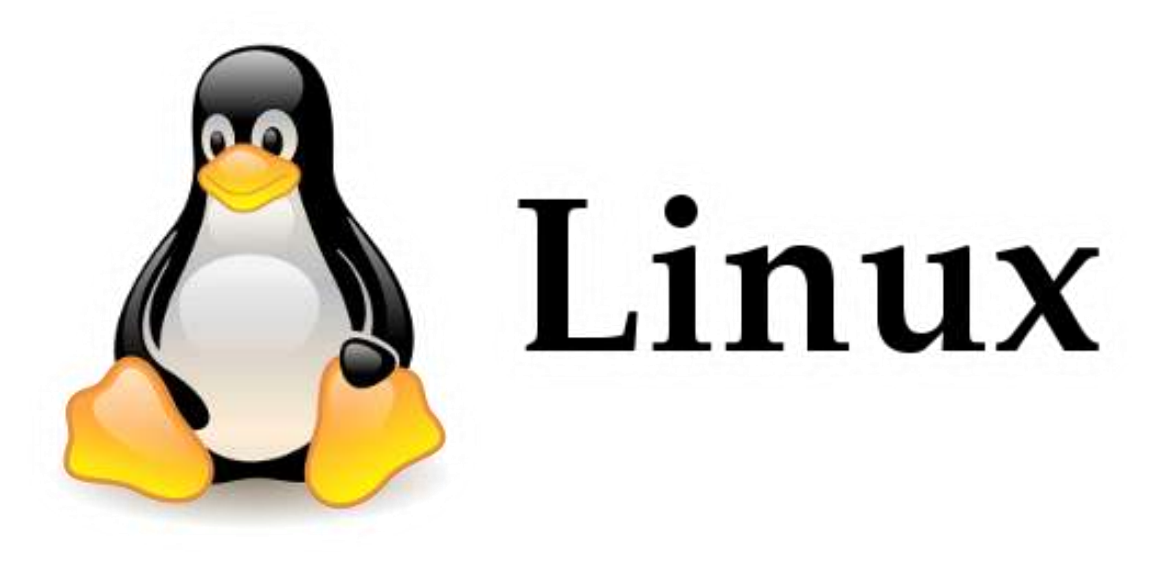

*Εικόνα Γ.1, πηγή: 9volto.gr*

Το Linux ή όπως αλλιώς καλείται GNU/LINUX (αναγραμματισμός του NOT UNIX ) είναι ένα λειτουργικό σύστημα που βασίζεται στο ανοιχτό λογισμικό που σημαίνει ότι οποιοσδήποτε που έχει γνώσεις προγραμματισμού μπορεί να διαβάσει τον πηγαίο κώδικα του. O πρώτος πυρήνας Linux δημιουργήθηκε το 1991 από τον **Linus Torvalds** (εξού και η ονομασία) και βασιζόταν στο τότε δημοφιλές ακαδημαϊκό λειτουργικό σύστημα MINIX.

Το βασικότερο χαρακτηριστικό είναι πως η διανομή τους είναι στην πλειοψηφία των περιπτώσεων δωρεάν.

To Linux μπορεί να εγκατασταθεί από μικρές υπολογιστικές συσκευές όπως έξυπνα τηλέφωνα μέχρι και μεγάλα υπολογιστικά συστήματα έως και υπερυπολογιστές.

Τον Ιούνιο του 2014 το 97% των 500 συνολικά ισχυρότερων υπερυπολογιστών έτρεχε κάποια διανομή Linux. Το Linux χρησιμοποιείται κατά κόρον σε διακομιστές σε ποσοστό που αγγίζει το 60% ωστόσο η χρήση του σε προσωπικούς υπολογιστές δεν ξεπερνά το 2% όπου και κυριαρχούν τα Windows και Mac, υπάρχει όμως

σημαντική αύξηση του ποσοστού αυτού μέρα με την μέρα καθώς η συμβατότητα των Linux με το υλικό των υπολογιστών βελτιώνεται και το γραφικό περιβάλλον είναι πλέον πολύ δελεαστικό. Το κυριότερο απαγορευτικό του ήταν πως οι αρχικές διανομές επιτελούσαν τις περισσότερες λειτουργίες μόνο μέσω εντολών που έπρεπε να δώσει ο χρήστης μέσω κάποιου terminal emulator και όπως είναι φυσικό θα έπρεπε να έχει καλές γνώσεις των εντολών αυτών καθώς και εξοικείωση. Κάτι τέτοιο πλέον δεν ισχύει και οι περισσότερες εργασίες γίνονται μέσω γραφικής διεπαφής.
(Κεφάλαιο Γ.2) *Η ΔΙΑΝΟΜΗ UBUNTU*

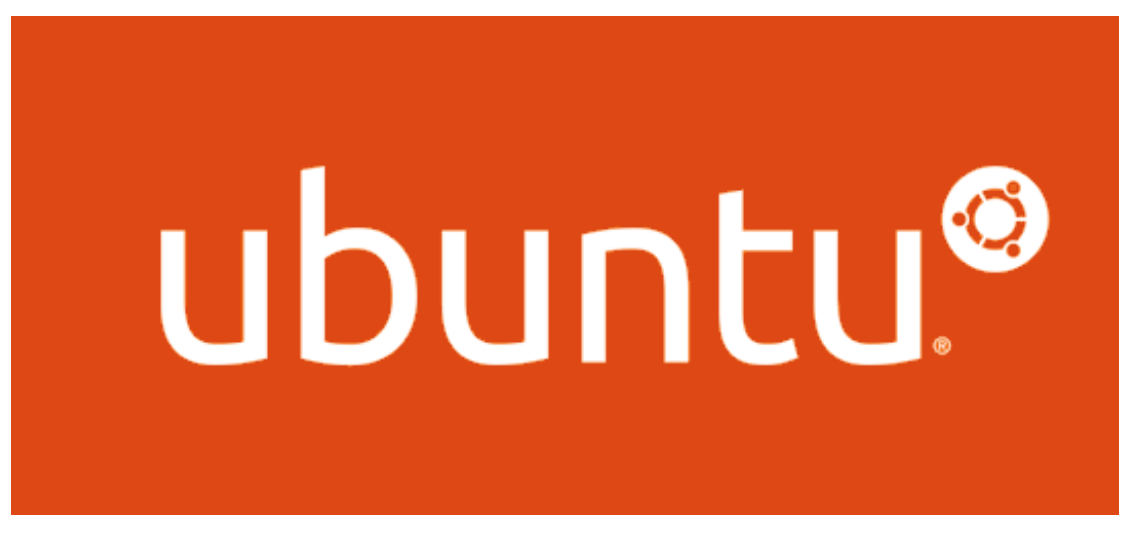

*Εικόνα Γ.2, πηγή: sch.gr*

*Η λέξη Ubuntu προέρχεται από μία αρχαία Αφρικανική διάλεκτο και ετυμολογικά σημαίνει "ανθρωπιά προς τους άλλους"*

*Σήμερα η έκφραση αυτή σημαίνει πως είμαι ό,τι είμαι επειδή είμαστε όλοι!*

Η διανομή Ubuntu είναι μία διανομή ανοιχτού κώδικα, δημιουργήθηκε από τον **Mark Richard Shuttle Worth** και μία μικρή ομάδα μηχανικών λογισμικού της Debian και παρέχεται δωρεάν προς χρήση για όλους.

Το λειτουργικό σύστημα Ubuntu βασίζεται στη διανομή Debian με σκοπό να είναι πιο φιλικό προς τον χρήστη απ' ότι είναι τα Debian ενώ πάνω στα Ubuntu δομήθηκε η διανομή Lubuntu που θεωρείται ακόμα φιλικότερη προς χρήση. Πρόκειται αδιαμφισβήτητα για τη δημοφιλέστερη διανομή που χρησιμοποιείται σήμερα και η δημοτικότητα του ανεβαίνει μέρα με τη μέρα.

Όπως ήδη αναφέρθηκε είναι πολύ φιλικό προς τον χρήστη και όλες οι εργασίες γίνονται από το περιβάλλον γραφικής διεπαφής (GUI) ενώ ο χρήστης μπορεί να εγκαταστήσει οποιαδήποτε εφαρμογή επιθυμεί εύκολα από το αποθετήριο (Depository) που προσφέρεται μέσα.

Το Ubuntu διαθέτει τον προσομοιωτή τερματικού BASH (Bourne Again Shell) που αποτελεί εξέλιξη του παλαιότερου Bourne Shell και είναι απόλυτα συμβατό με όλες τις εντολές του Linux.

#### (Κεφάλαιο Γ.3)

## *ΔΙΑΔΙΚΑΣΙΑ ΕΓΚΑΤΑΣΤΑΣΗΣ UBUNTU*

Από την ιστοσελίδα της εταιρίας και πιο συγκεκριμένα από τις λήψεις βρίσκουμε την διαθέσιμη προς λήψη έκδοση (Στην περίπτωση μας έκδοση LTS 18.04 με την χαϊδευτική ονομασία *Bionic Beaver*).

Επιλέγουμε την έκδοση 64 bit και στη συνέχεια επιλέγουμε λήψη.

Αφού ολοκληρωθεί η λήψη του ειδώλου μορφής ISO, πρέπει είτε να το εγγράψουμε σε κάποιο DVD είτε να το αποθηκεύσουμε σε κάποιο bootable usb stick για να γίνει από εκεί η ανάγνωση του. (Στην περίπτωση μας επιλέξαμε την μέθοδο του DVD)

Αφού το σύστημά μας εκκινήσει από το DVD, θα πρέπει να περιμένουμε λίγη ώρα μέχρι να γίνει η φόρτωση των απαιτούμενων δεδομένων και αφού ολοκληρωθεί ο υπολογιστής πλέον ανοίγει με το γραφικό περιβάλλον του Ubuntu (Δεν έχει γίνει ακόμα η εγκατάσταση απλώς έγινε boot από το DVD).

Στο πρώτο παράθυρο που ανοίγει μας εμφανίζει τις επιλογές δοκιμής ή εγκατάστασης.

(Μπορούμε αν θέλουμε να τρέχουμε τα Ubuntu χωρίς να τα έχουμε εγκατεστημένα κάνοντας boot από το dvd, οι χρόνοι απόκρισης όμως του συστήματος θα είναι εμφανώς πιο αργοί).

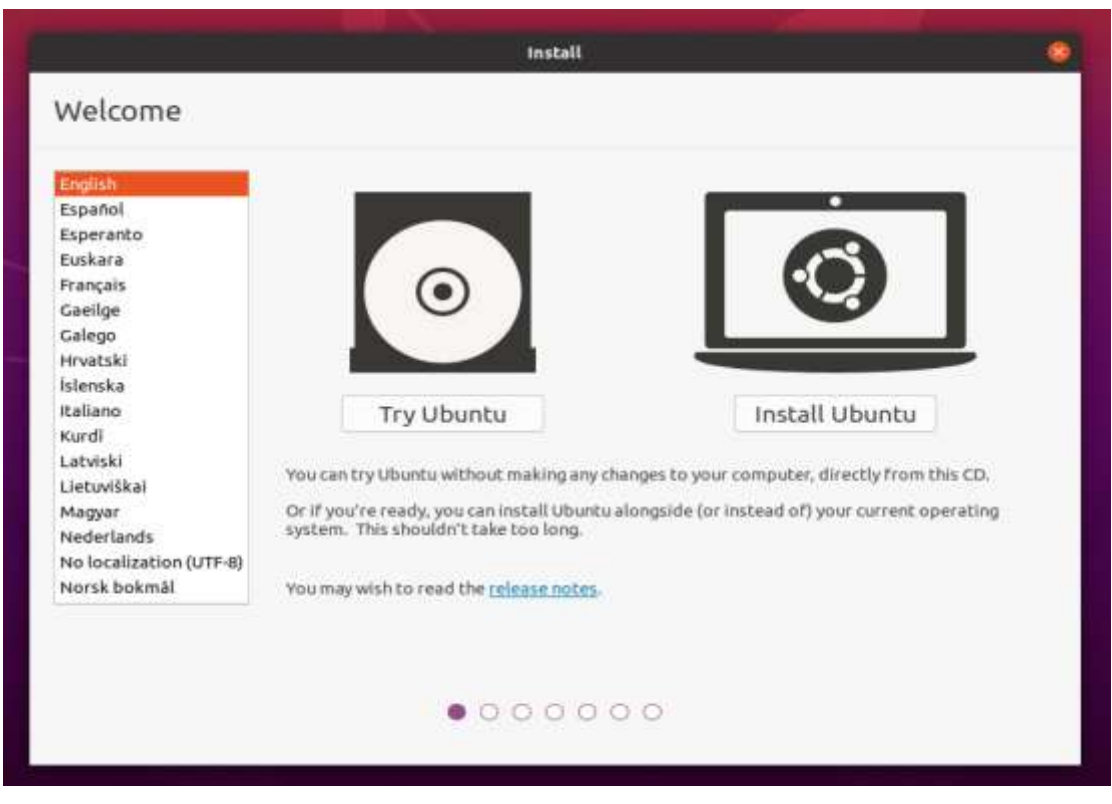

*Εικόνα Γ.3, πηγή: ubuntu.com*

Επιλέγουμε τη γλώσσα εγκατάστασης και την επιλογή Install Ubuntu.

Αμέσως μετά επιλέγουμε τις γλώσσες και μεθόδους πληκτρολογίου.

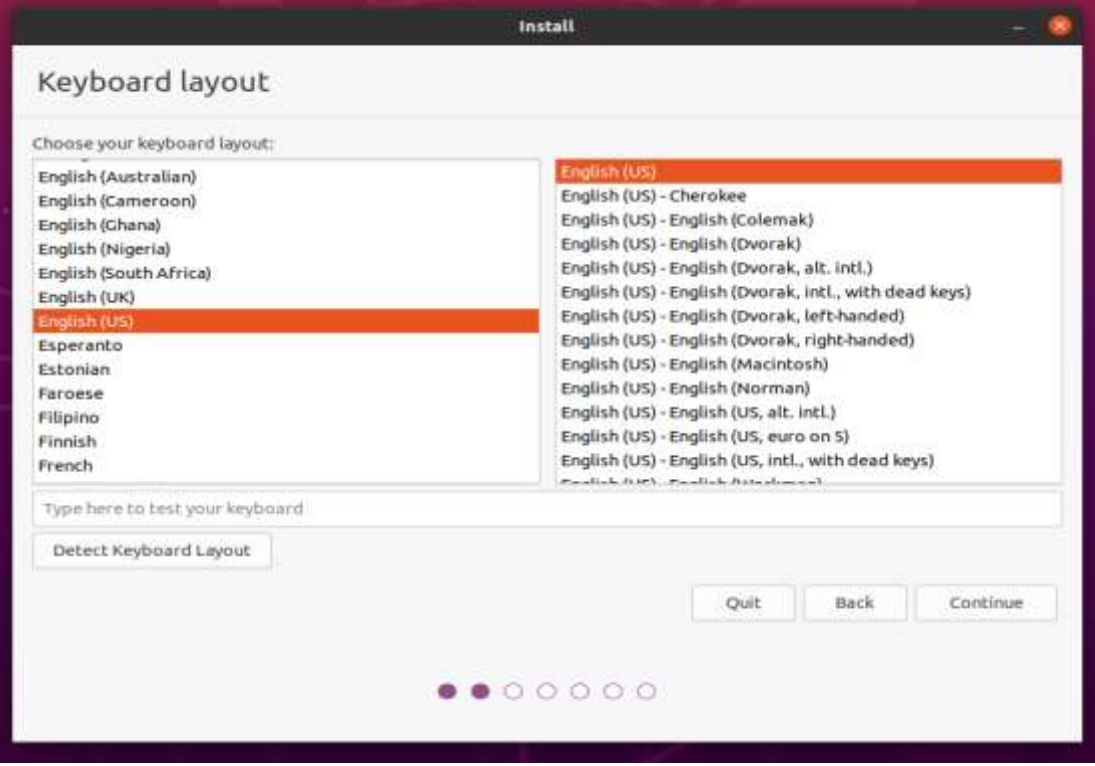

*Εικόνα Γ.4, πηγή: ubuntu.com*

Στη συνέχεια, το σύστημα μας ρωτάει τη μέθοδο εγκατάστασης που θέλουμε να κάνουμε. Στις επιλογές υπάρχει η Τυπική εγκατάσταση που περιλαμβάνει την πρόσθετη εγκατάσταση φυλλομετρητή (Web browser) εφαρμογών γραφείου (Office) καθώς επίσης και Media Player.

Στην επιλογή ελάχιστη εγκατάσταση (Minimal installation) εγκαθίσταται μόνο ο web browser και βασικές εφαρμογές ενώ υπάρχουν και οι πρόσθετες επιλογές της λήψης των ενημερώσεων κατά την εγκατάσταση και της χρήσης λογισμικού τρίτων για την καλύτερη διαχείριση της κάρτας γραφικών και κάρτας WI-FI.

Επιλέγουμε την τυπική εγκατάσταση και τις δύο υπό επιλογές όπως φαίνεται στην εικόνα

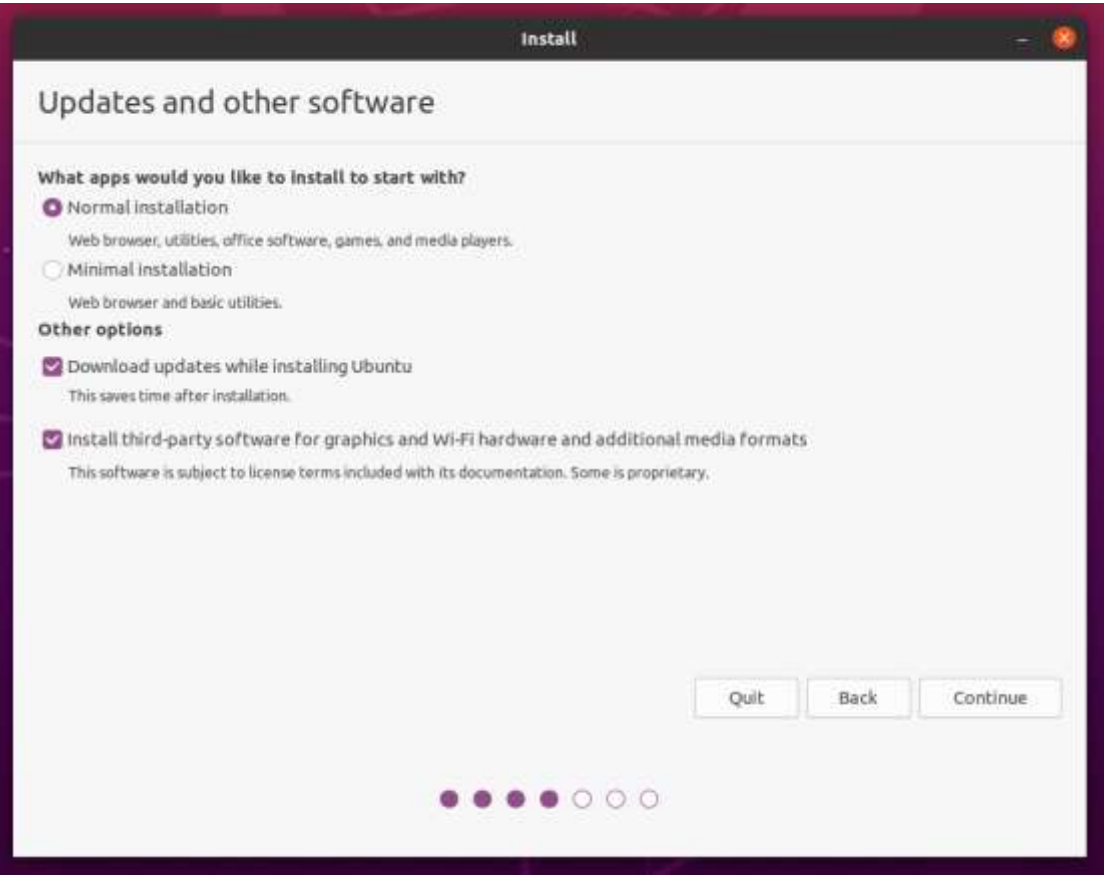

*Εικόνα Γ.5, πηγή: ubuntu.com*

Στο επόμενο παράθυρο επειδή έχουμε ήδη προεγκαταστήσει τα Windows 10 μας εμφανίζει τρεις επιλογές

- install Ubuntu alongside Windows 10
- Erase disk and install Ubuntu
- Something else

Δεν θα επιλέξουμε την πρώτη επιλογή καθώς ναι μεν θα εγκαταστήσει τα Ubuntu σε σύστημα διπλής εκκίνησης δεν θα μας δώσει όμως την επιλογή να διαθέσουμε την ποσότητα του αποθηκευτικού χώρου που θέλουμε.

Στην εγκατάσταση των Windows αφήσαμε αδιάθετη μια ποσότητα των 60GΒ για την εγκατάσταση των Linux.

Επιλέγουμε το Something else

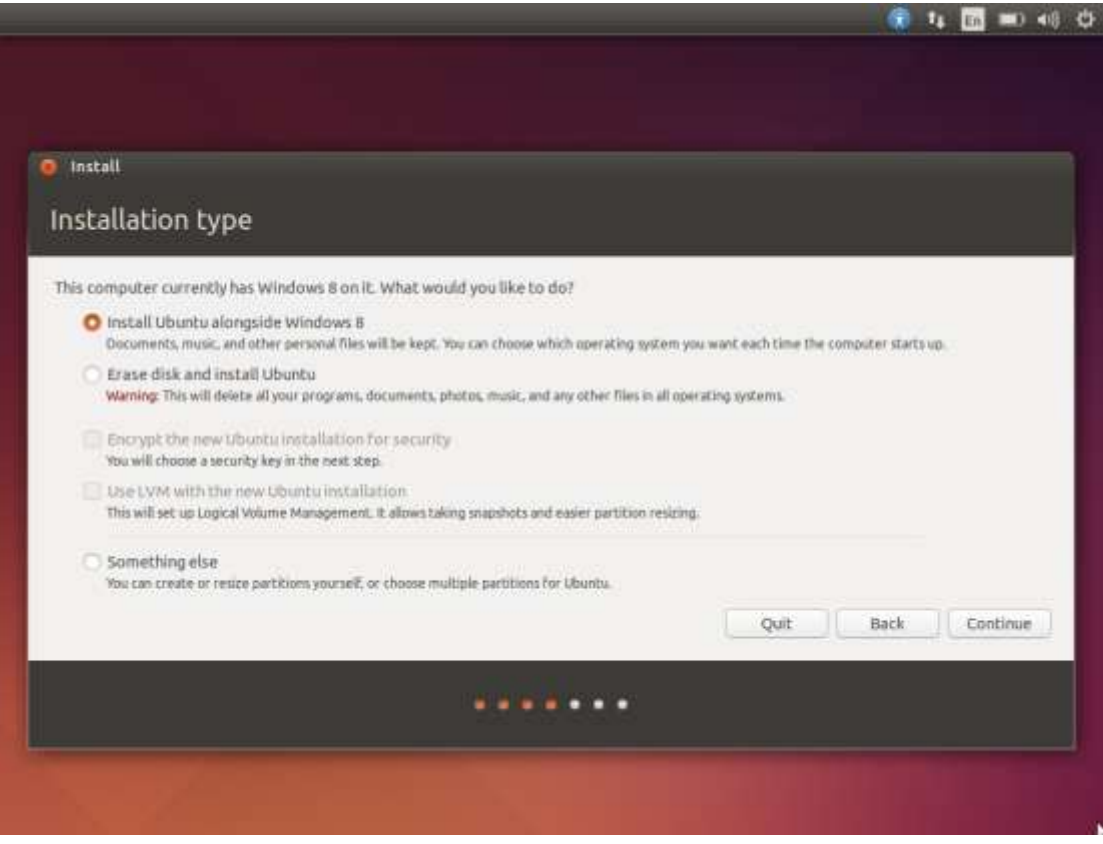

*Εικόνα Γ.6, πηγή: ubuntu.com*

Φτάνουμε στο κρίσιμο σημείο της δημιουργίας partition και εγκατάστασης του GRUB loader. Mας εμφανίζεται η διαχείριση δίσκων και βλέπουμε όλα τα partition που έχουμε καθώς και τον ελεύθερο διαθέσιμο χώρο των 60000 ΜΒ. επιλέγουμε τον χώρο αυτό και πατάμε το εικονίδιο + κάτω αριστερά. Εμφανίζεται ένα νέο παράθυρο δημιουργίας partition και στο πρώτο τμήμα ορίζουμε τον χώρο που θέλουμε (60000MB), μετά επιλέγουμε αν θα είναι της μορφής Primary η Logical (Οι έννοιες αυτές έχουν ήδη επεξηγηθεί) επιλέγουμε Primary αλλά και η επιλογή logical θα έχει τα ίδια αποτελέσματα. Κάτω η επόμενη επιλογή μας ζητάει πού να τοποθετήσει το partition μέσα στον δίσκο. Επιλέγουμε στην αρχή του δίσκου και μετά διαμόρφωση κατά ext4 journaling file system (Έχει ήδη περιγραφεί στην ενότητα *Α*) και τέλος στην επιλογή mount point στο drop list που ανοίγει επιλέγουμε το / για να δώσουμε στον root τη χωρητικότητα. Πατάμε οκ και έχουμε πλέον το νέο partition. Τυπικά η διαδικασία αυτή πρέπει να ξαναγίνει μόνο που στο mount point αυτή τη φορά πρέπει να επιλέξουμε την επιλογή swap (Έχει περιγραφεί στην ενότητα *Α*).

Επειδή το λειτουργικό θα προσφέρεται για την εκμάθηση εντολών και δημιουργία script και η υπάρχουσα μνήμη RAM του υπολογιστή είναι αρκετή δεν χρειάζεται να δεσμεύσουμε περισσότερο αποθηκευτικό χώρο και το παραλείπουμε.

Τέλος, στην κάτω μπάρα επιλέγουμε το σημείο που θα γίνει η εγκατάσταση του GRUB loader

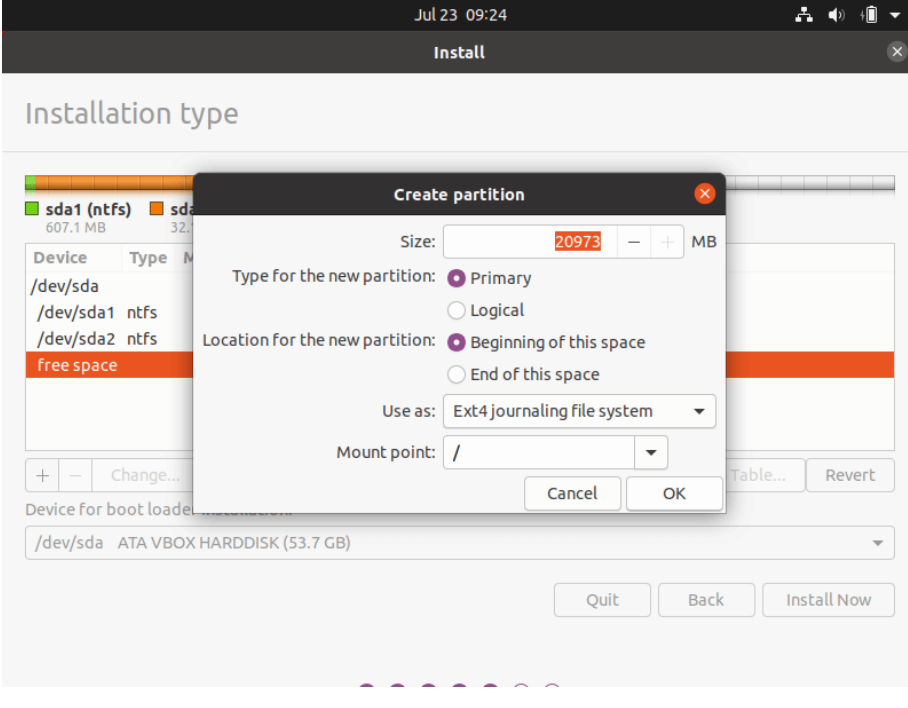

*Εικόνα Γ.7, πηγή: techmint.com*

Στο επόμενο παράθυρο δημιουργούμε τον χρήστη ls2 καταχωρούμε έναν κωδικό πρόσβασης και το λειτουργικό σύστημα είναι έτοιμο προς χρήση.

#### (Κεφάλαιο Γ.4)

## *ΡΥΘΜΙΣΕΙΣ ΣΤΟ UBUNTU*

Αρχικά, θα πρέπει να γίνει κατανοητό πως στο περιβάλλον Linux υπάρχει ο χρήστης (user) και ο υπερχρήστης (super user) ή (root) ο οποίος έχει πλήρη δικαιώματα στο σύστημα και μπορεί να κάνει χρήση όλων των εντολών.

Ουσιαστικά, είναι ένας λογαριασμός Διαχειριστή όπως αυτός που γνωρίζουμε από τα Windows. Ανοίγουμε το terminal που βρίσκεται στην μπάρα αριστερά η εναλλακτικά πατάμε ταυτόχρονα τα πλήκτρα *ctrl+alt+T* και ανοίγει η κονσόλα.

Η πρώτη εντολή που θα δώσουμε είναι η *su* ή διαφορετικά *su -*

Δίνοντάς την εντολή μας συνδέει στον χρήστη root. (Γενικά είναι η εντολή που δίνουμε για να αλλάξουμε χρήστη). Το πρώτο πράγμα που θα μας ρωτήσει είναι ο κωδικός πρόσβασης. Επειδή δεν έχουμε καταχωρήσει κάποιον κατά την εγκατάσταση ο κωδικός που θα πληκτρολογήσουμε θα είναι ο κωδικός πρόσβασης που θα χρησιμοποιεί ο διαχειριστής μετά. Δίνουμε τον κωδικό και μας ζητάει να τον ξανά πληκτρολογήσουμε για επιβεβαίωση. Είμαστε πλέον συνδεδεμένοι ως root και το καταλαβαίνουμε βλέποντας να γράφει στο terminal *root@linux* ή διαφορετικά πληκτρολογούμε την εντολή *whoami* και παίρνουμε την απάντηση root. Δεν έχουμε να κάνουμε κάποια άλλη ενέργεια ως root καθώς ο μόνος λόγος ήταν η δημιουργία κωδικού πρόσβασης οπότε και αποσυνδεόμαστε. Η αποσύνδεση γίνεται απλά πληκτρολογώντας *exit* και δίνοντας πάλι την εντολή *whoami* παίρνουμε την απάντηση LS2.

H επόμενη κίνηση που θα κάνουμε είναι να κατεβάσουμε ένα πρόγραμμα που μας επιτρέπει να διαμορφώσουμε το **GRUB boot loader** που έχει εγκατασταθεί και να αφαιρέσουμε κάποια entries που δεν είναι απαραίτητα και να αφήσουμε μόνο δύο επιλογές: Την επιλογή εισόδου στα Windows και την επιλογή εισόδου στα Ubuntu.

Βρισκόμαστε και πάλι στο τερματικό και αρχικά πληκτρολογούμε την εντολή *sudo apt-get update* για να ενημερώσουμε το αποθετήριο.

Η εντολή sudo σημαίνει **super user do** και δίνοντας την μπροστά από κάποια άλλη μας επιτρέπει να την τρέξουμε ως root και σε ορισμένες περιπτώσεις δεν μπορούμε να την παραλείψουμε.

Αφού ολοκληρωθεί η διαδικασία ενημέρωσης, η επόμενη εντολή που θα δώσουμε είναι η *sudo apt install grub-customizer* και περιμένουμε μέχρι να γίνει η εγκατάσταση του.

Εναλλακτικά, μπορούμε να το κατεβάσουμε από το menu και Ubuntu software Aφού ολοκληρωθεί η εγκατάσταση του προγράμματος, το ανοίγουμε και βλέπουμε τα εξής:

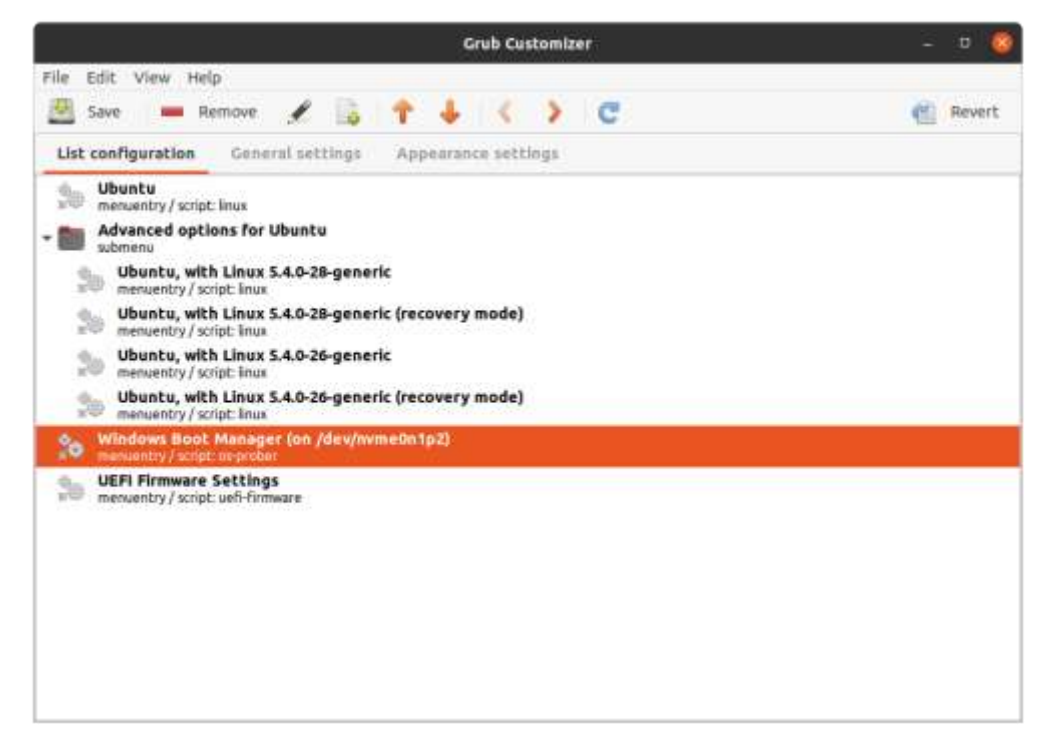

*Εικόνα Γ.8, πηγή: bigl.es*

Eπιλέγουμε με κλικ τα ανεπιθύμητα στοιχεία όπως το Advanced options for Ubuntu, Memory test και πιέζοντας επάνω το remove τα στοιχεία αυτά αφαιρούνται και αφήνουμε μόνο τις επιλογές για είσοδο στα Ubuntu και στα Windows. Επίσης αν θέλουμε μπορούμε να αλλάξουμε τη σειρά προτεραιότητας με την οποία θα εμφανίζονται στη λίστα. Μία ακόμα ενέργεια που μπορούμε να κάνουμε, είναι από την καρτέλα Appearance settings να αλλάξουμε τη γραμματοσειρά, τα χρώματα της καθώς και να προσθέσουμε κάποια εικόνα που θα χρησιμοποιείται ως wallpaper κατά την λειτουργία του grub.

H τελευταία ενέργεια που έγινε είναι από την καρτέλα general settings να μηδενίζουμε τον χρόνο που μέσα στον οποίο αν δεν επιλεγεί κάποιο από τα δύο λειτουργικά συστήματα γινόταν αυτόματα η επιλογή της πρώτης καταχώρησης που είναι στην περίπτωση μας τα Ubuntu.

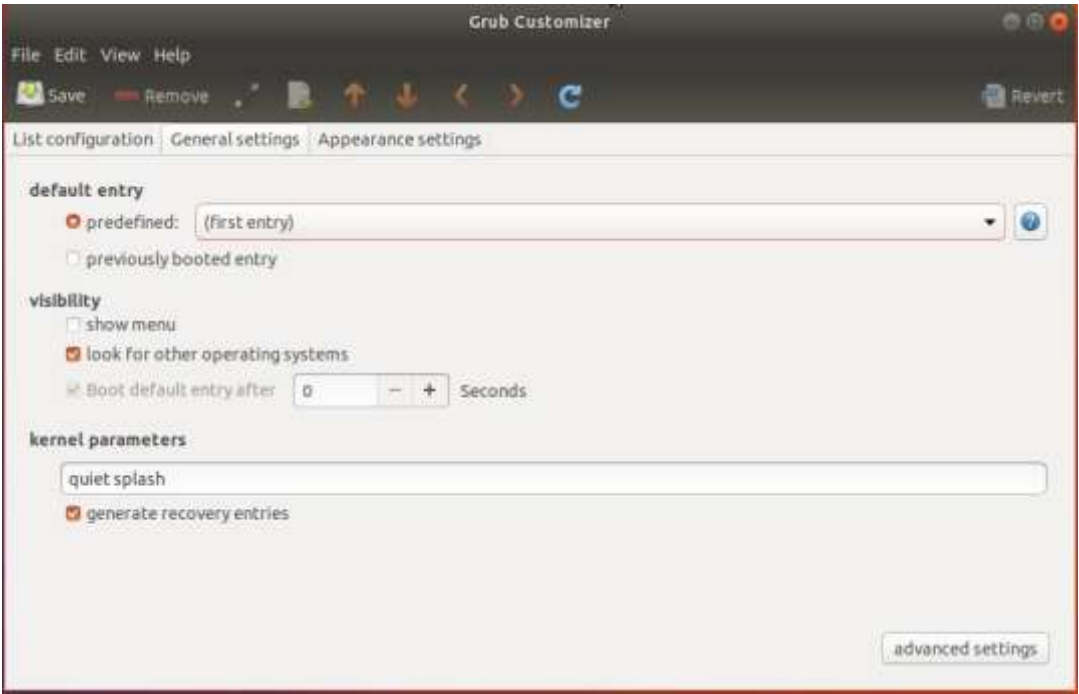

*Εικόνα Γ.9, πηγή: tipsonubuntu.com*

Στην επιλογή Boot default entry after την απενεργοποιούμε.

Στη συνέχεια πατάμε αποθήκευση, οι νέες επιλογές καταχωρούνται στο σύστημα και με την επανεκκίνηση του συστήματος τις βλέπουμε.

#### (Kεφάλαιο Γ.5)

## *ΡΥΘΜΙΣΕΙΣ ΔΙΚΑΩΜΑΤΩΝ ΤΟΥ ΑΠΛΟΥ ΧΡΗΣΤΗ ΣΤΑ UBUNTU*

Τα Ubuntu είναι αν όχι τα φιλικότερα ένα από τα πιο φιλικά λειτουργικά συστήματα Linux που υπάρχουν προς τον χρήστη. Αυτό πρακτικά σημαίνει πως μπορούμε να κάνουμε πολλές ενέργειες ως users όπως, παραδείγματος χάρη, να κάνουμε νέα partition η να αφαιρέσουμε ένα υπάρχον ακόμα και να έχουμε πρόσβαση στα partition των Windows (Που έχουμε στην περίπτωση μας) και να προκαλέσουμε κάποια ανεπανόρθωτη ζημιά.

Η πρώτη ενέργεια που θα κάνουμε είναι να αποτρέψουμε τον χρήστη να κάνει μετατροπές στην επιφάνεια εργασίας όπως να αλλάξει το back round ή να αποθηκεύσει εκεί κάποιον φάκελο. Το Linux βλέπει τα πάντα στον υπολογιστή ως αρχεία. Oι οθόνες, οι εκτυπωτές ακόμα και οι εντολές που χρησιμοποιούμε βρίσκονται αποθηκευμένες ως αρχεία στο σύστημα. Αυτό πρακτικά σημαίνει πως τα αρχεία αυτά έχουν δικαιώματα και αυτό θα εκμεταλλευτούμε για να αποτρέψουμε τον χρήστη από την οποιαδήποτε ενέργεια εγγραφής. Στο τερματικό πληκτρολογούμε την εντολή *ls -l* και βλέπουμε πως στο desktop ως χρήστες έχουμε τα δικαιώματα ανάγνωσης, εγγραφής και εκτέλεσης. Εμφανίζονται τα εξής πεδία *drwxr-xr-x.* Η πρώτη τριάδα αντιπροσωπεύει τον χρήστη και βλέπουμε πως έχει r,w,x. H δεύτερη αντιπροσωπεύει το group και η τρίτη το others (Όπου υπάρχει παύλα υποδηλώνει την απουσία του δικαιώματος). Δίνουμε την εντολή *chmod u-w Desktop*και επί της πράξης αφαιρούμε από τον χρήστη το δικαίωμα της εγγραφής (u-x) στην επιφάνεια εργασίας. Εναλλακτικά, θα μπορούσαμε να γράψουμε *chmod 555 Desktop*που κάνει ακριβώς την ίδια λειτουργία. Τέλος, πρέπει να βεβαιωθούμε πως ένας χρήστης που έχει ήδη τις απαιτούμενες γνώσεις δεν θα αλλάξει και πάλι τα δικαιώματα του Desktop προς όφελος του. Αυτό θα γίνει αλλάζοντας τον Owner (Ιδιοκτήτη) του Desktop δίνοντας την εντολή *sudo chown root Desktop.* Έτσι η ιδιοκτησία (Ownership) περνάει στον root και η οποιαδήποτε τροποποίηση μπορεί να γίνει πλέον μόνο από αυτόν.

Eπόμενη ενέργεια είναι να διασφαλιστεί πως ο απλός χρήστης δεν θα μπορεί να αλλάξει τον κωδικό πρόσβασης του απλού χρήστη. Οι κωδικοί πρόσβασης φυλάσσονται κρυπτογραφημένοι στο path /etc/shadow. Tα Ubuntu επιτρέπουν την αλλαγή κωδικού από τον χρήστη καθώς, όπως ήδη αναφέραμε, είναι πολύ φιλικά. Σε άλλες διανομές αυτό μπορεί να γίνει μόνο από τον root.

O τρόπος να αποτρέψουμε την αλλαγή είναι με την εντολή *sudo passwd -n 9999 leitourgika\_2.* Mε αυτόν τον τρόπο αποτρέπουμε την αλλαγή του κωδικού χρησιμοποιώντας την παράμετρο -n και το νούμερο 9999 που αναπαριστά τις μέγιστες δυνατές μέρες που θα απαγορεύεται η αλλαγή και είναι ουσιαστικά περίπου 27 χρόνια.

Tέλος, αναφέρουμε πως ο χρήστης των Ubuntu έχει εκ προεπιλογής αυξημένα προνόμια sudo. (Για το λόγο αυτό θεωρούνται και τόσο φιλικά).

Δεν είναι απαραίτητα τα προνόμια αυτά προκειμένου να διεξαχθεί το μάθημα των λειτουργικών συστημάτων και συνεπώς θα πρέπει να αφαιρεθούν από τον χρήστη.

Με την εντολή *sudo del user leitourgika\_2 sudo.* Αφαιρούμε το δικαίωμα της χρήσης sudo από τον απλό χρήστη (Η εντολή δεν αφαιρεί τον χρήστη απλά του αφαιρεί το δικαίωμα εκτέλεσης sudo). Πλέον ο χρήστης δεν μπορεί να κάνει πολλά πέρα των βασικών. Έχει χάσει την πρόσβαση σε ζωτικής σημασίας προγράμματα, όπως ο grub customizer ή η διαχείριση δίσκων, η πρόσβαση στα NTFS partitions και πλέον αυτά είναι προσβάσιμα μόνο από τον root καθώς επίσης δεν θα μπορεί να κάνει ούτε κάποια αλλαγή στην παράμετρο αλλαγής κωδικού που χρησιμοποιήσαμε επάνω.

Έτσι, διασφαλίζεται πως δεν μπορεί να γίνει καμία αλλαγή ή οποιαδήποτε αλλοίωση στις ρυθμίσεις που έχουμε κάνει παρά μόνο από τον διαχειριστή. Ο χρήστης είναι σε θέση να εκτελέσει οποιαδήποτε εντολή και να γράψει οποιοδήποτε script απαιτείται χωρίς κανέναν περιορισμό.

#### (Κεφάλαιο Δ.1)

## *ΔΥΣΚΟΛΙΕΣ ΠΟΥ ΑΝΤΙΜΕΤΩΠΙΣΤΗΚΑΝ*

Κατά τη διαδικασία της εγκατάστασης του πιλοτικού υπολογιστή παρουσιάστηκε μία σειρά προβλημάτων και δοκιμάστηκαν διάφορες μέθοδοι αντιμετώπισης.

Αρχικά είχε ζητηθεί η εγκατάσταση του λειτουργικού συστήματος Windows 7 για την διδασκαλία του εργαστηρίου Λειτουργικά συστήματα I και η εγκατάσταση των Windows 8.1 για τα υπόλοιπα μαθήματα. Πρώτα ξεκίνησε η εγκατάσταση των Windows 7 όπου και διαπιστώθηκε το εξής: το πληκτρολόγιο δεν δούλευε παρά μόνο το ποντίκι. Προφανώς, έγινε αντικατάσταση του πληκτρολογίου καθώς η λογική προστάζει αυτό. Το πληκτρολόγιο και πάλι δεν δούλευε και έγινε και μία τρίτη δοκιμή με άλλο όπου και εκείνο δεν δούλευε. Έγινε εκ νέου δοκιμή της εγκατάστασης, αλλά το πρόβλημα ήταν ανυποχώρητο. Μη μπορώντας να γίνει κάτι άλλο την παρούσα στιγμή η διαδικασία συνεχίστηκε με την εγκατάσταση των Windows 8.1 οπού διαπιστώθηκε και εκεί το ίδιο συμβάν. Το πληκτρολόγιο δεν δούλευε με αποτέλεσμα να είναι αδύνατη η εγκατάσταση και των windows 8.1.

Tην παρούσα στιγμή δεν υπήρχε κάποια πληροφορία για παρόμοιο περιστατικό σε forum του διαδικτύου και μετά από αρκετή έρευνα προέκυψε μέσα από την υποστήριξη της ιστοσελίδας της MSI πως η μητρική πλακέτα MSI Z390 - A PROδεν είναι συμβατή με καμία απολύτως έκδοση Windows πλην των Windows 10.

Κατόπιν ενημέρωσης και συνεννόησης με τον καθηγητή αποφασίστηκε η εγκατάσταση των Windows 10 όπου και η διαδικασία έγινε κανονικά.

Δεύτερο πρόβλημα που παρουσιάστηκε ήταν η δημιουργία κρυφού partition.

Είχε ζητηθεί να δημιουργηθεί ένα κρυφό partition χωρητικότητας 40GB με σκοπό να ξανά εγκατασταθούν τα Windows 10 και να χρησιμοποιούνται αμιγώς για την διδασκαλία του εργαστηρίου Λειτουργικά συστήματα I. Ο λόγος αναγκαιότητας του κρυφού διαμερίσματος ήταν ώστε κατά την δεύτερη εγκατάσταση το υπάρχων λειτουργικό σύστημα να μην κληροδοτήσει γονικά στοιχεία στο δεύτερο και η οποιαδήποτε ζημιά που θα προκαλούσε ο χρήστης στο δεύτερο λειτουργικό (Καθώς λόγω των αναγκών του μαθήματος θα είχε πλήρη δικαιώματα) θα μπορούσε να επηρεάσει και το κυρίως σύστημα.

Η διαδικασία είναι γενικά πολύ εύκολη με τη χρήση λογισμικού διαχείρισης τρίτων. Το δημοφιλέστερο λογισμικό που δοκιμάστηκε και πρώτο ήταν το Gparted. Πρόκειται για ένα bootable λογισμικό και αφού το εκκινήσουμε βλέπουμε τα διαθέσιμα partitions. Δημιουργήθηκε με το τρόπο που ήδη έχουμε περιγράψει ένα νέο διαμέρισμα χωρητικότητας 40GB και στη συνέχεια επιλέγοντας το και κάνοντας δεξί κλίκ και στην επιλογή flags επιλέγουμε το hidden. Το πρόγραμμα θέτει την τιμή 1 στη σημαία και το partition τυπικά είναι απολύτως αόρατο.

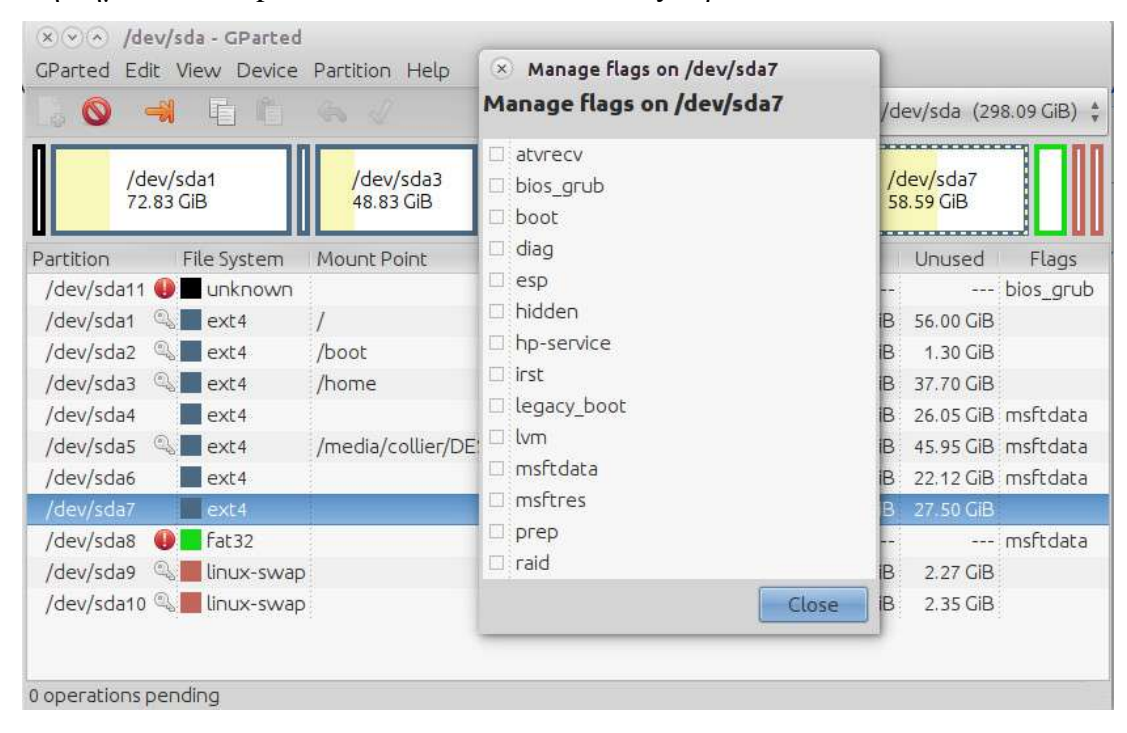

*Εικόνα Γ.10, πηγή: linux.org*

Κατά την εκκίνηση των Windows 10 η διαχείριση δίσκων μπορούσε και έβλεπε κανονικά το κρυφό διαμέρισμα ενώ θα έπρεπε να φαίνεται ως αδιάθετος χώρος. Έγινε δοκιμή άλλων λογισμικών χωρίς καμία επιτυχία. Δοκιμάστηκαν διάφορες άλλες μέθοδοι που πρότειναν χρήστες που αντιμετώπιζαν το ίδιο πρόβλημα όμως η δημιουργία ενός πραγματικά κρυφού διαμερίσματος ήταν αδύνατη. Αρχικά υπήρξε η αντίληψη πως για αυτό ευθύνεται το λειτουργικό σύστημα windows 10 μετά από έρευνα στο διαδίκτυο προέκυψε πως είναι περιορισμός λόγω του UEFI.

Τα μοντέρνα συστήματα που τρέχουν αμιγώς το UEFI ακόμα και εκείνα που το έχουν σε υβριδική μορφή LEGACY/ UEFI δεν μπορούν να έχουν κάποιο πραγματικά κρυφό partition (Είναι εφικτή η δημιουργία τους αλλά είναι κρυφά μόνο στον χρήστη και όχι στο σύστημα).

Τρίτη δυσκολία ήταν κατά την εγκατάσταση του λειτουργικού συστήματος Ubuntu. Η πρώτη δοκιμή ήταν η εγκατάσταση της έκδοσης 16.04 και αφού ξεκίνησε η εγκατάσταση κανονικά σταμάτησε στο σημείο λήψης των ενημερώσεων και drivers εμφανίζοντας το μήνυμα πως η διαδικασία δεν μπορεί να ολοκληρωθεί καθώς η κάρτα δικτύου δεν είναι συμβατή. Το πρόβλημα λύθηκε με την εγκατάσταση της επόμενης έκδοσης 18.04 όπου ολοκληρώθηκε κανονικά.

Τελευταίο ζήτημα ήταν πως αρχικά δοκιμάστηκε μέσω του λογισμικού easy BCD να δημιουργηθεί μία καταχώρηση στον ήδη υπάρχοντα Windows boot loader που θα οδηγούσε στον GRUB loader των Ubuntu χωρίς να χρειαστεί να εγκατασταθεί στη θέση του καθώς λέγεται στο διαδίκτυο πως αυτή είναι η βέλτιστη επιλογή για να αποφύγουμε οποιαδήποτε αλλοίωση του BCD. Και αυτό δεν κατέστη δυνατό καθώς υπάρχει και πάλι ασυμβατότητα λόγω του UEFI.

#### (Κεφάλαιο Δ.2)

# *ΜΕΛΛΟΝΤΙΚΗ ΑΝΑΒΑΘΜΙΣΗ ΥΛΙΚΟΥ ΤΩΝ ΥΠΟΛΟΓΙΣΤΩΝ*

Τα χαρακτηριστικά που φέρουν οι ηλεκτρονικοί υπολογιστές έχουν ήδη αναφερθεί στην αρχή της ενότητας *Β*.

Οι υπολογιστές είναι αρκετά σύγχρονοι και με ικανότητα να ανταπεξέλθουν άριστα σε όποια μορφή εργασίας και αν ζητηθεί.

Ωστόσο η τεχνολογία εξελίσσεται μέρα με τη μέρα και η αναβάθμισης τους θα είναι μονόδρομος προκειμένου να συνεχίσουν να εξυπηρετούν με την ίδια ποιότητα τους φοιτητές.

Αρχικά, η πρώτη ενέργεια που θα μπορούσε να γίνει (Και είναι και σχετικά οικονομική) είναι η πρόσθεση μίας ακόμα κάρτας μνήμης χωρητικότητας 8GB και ταχύτητας αυστηρά στα 2600 ΜΗz που είναι η ταχύτητα της πρώτης για να υπάρχει άριστη συνεργασία μεταξύ τους.

Μία άλλη ενέργεια που θα μπορούσε να αυξήσει σημαντικά την ταχύτητα απόκρισης του συστήματος θα ήταν η αντικατάσταση του ssd δίσκου διεπαφής SATAIII με ένα δίσκο Μ.2 διεπαφής PCIe.

Σε αυτήν την περίπτωση μπορούμε να αυξήσουμε την ταχύτητα ανάγνωσης και εγγραφής από τα 550MB/s και 520ΜΒ/s αντιστοίχως σε έως 3500 ΜΒ/s και 2600ΜB/s χωρίς να υπολογίζεται η ικανότητα πρόσθετης ενίσχυσης που προσφέρει η μητρική πλακέτα. (Η λύση αυτή επίσης δεν είναι απαγορευτική οικονομικά).

Τέλος, μία τελευταία αναβάθμιση που θα μπορούσε να γίνει είναι αυτή της αντικατάστασης του επεξεργαστή με κάποιον επόμενης γενιάς (9ης για την ακρίβεια καθώς τώρα έχουμε τον i5  $8^{n5}$  γενιάς). Θα μπορούσαμε να επιλέξουμε και κάποιον i7 η ακόμα και i9 με περισσότερους πυρήνες επεξεργασίας, μεγαλύτερη συχνότητα λειτουργίας και μεγαλύτερη μνήμη cache.

## *ΒΙΒΛΙΟΓΡΑΦΙΑ - ΗΛΕΚΤΡΟΝΙΚΕΣ ΠΗΓΕΣ*

### *BIΒΛΙΑ*

- *Λειτουργικά συστήματα [SilberschatzAbraham,Baer-GalvinPeter,GagneGreg]*
- *Linux για πρωτάρηδες [Dee-AnnLeBlanc]*

### *ΗΛΕΚΤΡΟΝΙΚΕΣ ΠΗΓΕΣ*

- *wikipedia.com*
- *retrocomputers.gr*
- *slideplayer.gr*
- *techtarget.com*
- *pcsteps.gr*
- *it.uom.gr*
- *minitool.gr*
- *ubuntu.com*
- *microsoft.com*
- *easylinuxji.blogspot.com*